インクジェットプリンター ( 複合機 )

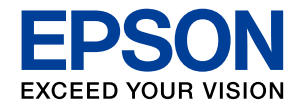

## **EP-884AB EP-884AW EP-884AR**

# 使い方ガイド

[プリンターの使い方を覚えよう](#page-11-0)  12 写真印刷の基本~操作の流れ~ 26 コピーの基本~操作の流れ~ 34 スキャンの基本~操作の流れ~ 88 インクカートリッジの交換 <mark>40</mark> [メンテナンスボックスの交換](#page-41-0)  42 知っておきたいポイント 44 困ったときは インファイル インタイム インタイム インタイム インタイム インタイム インタイム インタイム インタイム しょうかん はんしょう あいじょう しょうしょう [付録](#page-57-0)  58

プリンターを使う準備をしよう 4

- • 本書は製品の近くに置いてご活用ください。
- • ご使用の前に『使用上のご注意』(別紙)を 必ずお読みください。
- • 本書はプリンターの準備や基本的な使い方、 よくあるご質問の対処方法などを説明して います。さらに詳しい製品全般の情報は 『ユーザーズガイド』(Web マニュアル)を ご覧ください。 c [裏表紙「Web マニュアルのご案内」](#page-63-0)

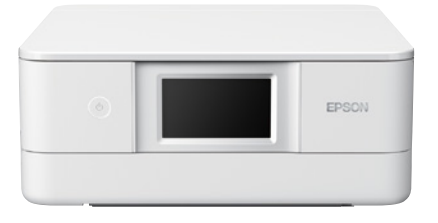

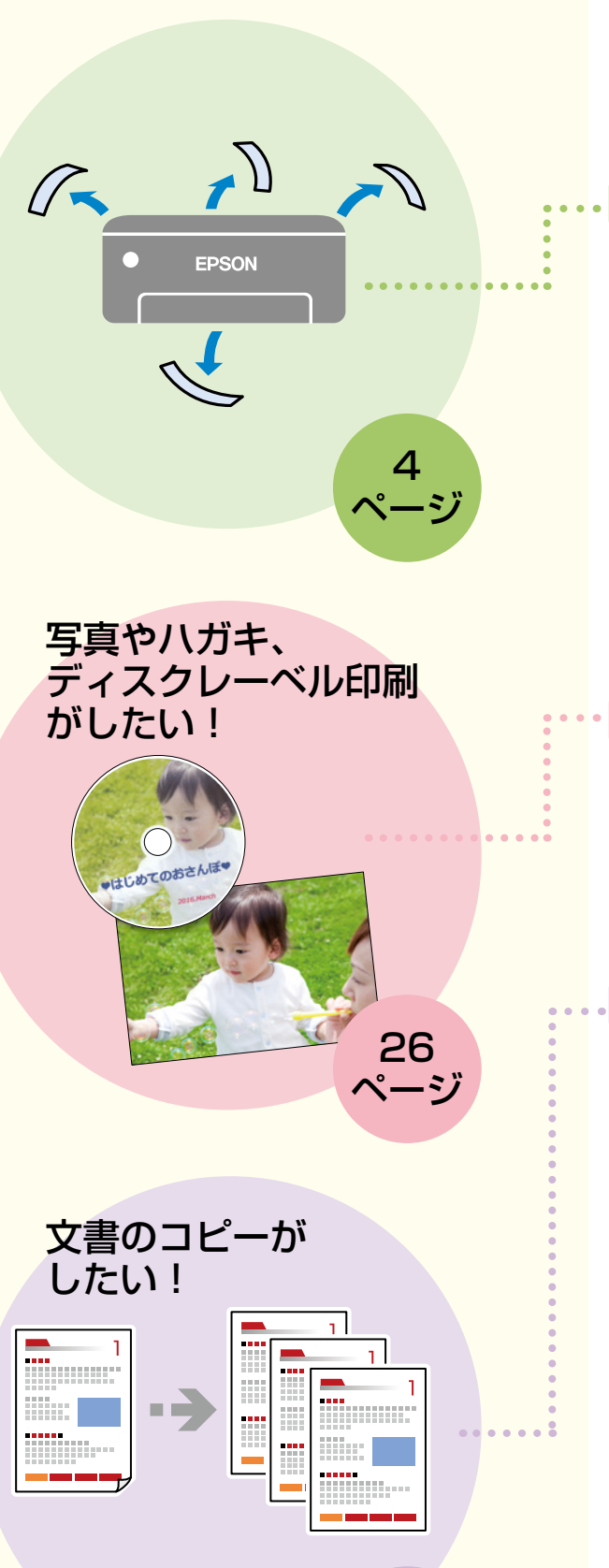

[34](#page-33-0)  [ページ](#page-33-0)

# 目次

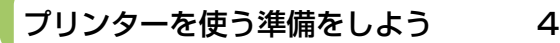

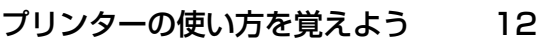

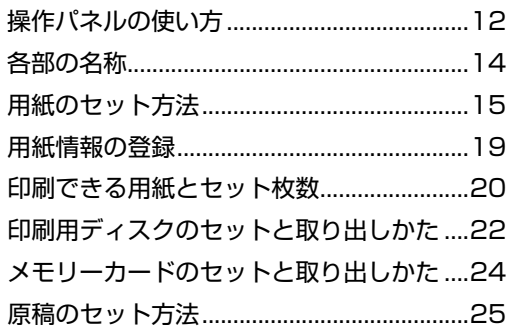

## 写真印刷の基本~操作の流れ~ 26

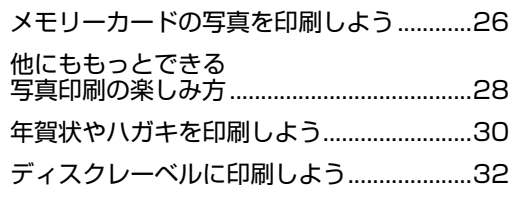

## コピーの基本~操作の流れ~ 34

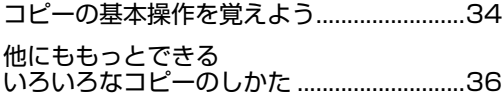

## スキャンの基本~操作の流れ~ 38

スキャンした画像データを保存してみよう 38

## インクカートリッジの交換 40

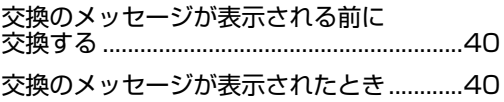

メンテナンスボックスの交換 42

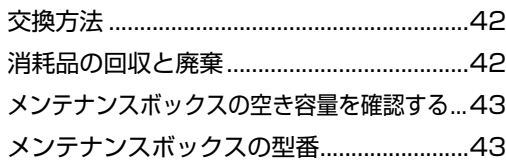

### 知っておきたいポイント 44

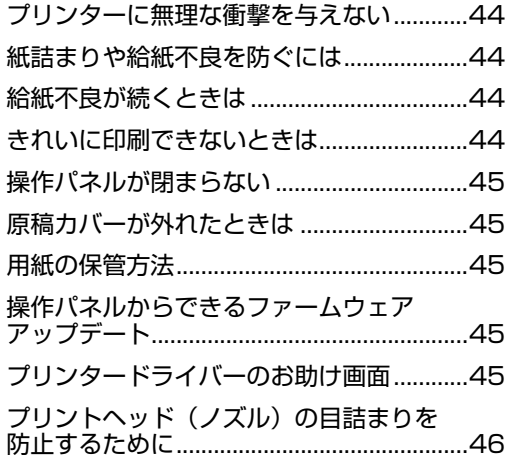

## 困ったときは イフィング インタン インタイム しゅうたんきょう

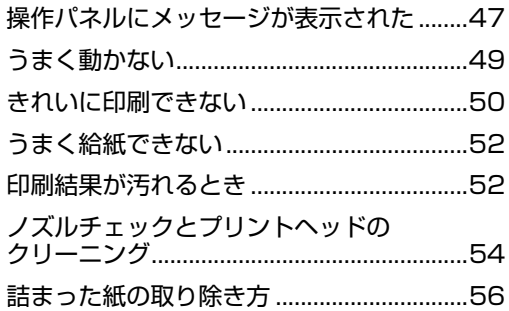

付録 58 サービスとサポートのご案内........................58 お客様診断シート...........................................59 お問い合わせ先...............................................63

## 交換のメッセージが表示されたら、 インクカートリッジを 交換しよう

[40](#page-39-0)  [ページ](#page-39-0)

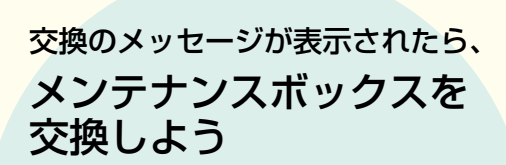

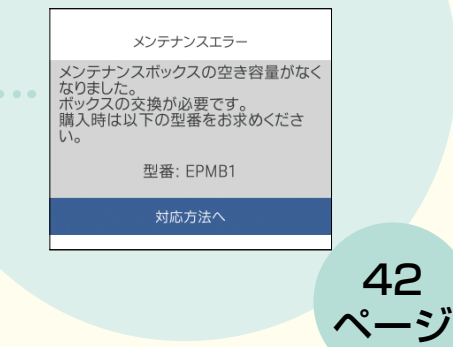

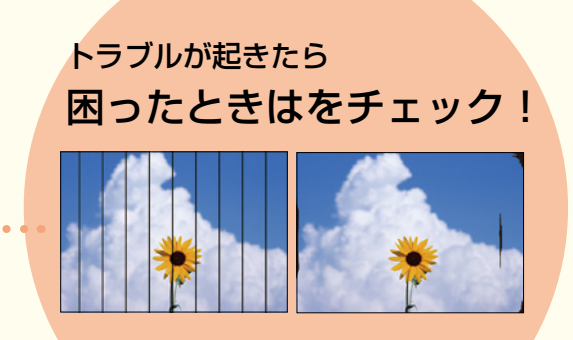

[47](#page-46-0)  [ページ](#page-46-0)

3

## プリンターを使う準備をしよう

## **セットアップの流れ**

事前に、『製品使用上のご注意』(別紙)を必ずお読みください。

弊社では、専門スタッフが訪問してパソコンと本製品の接続を設定する「おうちプリント訪問サービス」(有償)を ご提供しています。詳細はエプソンのホームページでご確認ください。

[epson.jp/support/houmon/](https://epson.jp/support/houmon/)

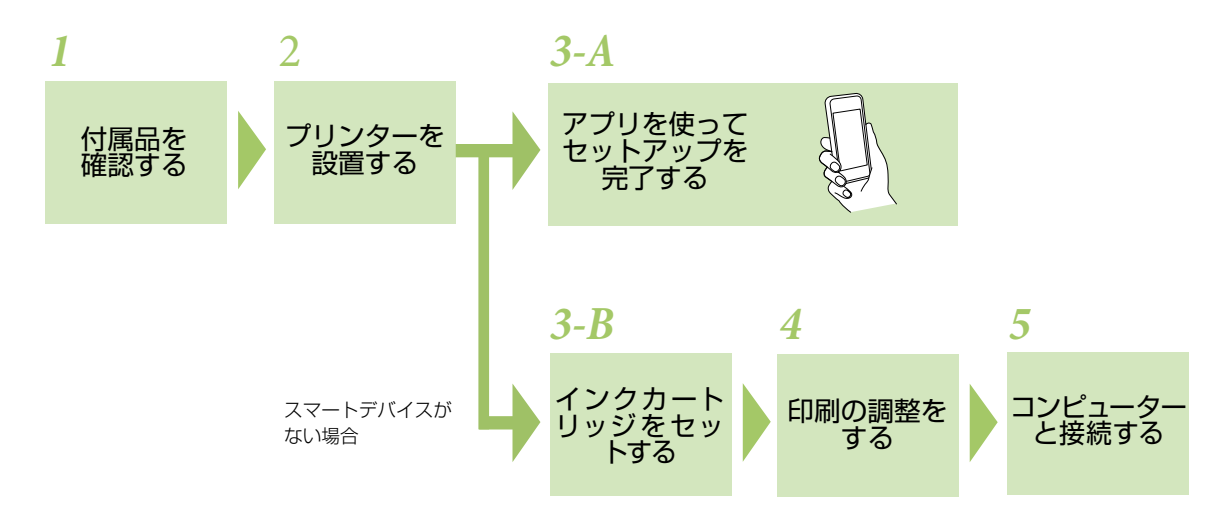

■ エマ コンピューターから印刷するときにプリンターの機能を最大限活用するため、エプソンの純正ドライバーをインストー ルしてください。

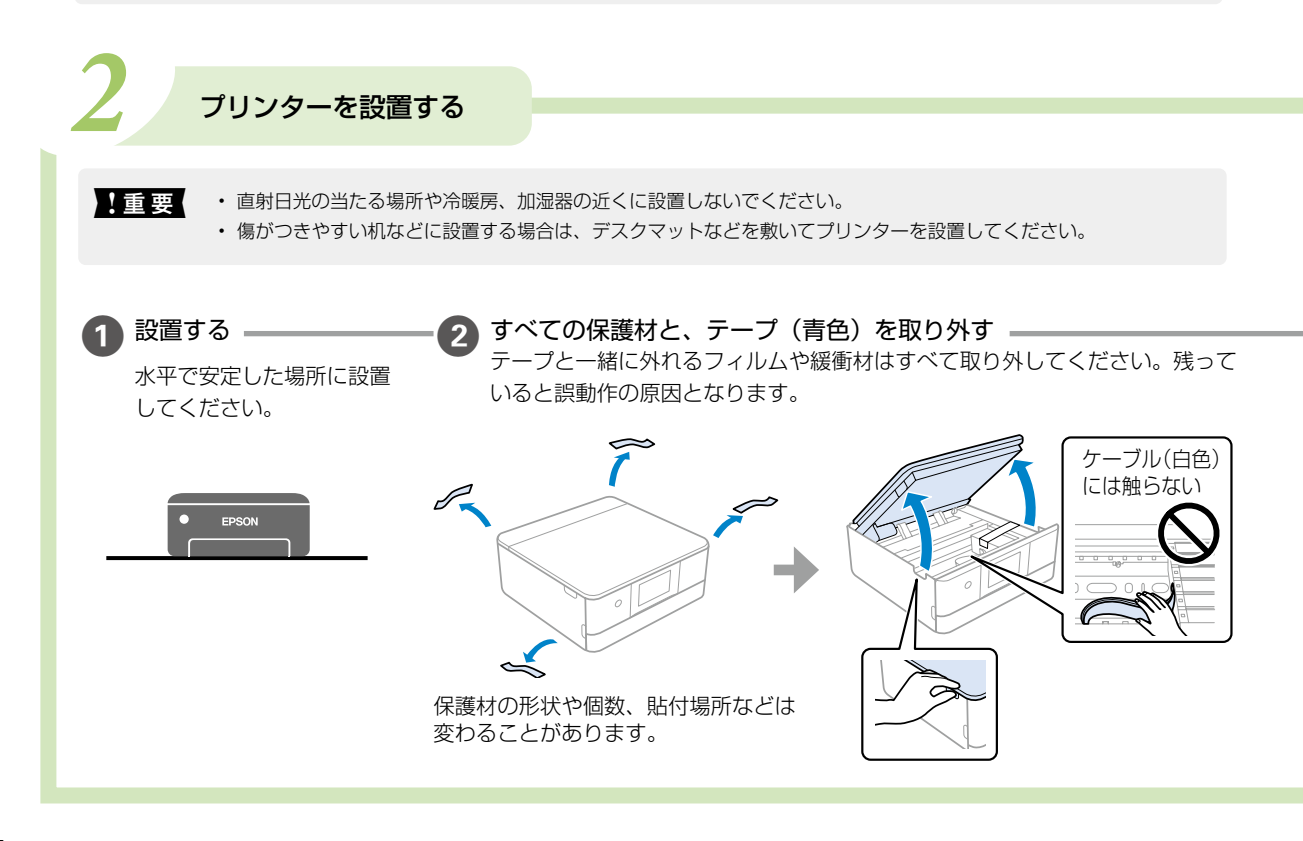

## **个警告**

この表示を無視して誤った取 り扱いをすると、人が死亡ま たは重傷を負う可能性が想定 される内容を示しています。

#### 八注意

この表示を無視して誤った取り扱 いをすると、人が傷害を負う可能 性および財産の損害の可能性が想 定される内容を示しています。

#### 【重要】

必ず守っていただきたい内容を記載し ています。この内容を無視して誤った 取り扱いをすると、製品の故障や、動 作不良の原因になる可能性があります。

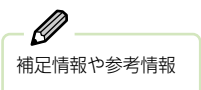

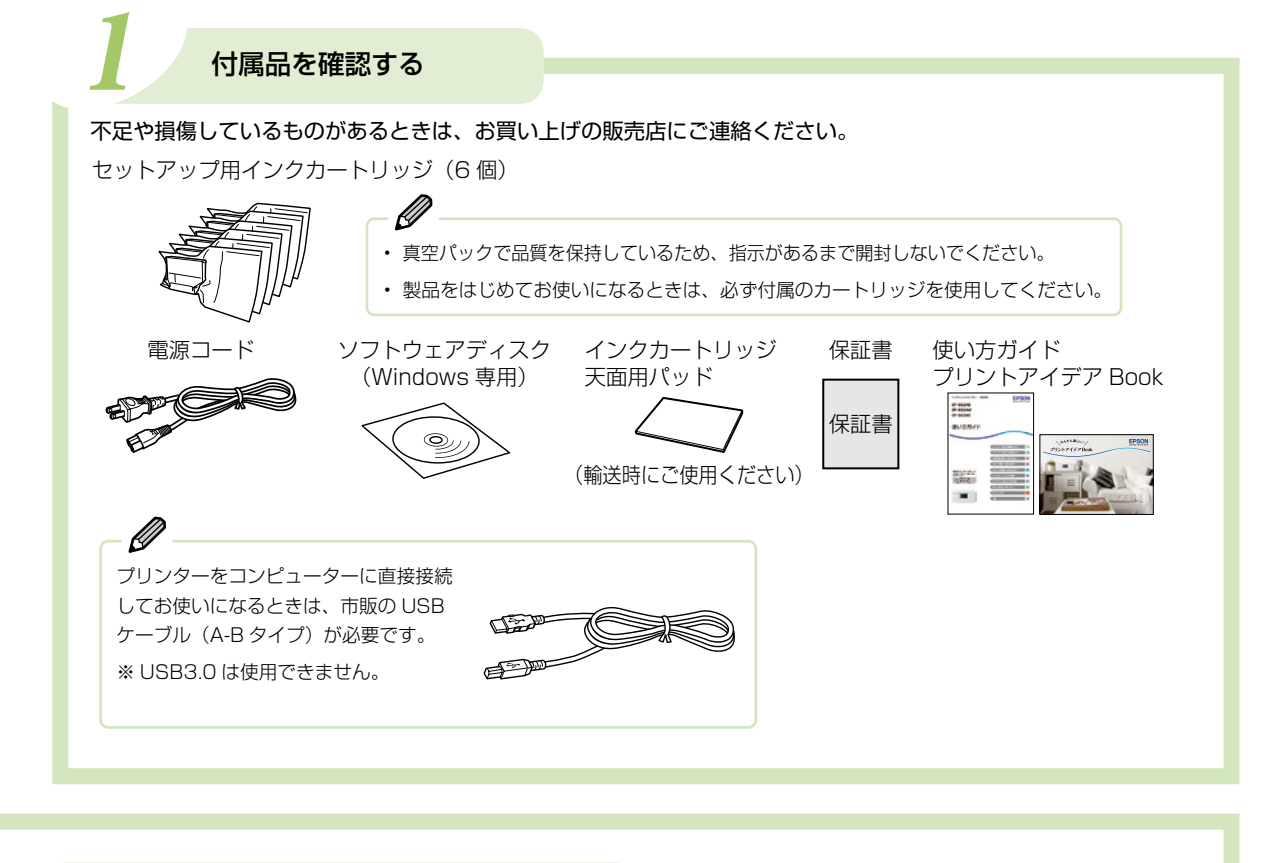

A 警告 AC100V 以外の電源は使用しないでください。

▲ 注意 スキャナーユニットを開閉するときは、手や指を挟まないように注意してください。けがをするおそれがあります。

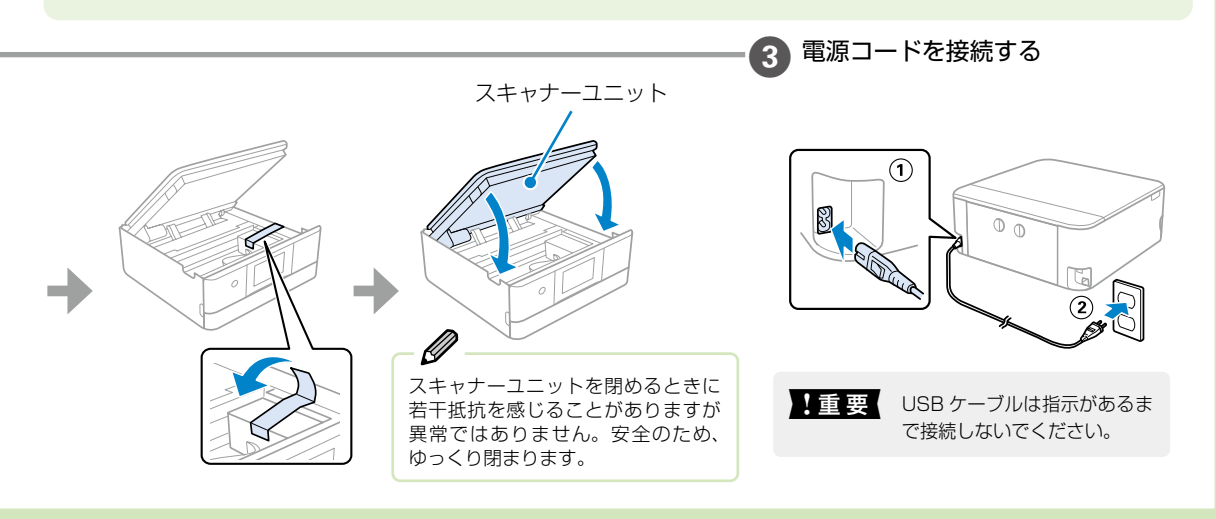

5 **△ゔ 次ページにつづく** 

## **セットアップの方法を選ぶ**

▲ 重要 電源を入れる前にカートリッジをセットしないでください。カートリッジが正しく認識されません。

プリンターの電源を入れる [OK] をタップする

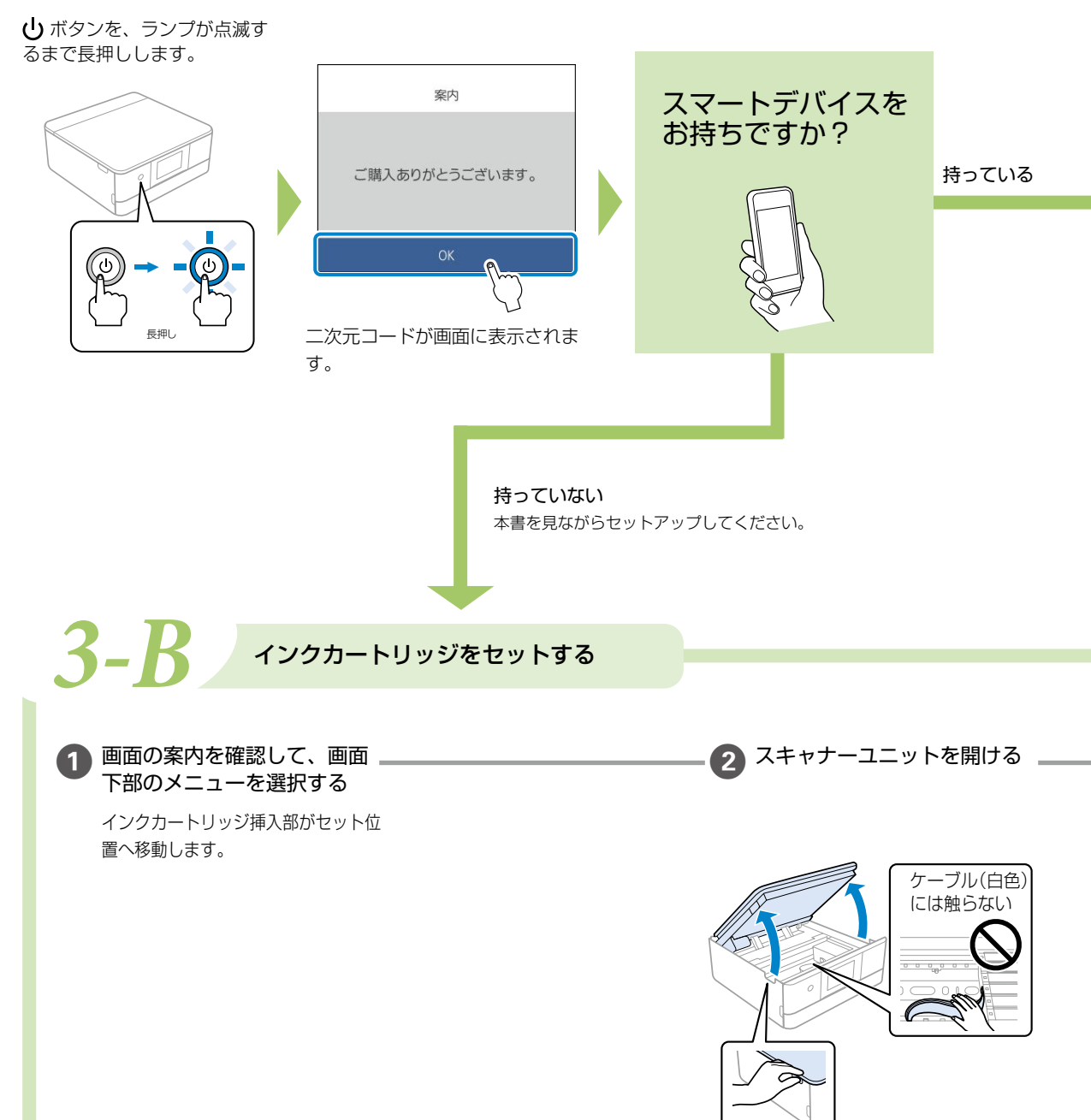

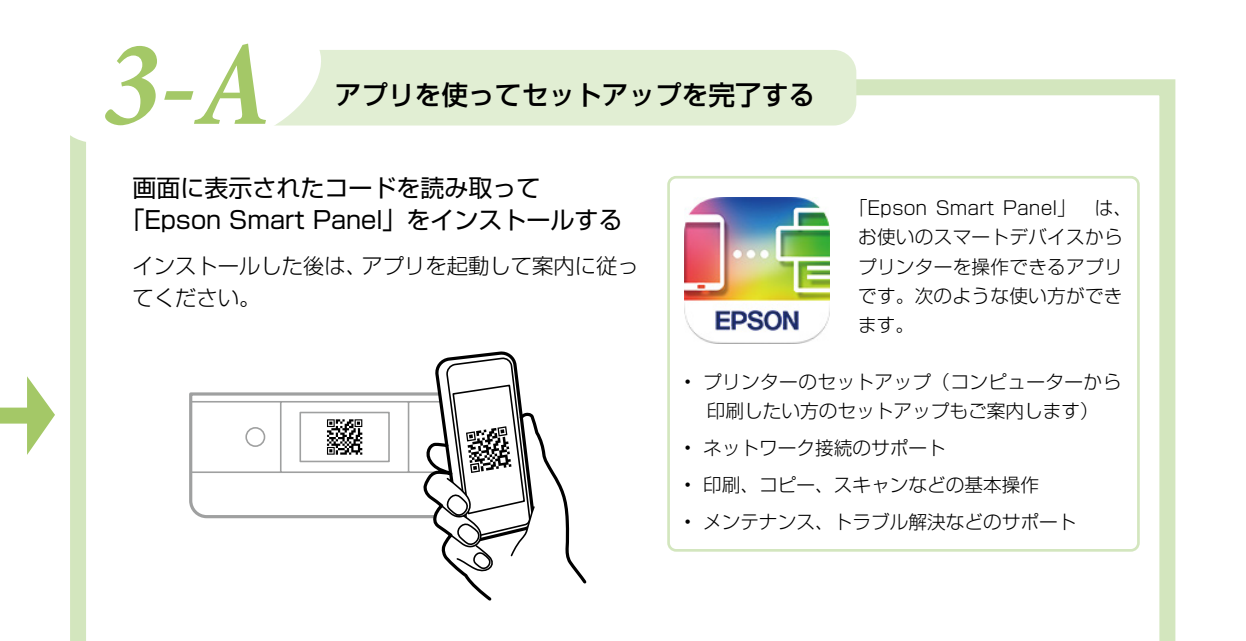

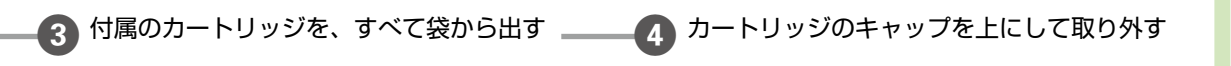

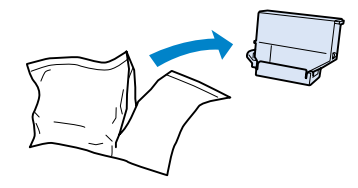

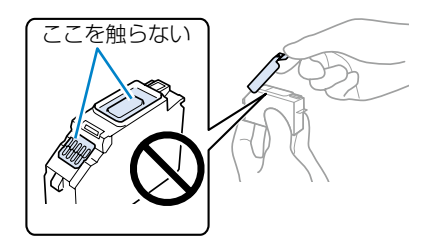

7 *△* 次ページにつづく

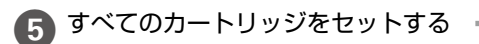

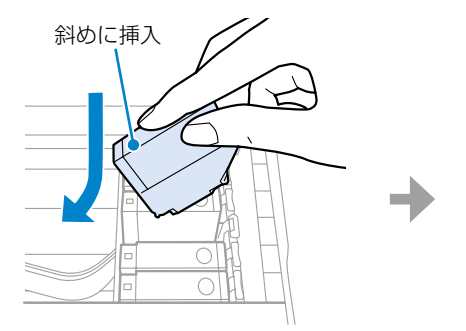

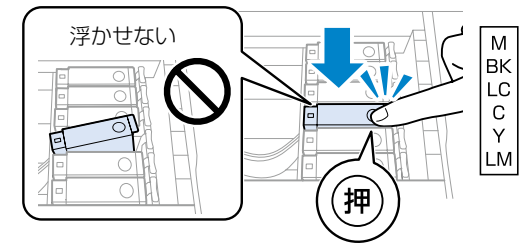

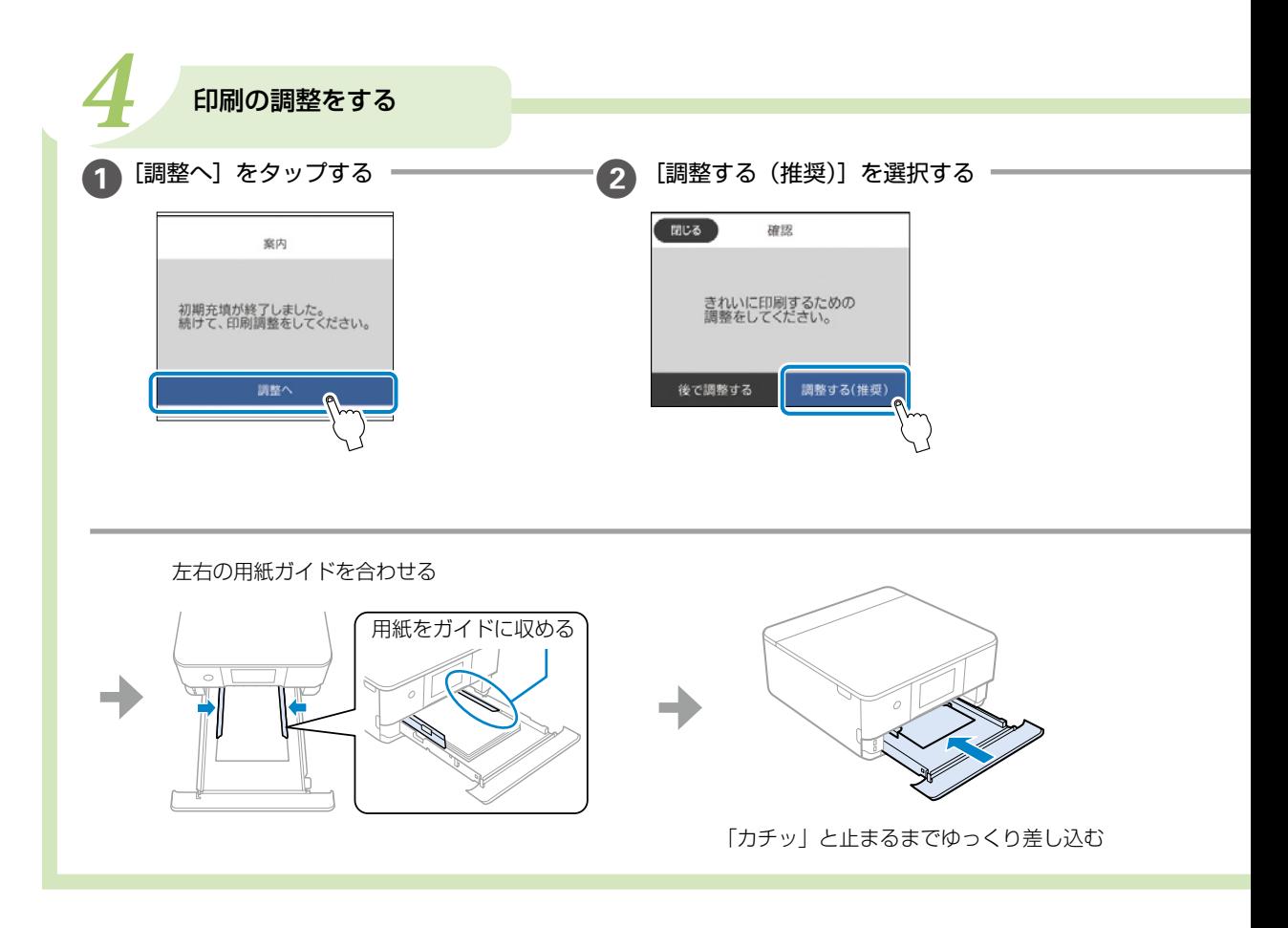

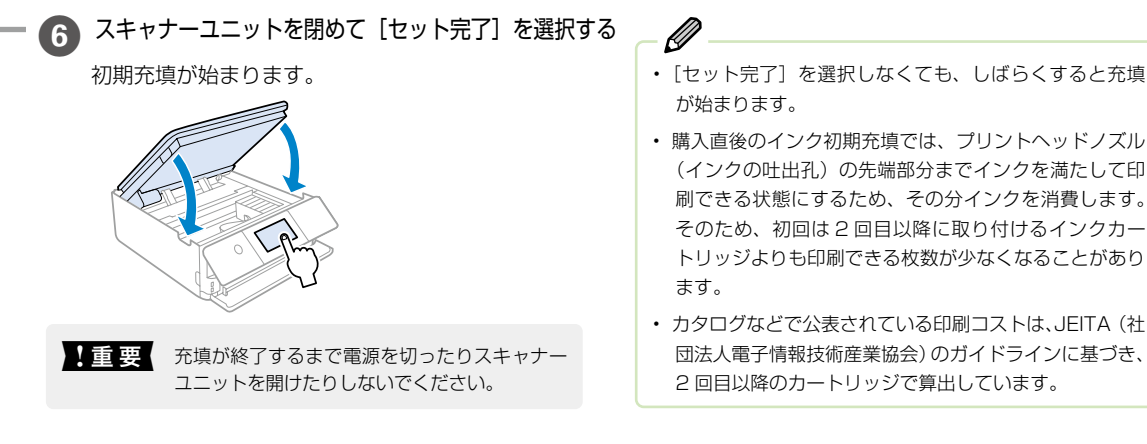

が始まります。

• 購入直後のインク初期充填では、プリントヘッドノズル (インクの吐出孔)の先端部分までインクを満たして印 刷できる状態にするため、その分インクを消費します。 そのため、初回は 2 回目以降に取り付けるインクカー トリッジよりも印刷できる枚数が少なくなることがあり

• カタログなどで公表されている印刷コストは、JEITA(社 団法人電子情報技術産業協会)のガイドラインに基づき、 2 回目以降のカートリッジで算出しています。

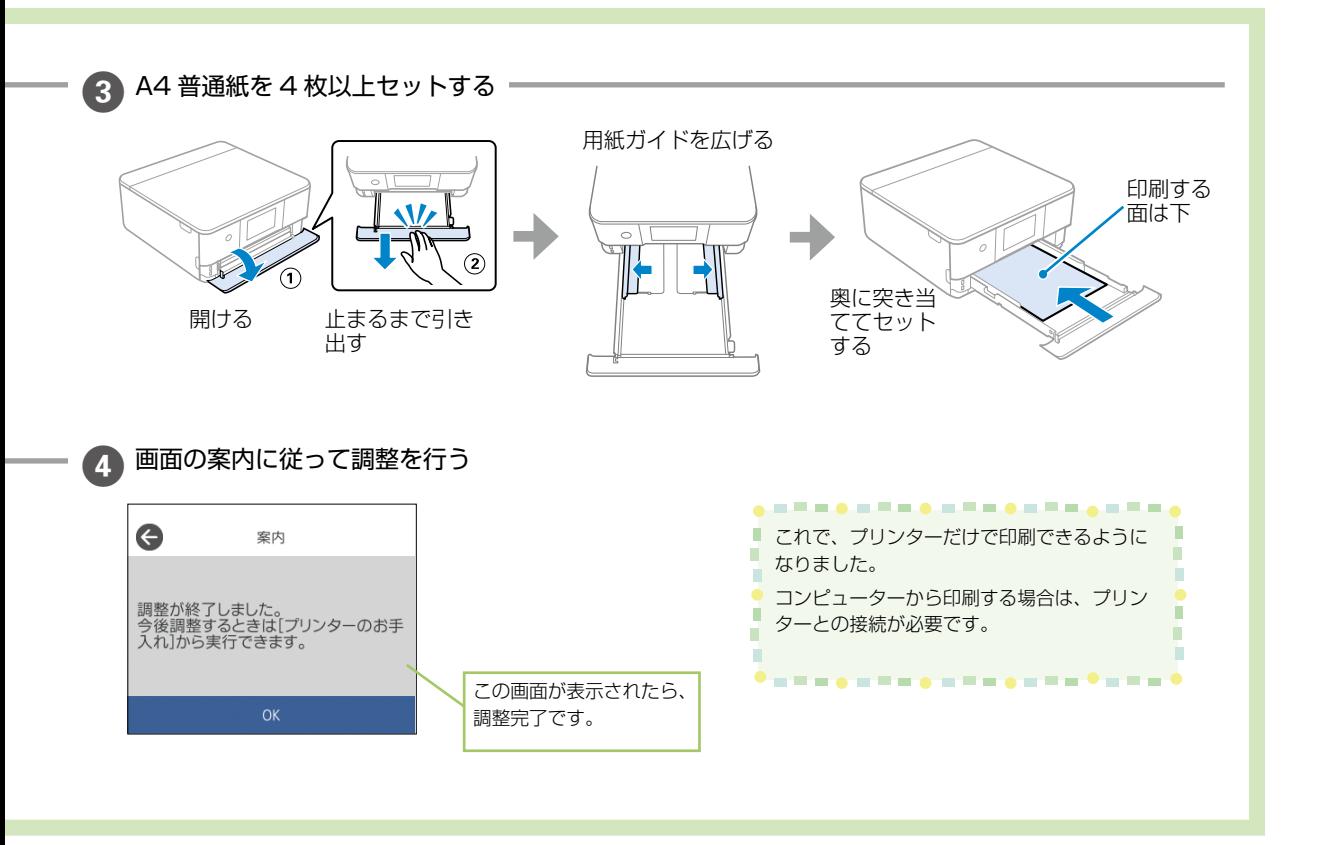

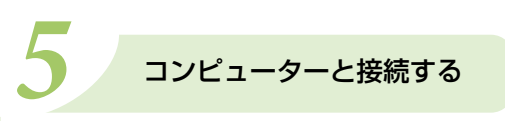

プリンターと接続して、印刷できるようにします。

epson.sn(ウェブサイト)にアクセスして、エプソンの純正ドライバーやアプリをインストールしてください。 Windows コンピューターをお使いの場合は、付属のソフトウェアディスクを使って接続することもできます。

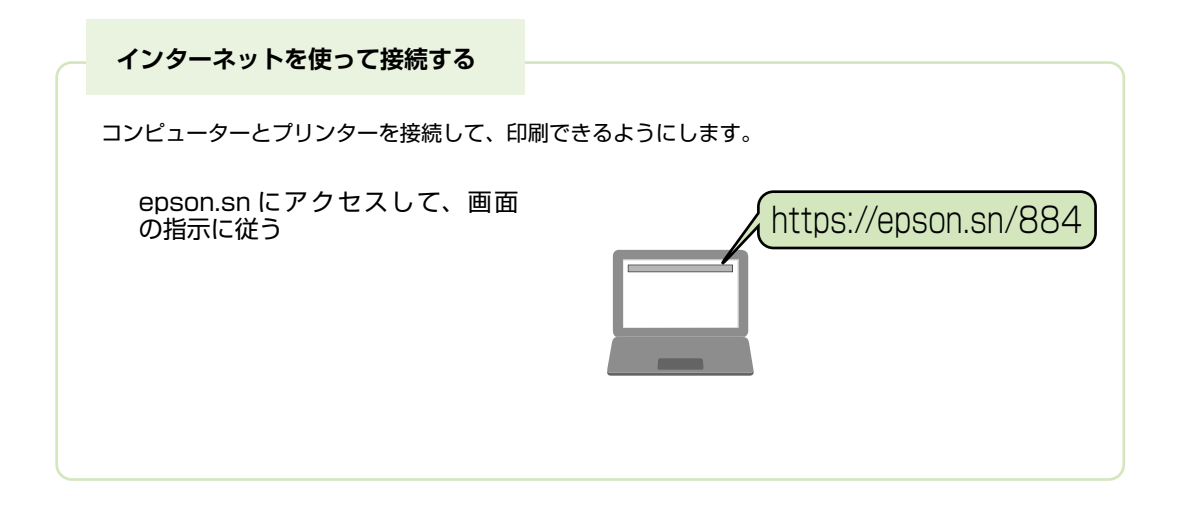

 $\mathscr{D}$ インターネット環境がない場合は、付属のソフトウェアディスクを使って、市販の USB ケーブルで接続してください。

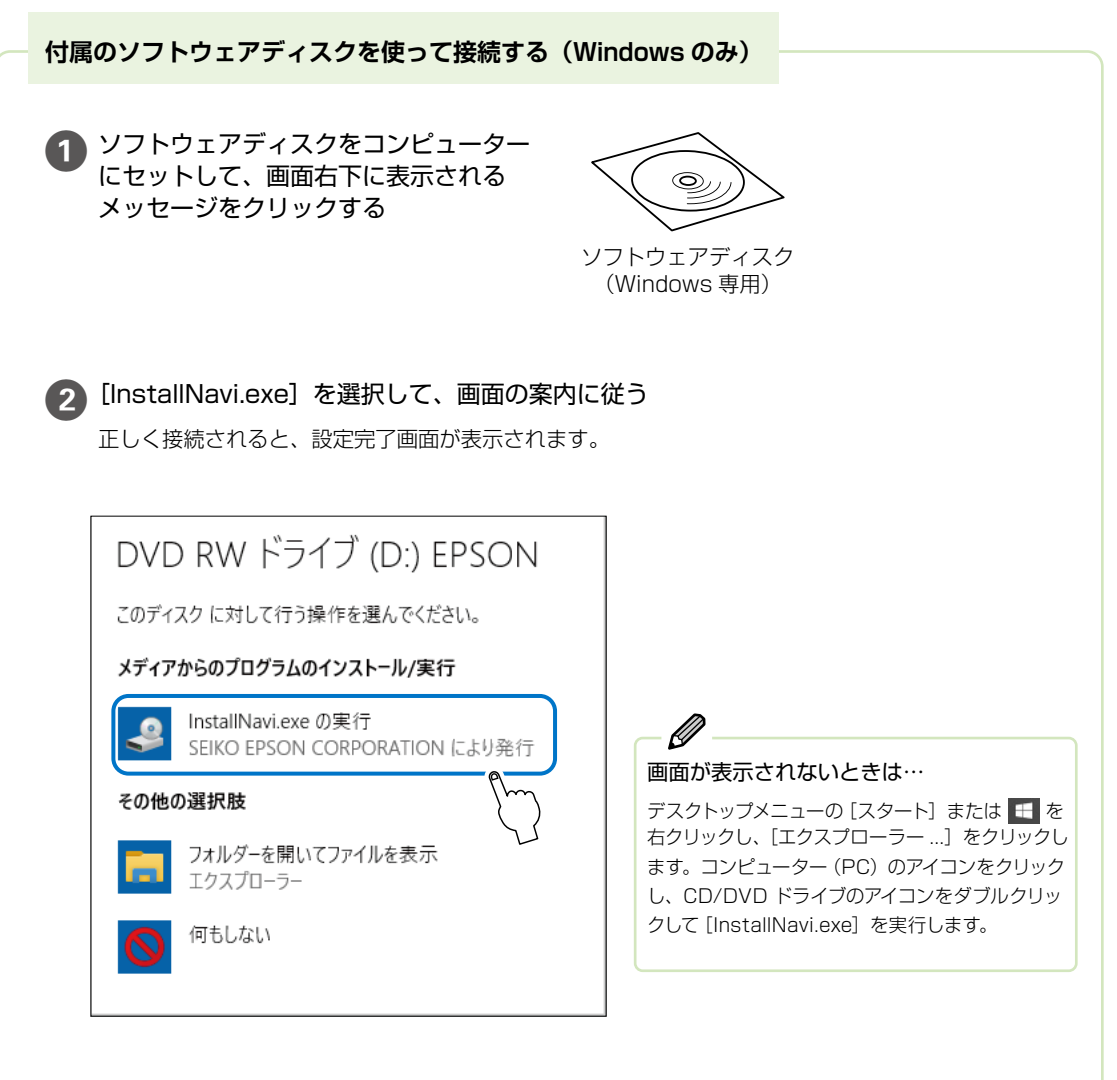

## <span id="page-11-0"></span>プリンターの使い方を覚えよう

## <span id="page-11-1"></span>**操作パネルの使い方**

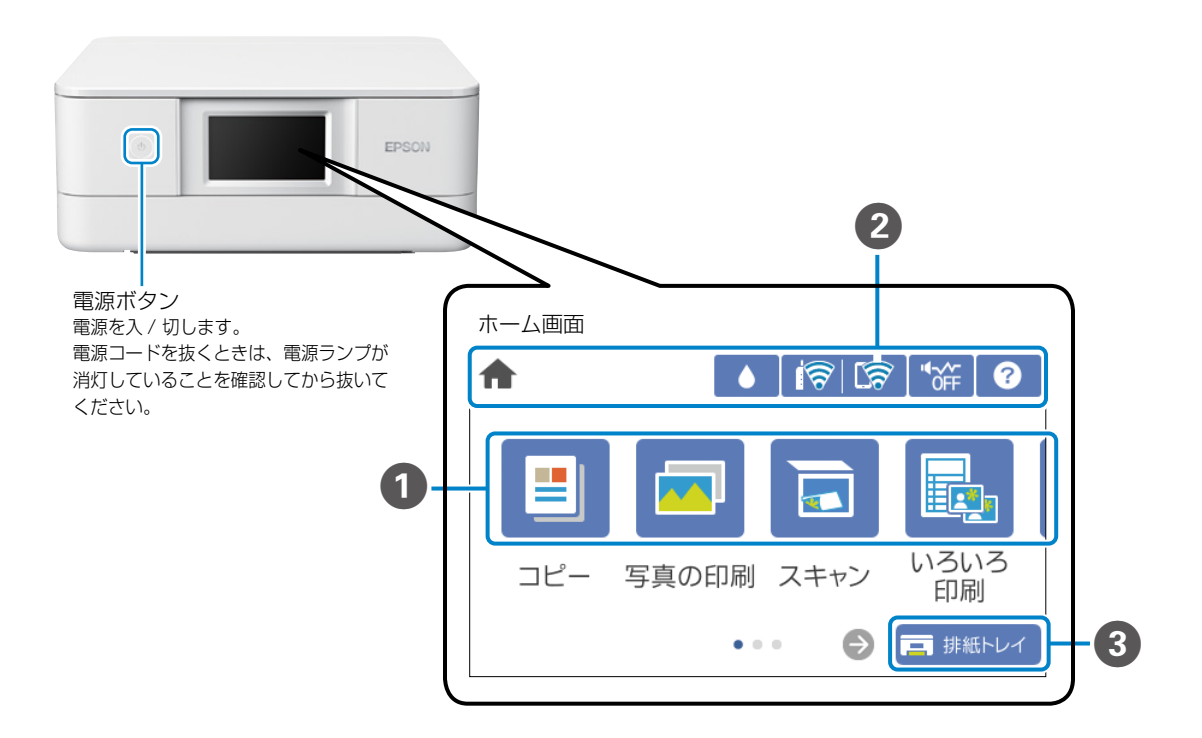

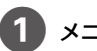

#### メニュー

コピーや写真の印刷など順番に切り替えて表示します。 左右にスライドすると、表示されるメニューが切り替わります。 N [13 ページ「画面の操作」](#page-12-0)

#### 2 画面上部に表示されるアイコン

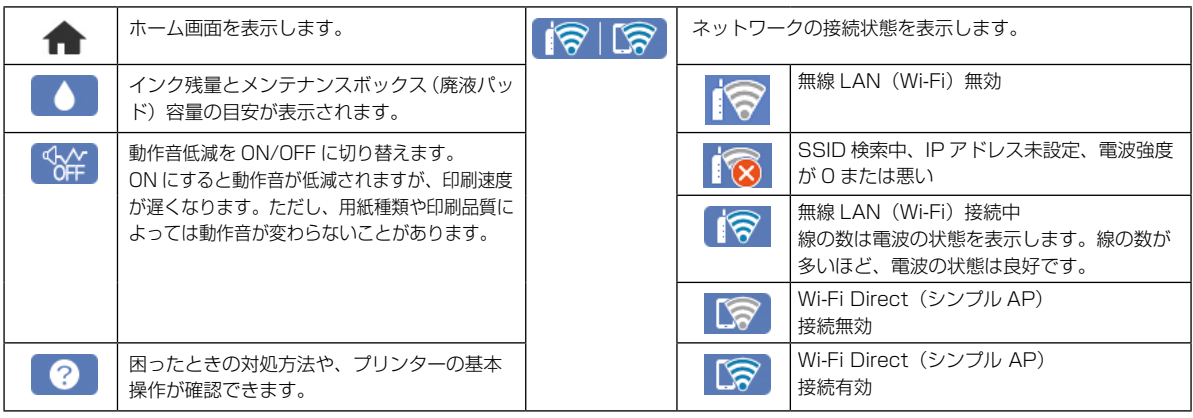

C 画面下部に表示されるアイコン

■ 排紙トレイ

選択すると、「排紙トレイ」を自動で収納します。

<span id="page-12-0"></span>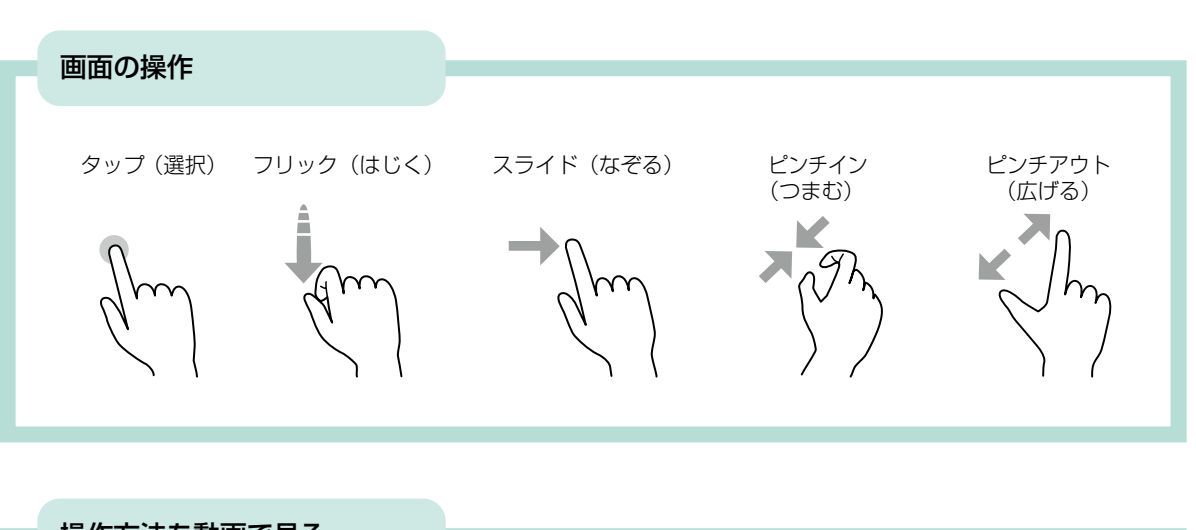

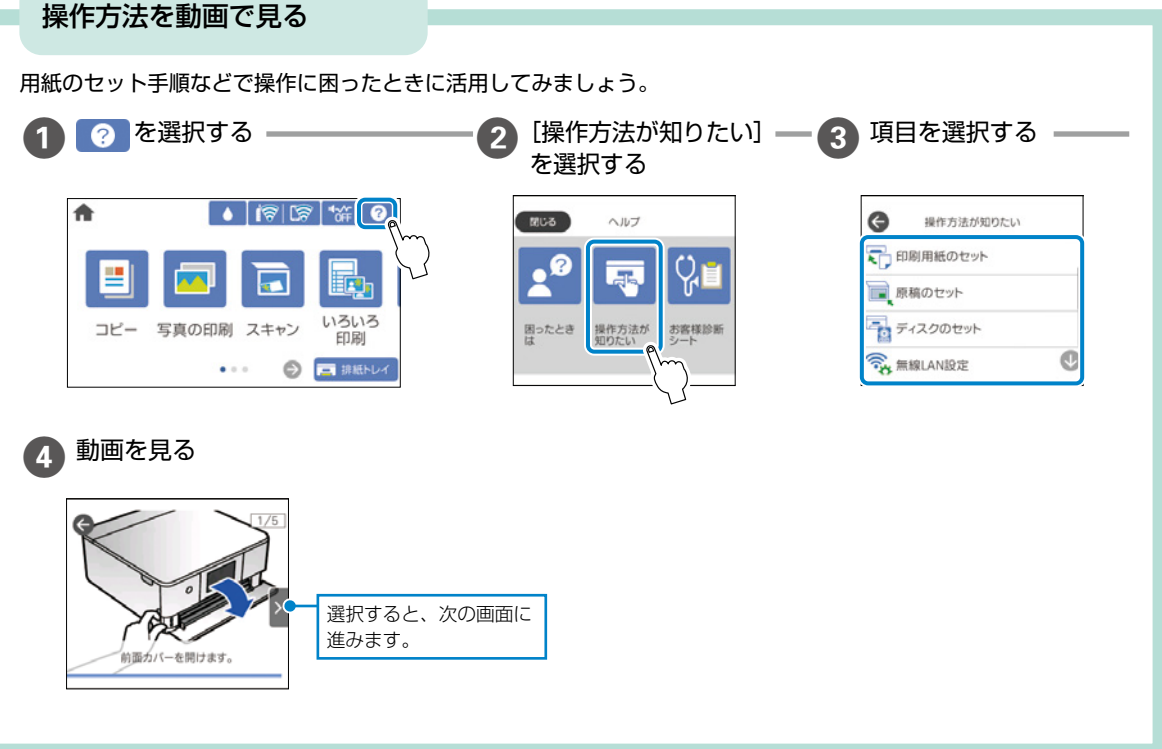

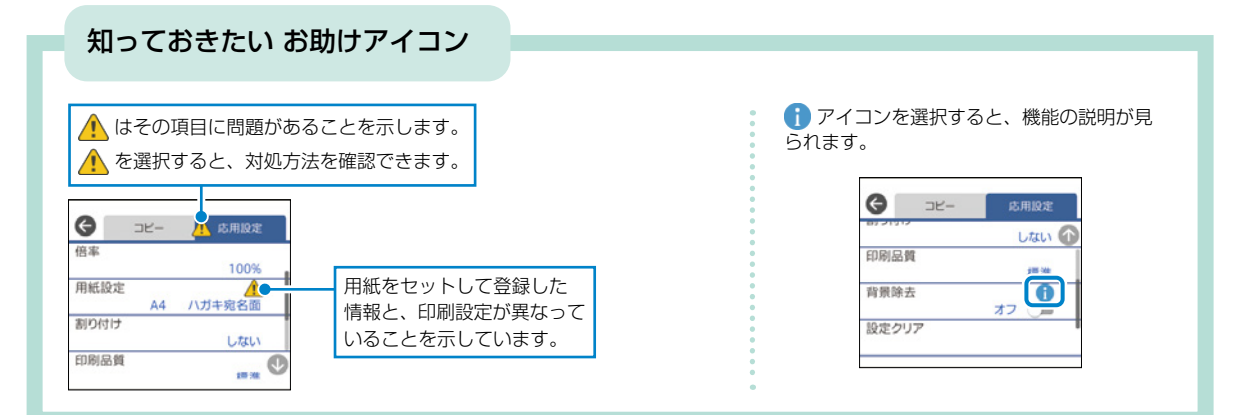

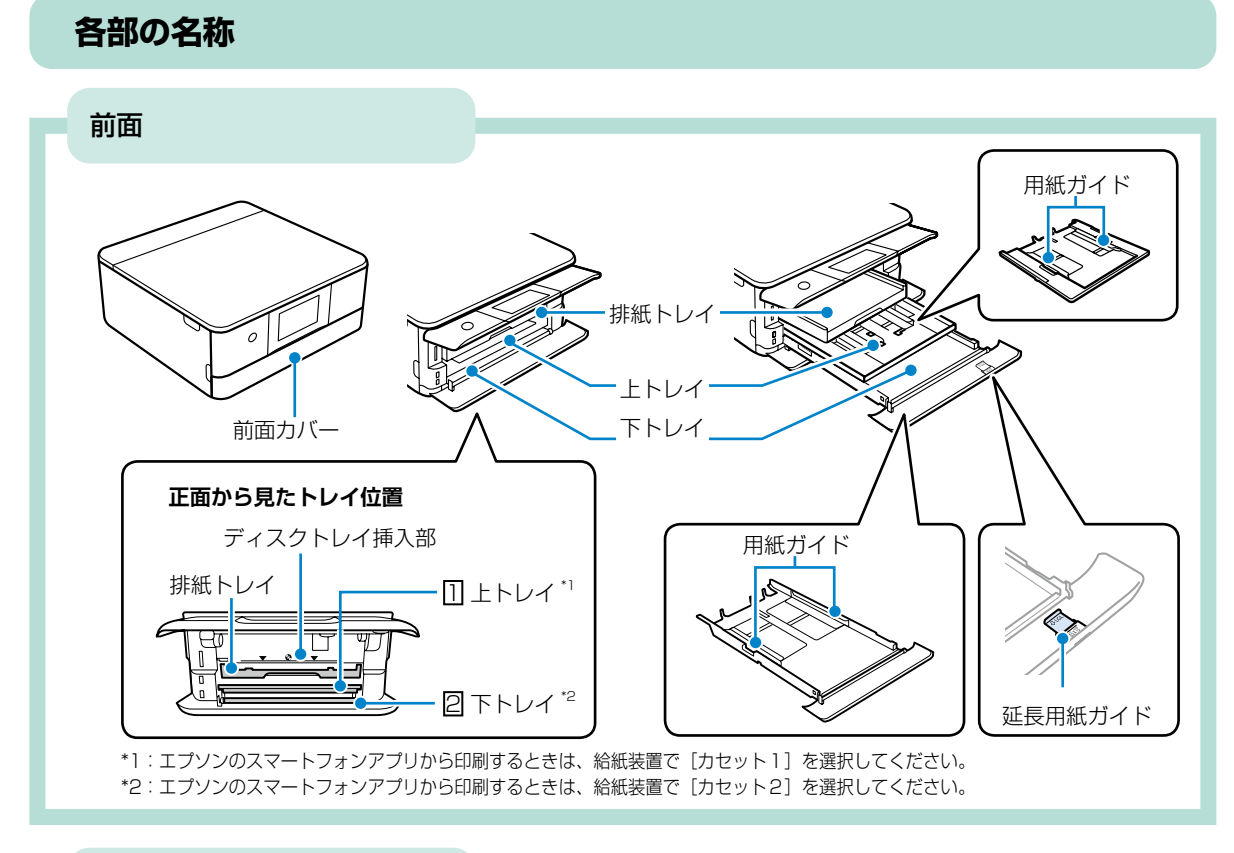

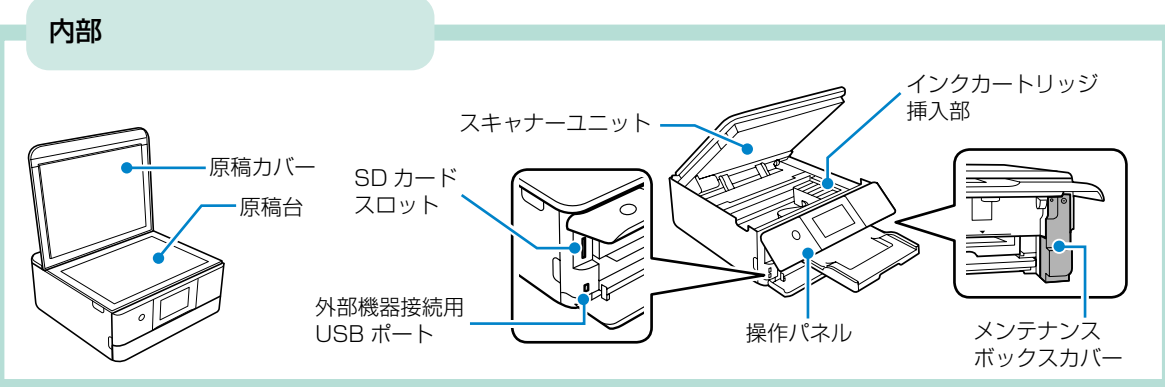

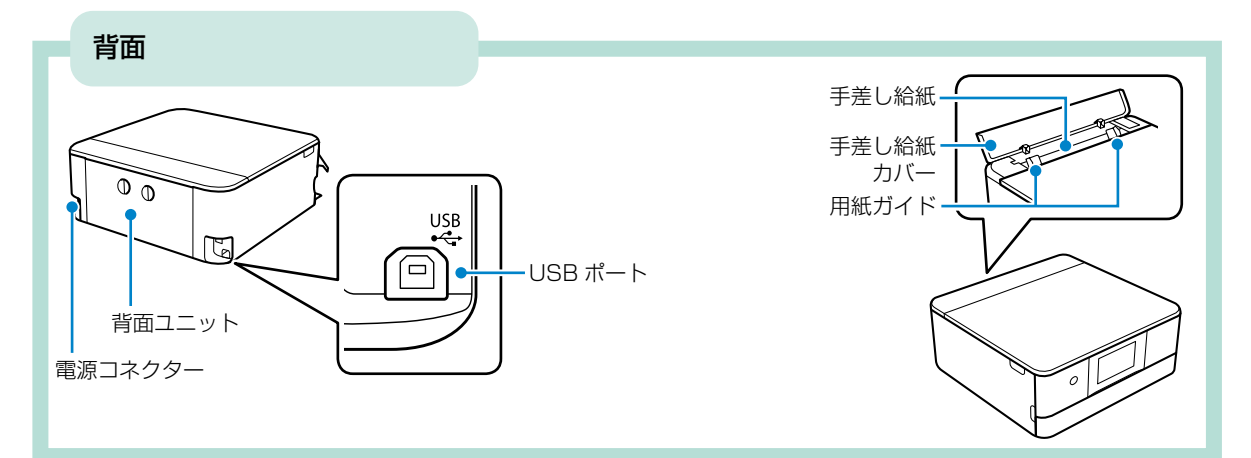

## **用紙のセット方法**

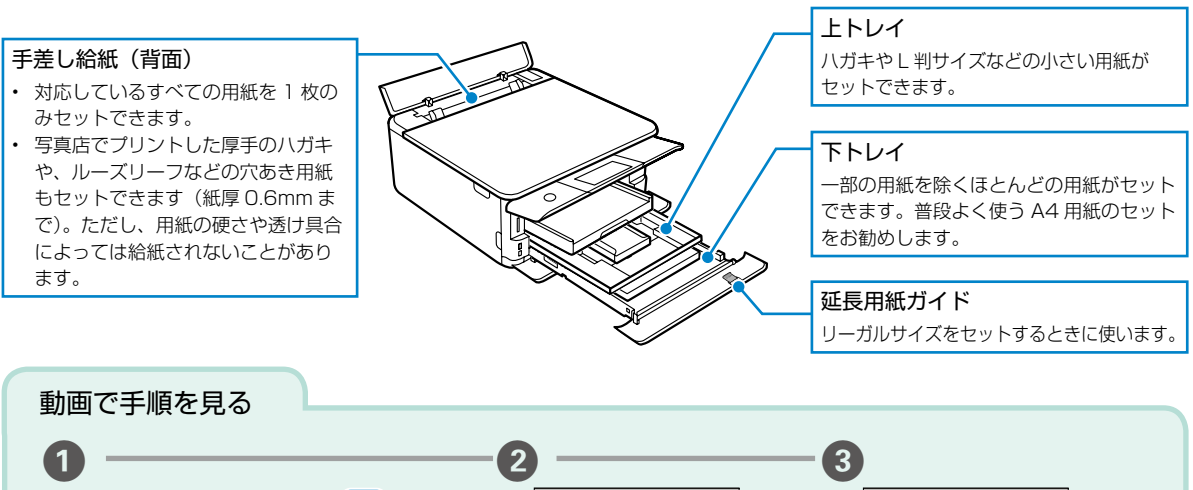

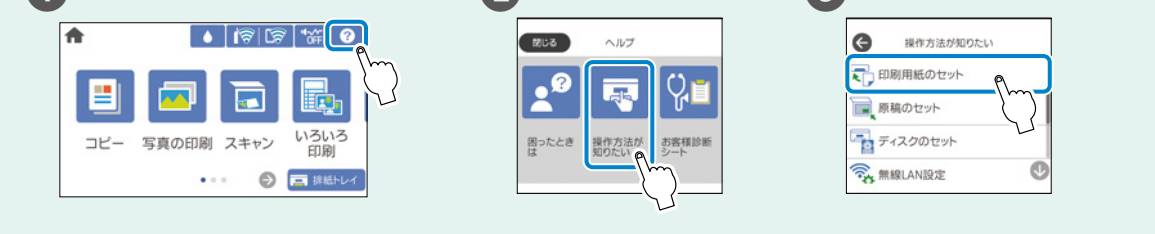

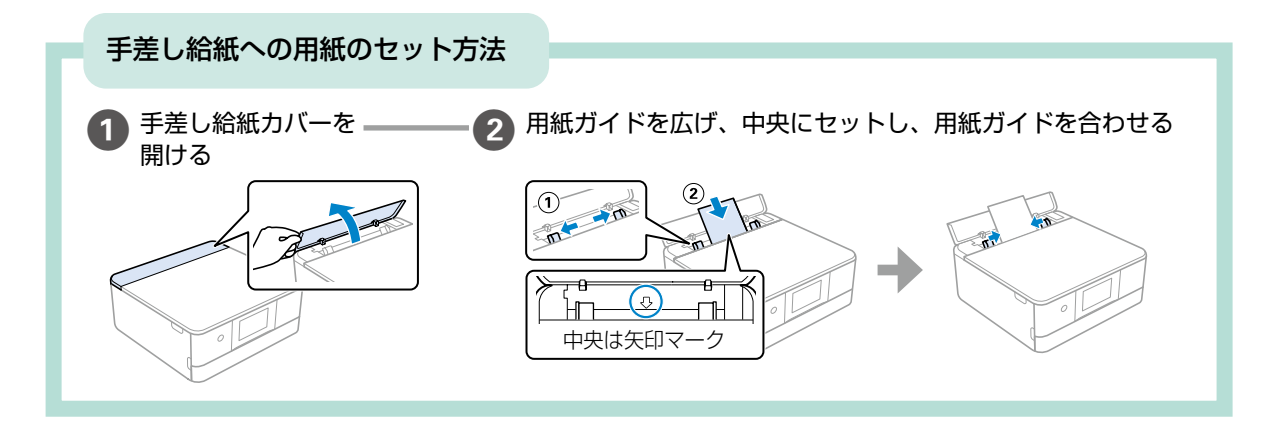

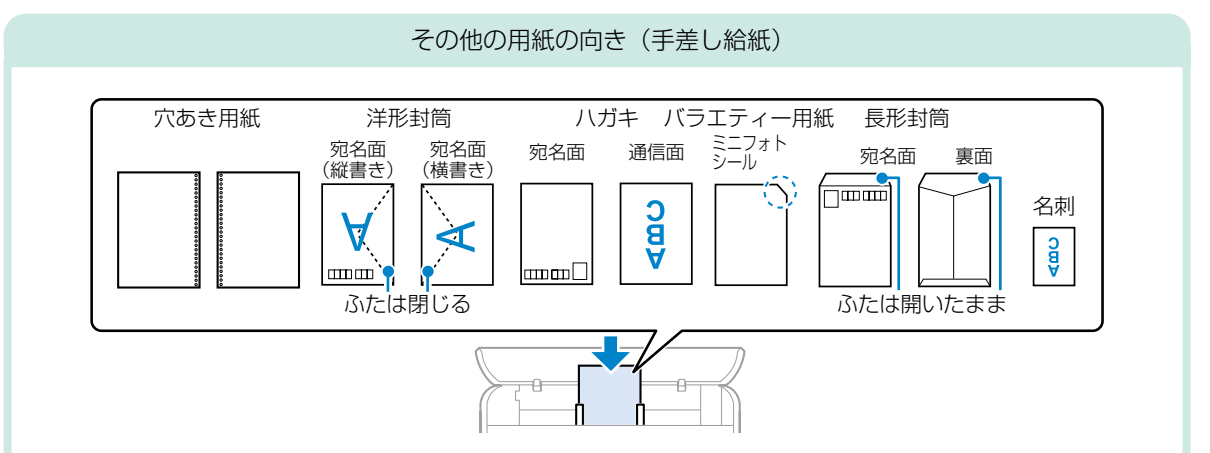

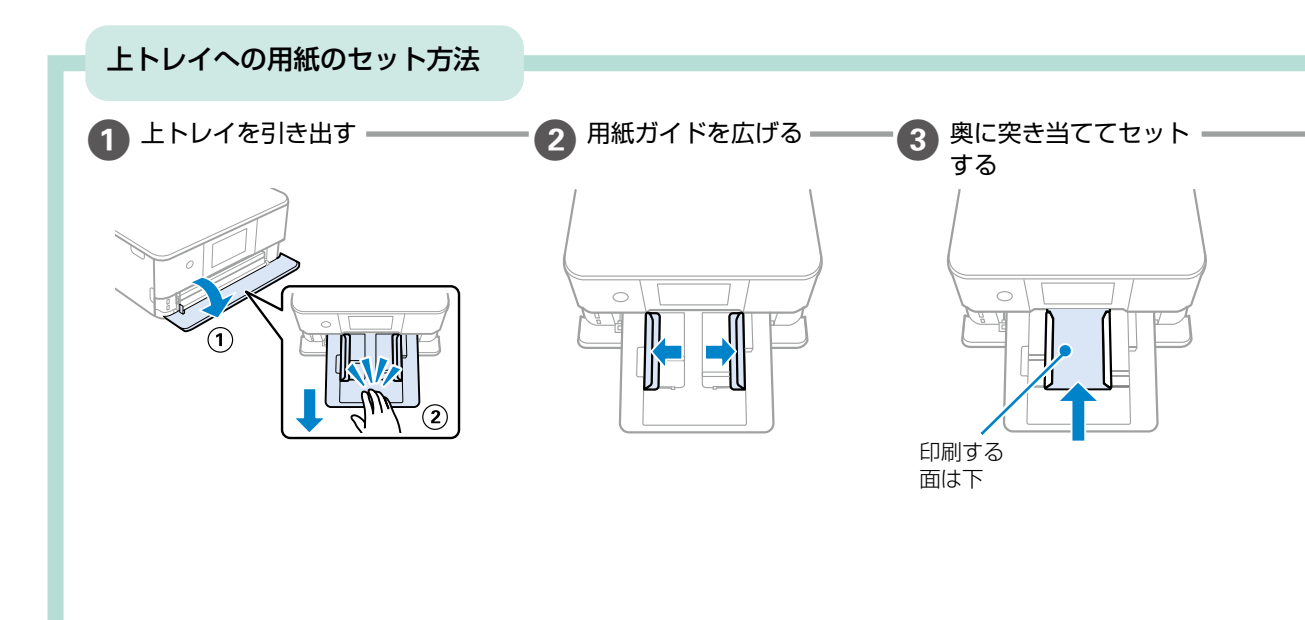

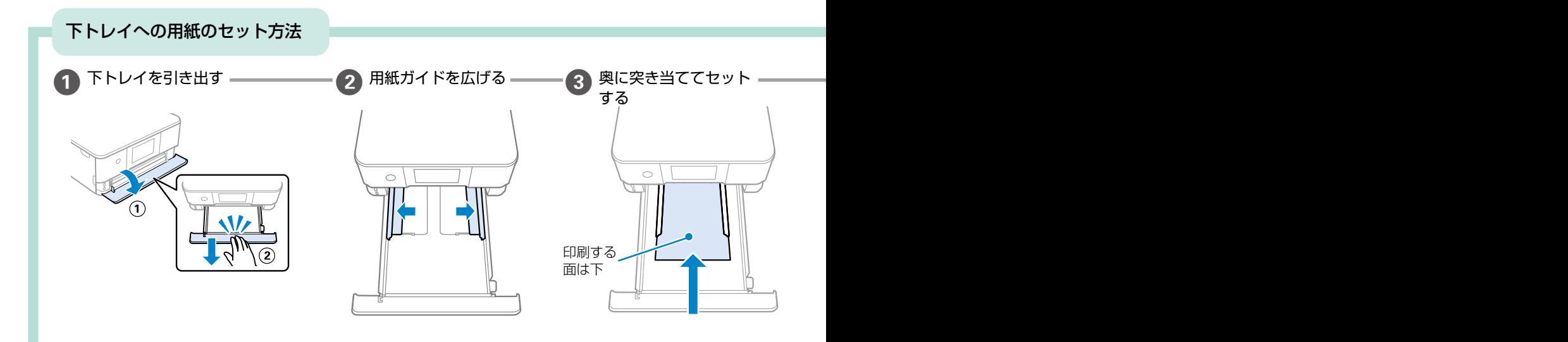

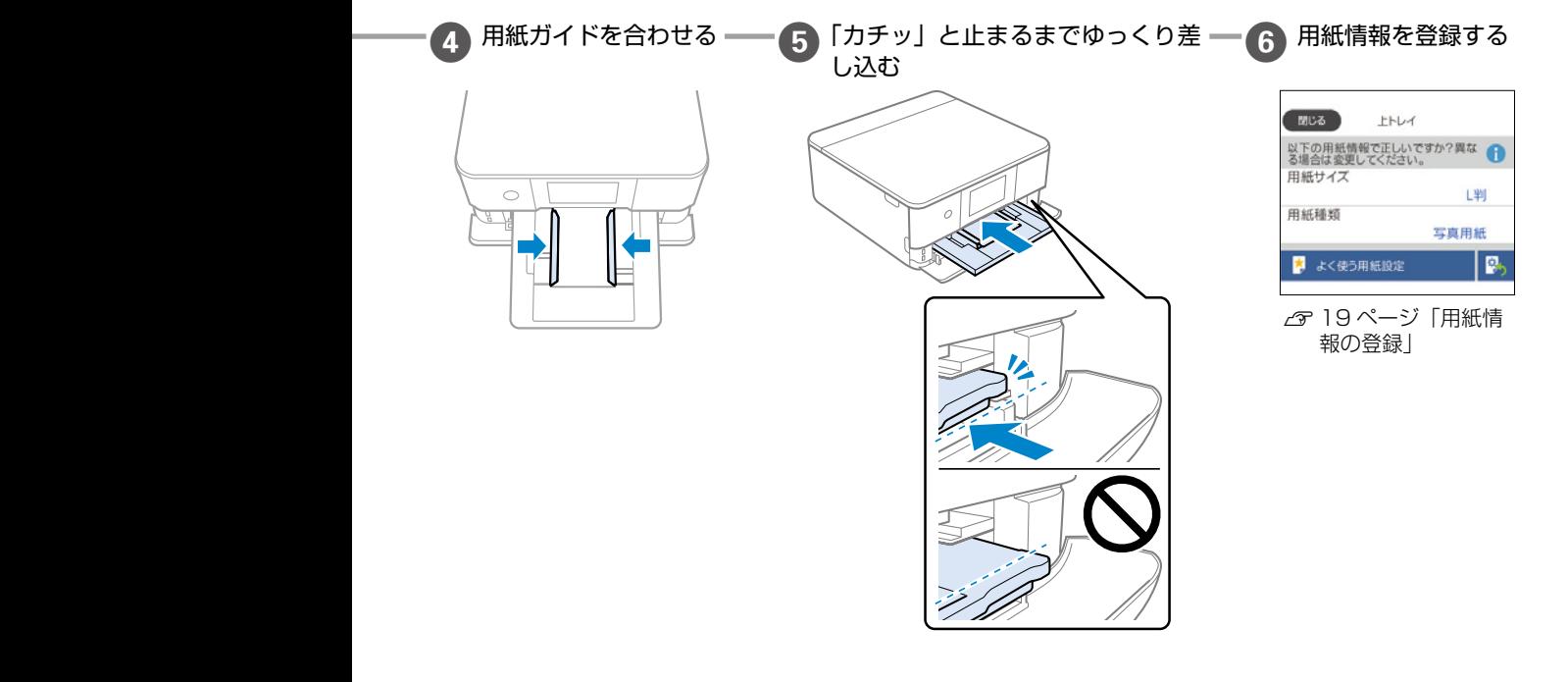

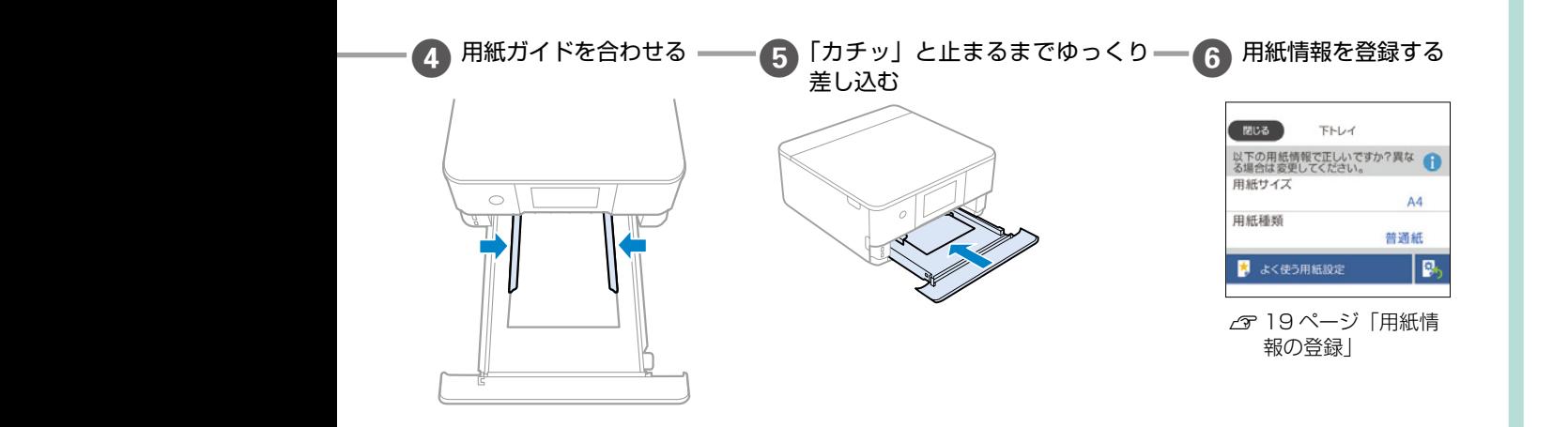

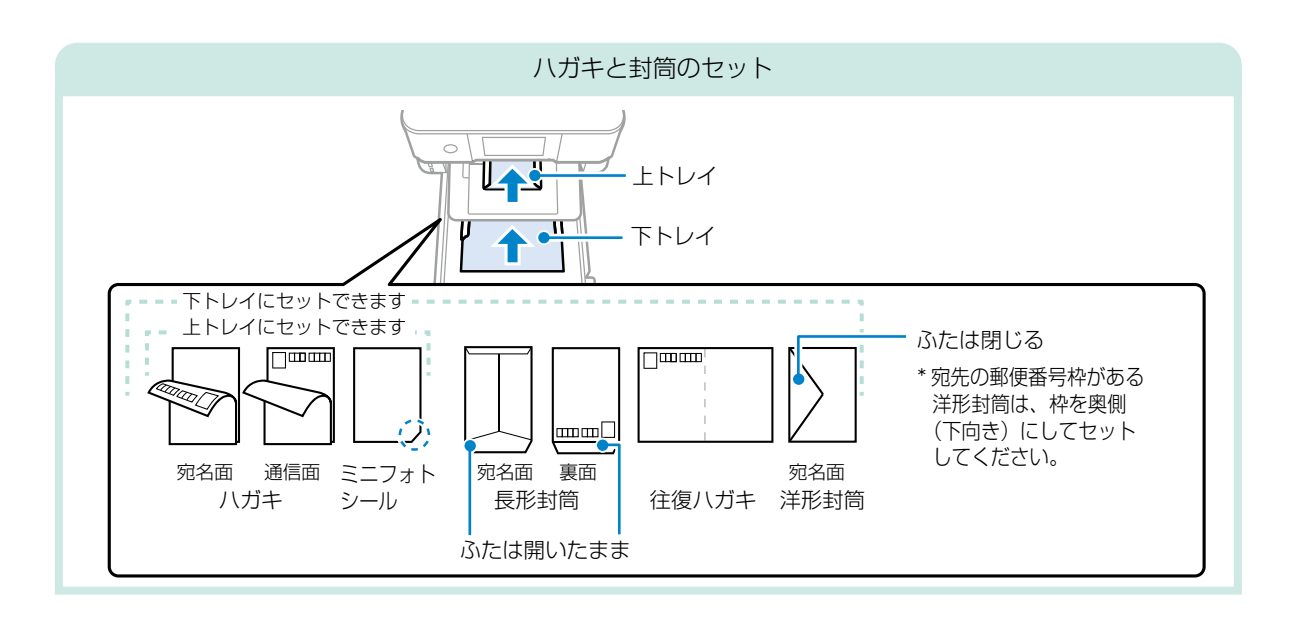

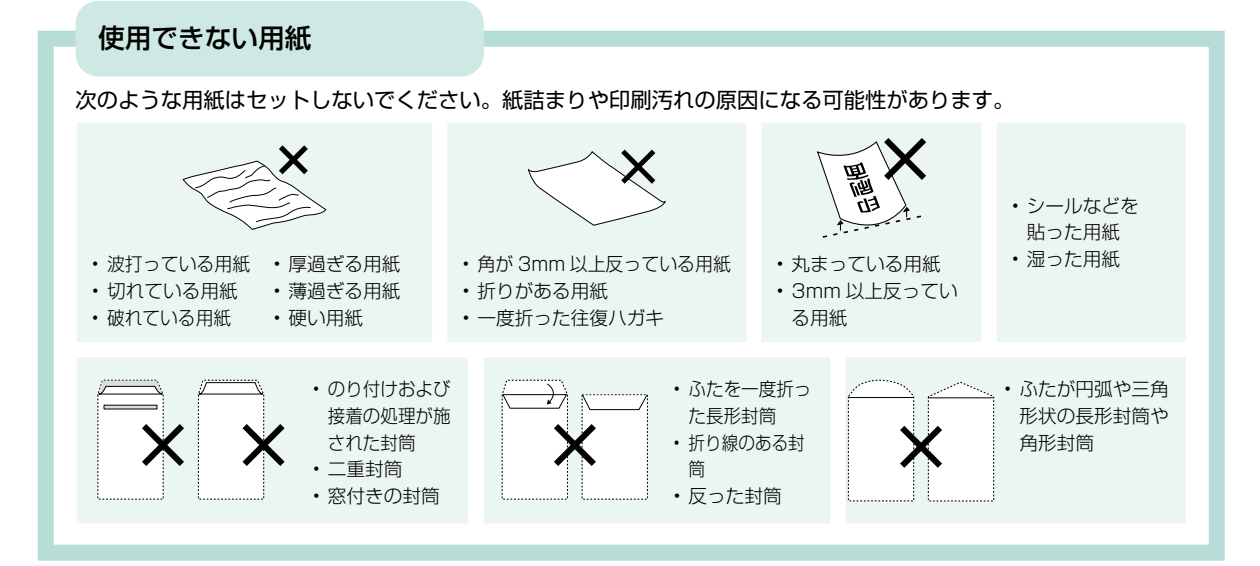

### <span id="page-18-0"></span>**用紙情報の登録**

プリンターに用紙をセットすると用紙情報を登録する画面が表示されます。セットした用紙の情報を登録してください。

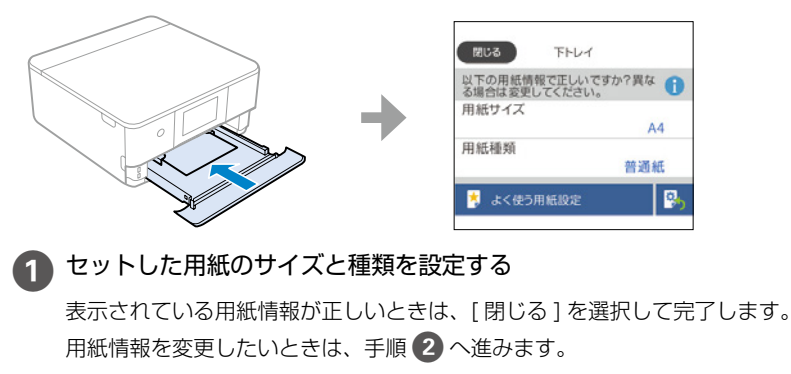

- ●♪ [ 用紙サイズ] を選択して、用紙サイズを設定する
- 3 [ 用紙種類 ] を選択して、用紙種類を設定する
- 設定を確認し、[ 閉じる ] を選択して完了する

#### なぜ用紙の情報を登録するの?

Ø

セットした用紙を登録することで、印刷データの用紙情報とプリンターの用紙登録情報が異なるときにメッセージが表示され、印刷ミス を防げます。

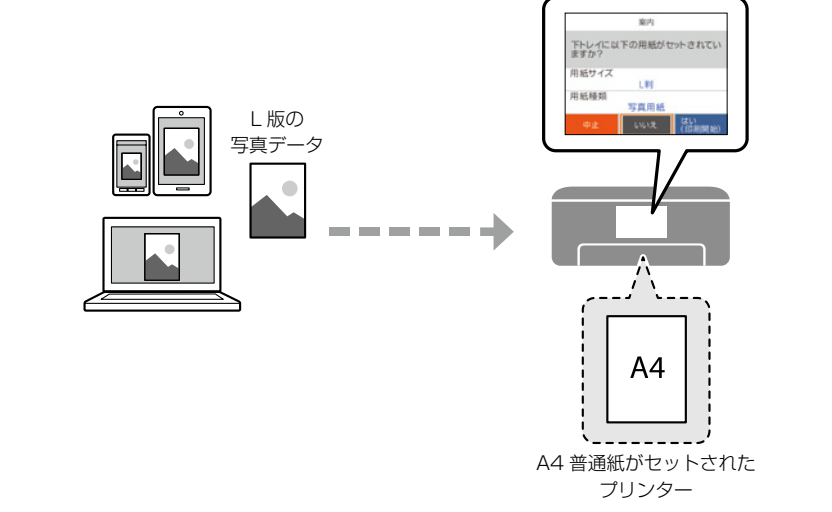

#### メッセージ画面を表示させないようにするには

ホーム画面から[設定]-[プリンター設定]-[用紙の設定]-[設定画面自動表示]の順に選択し、[オフ]に設定してください。 ただし、この設定を無効にすると、一部の機能が使えないことがあります。 詳しくは『ユーザーズガイド』(Web マニュアル)をご覧ください。

## <span id="page-19-0"></span>**印刷できる用紙とセット枚数**

### ■エプソン製専用紙 (純正品)

以下は 2021 年 10 月現在の情報です。

よりきれいに印刷するためにエプソン製専用紙(純正品)のご使用をお勧めします。

### 文書の印刷に適した用紙

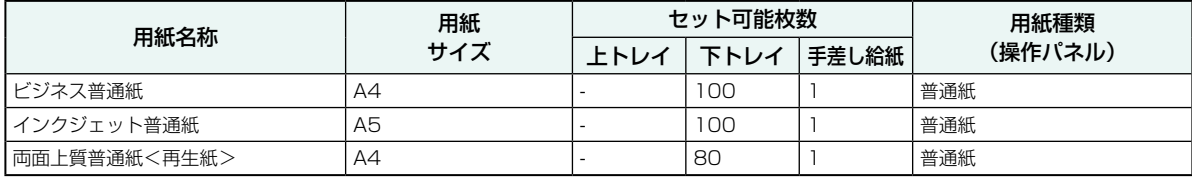

## 文書と写真の印刷に適した用紙

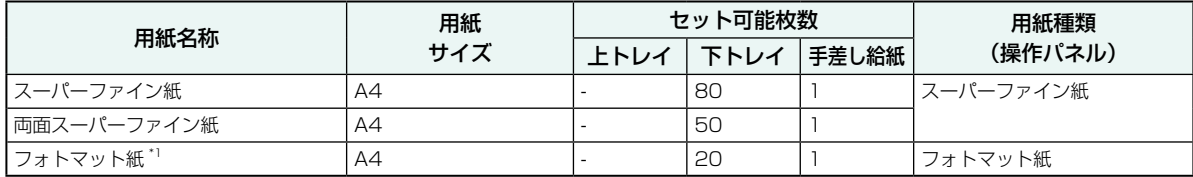

\*1: Epson Color 対応

## 写真の印刷に適した用紙

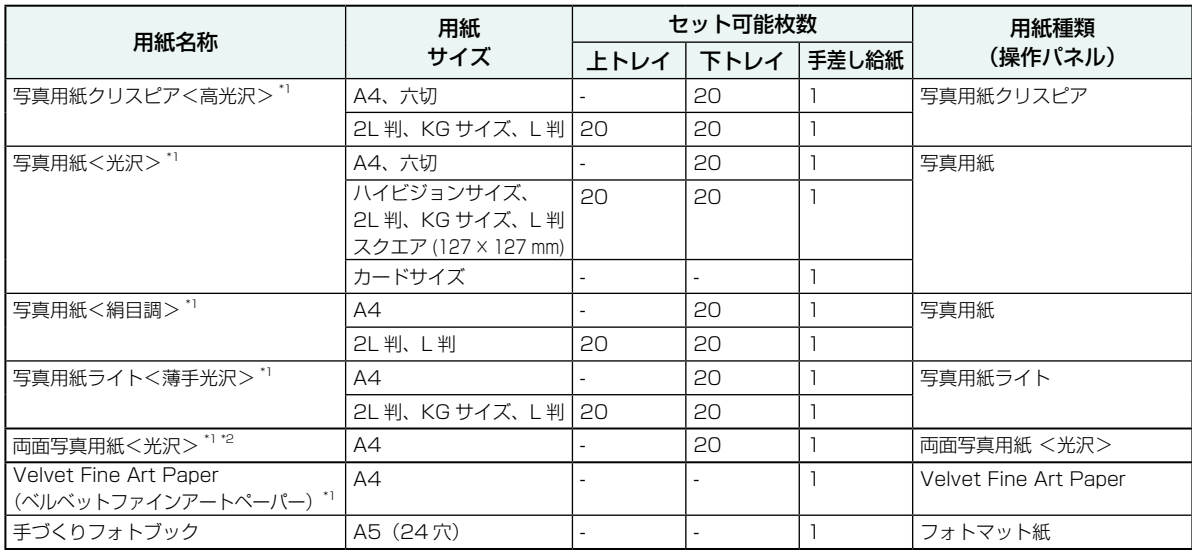

\*1: Epson Color 対応

\*2: 印刷する画像によっては、排紙ローラーの跡(スジのような跡)が目立つことがあります。

### 年賀状や挨拶状の印刷に適した用紙

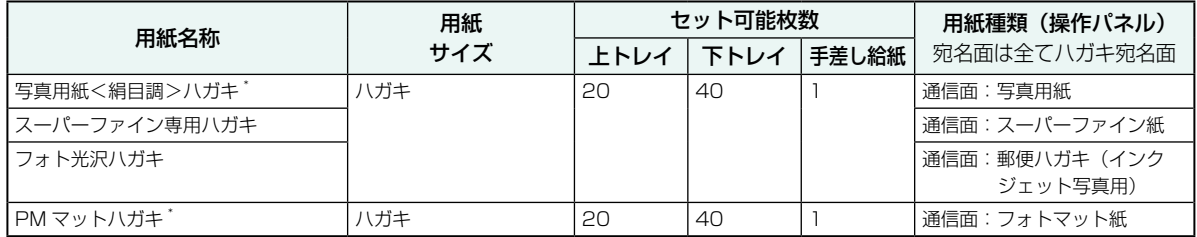

\*: Epson Color 対応

#### ラベル、名刺などの印刷に適した用紙

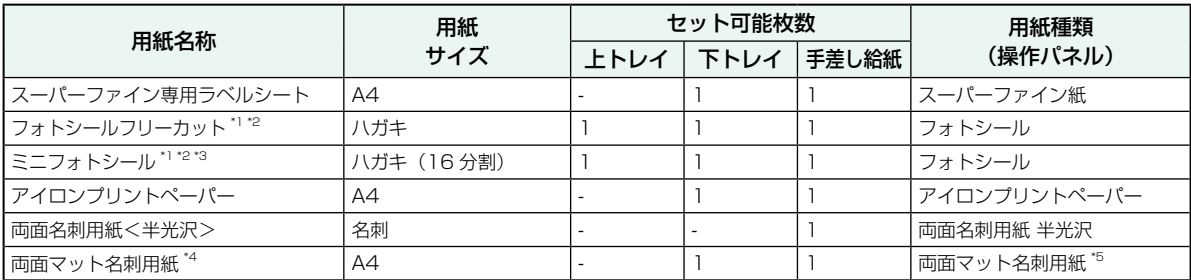

\*1: シール用紙のパッケージに入っている給紙補助シートは、本製品では使用しません。

\*2: Epson Color 対応

\*3: コンピューターからミニフォトシールに印刷するには、「Epson Photo+」などハガキサイズ 16 分割シールに対応したアプリケーショ ンソフトが必要です。

\*4:操作パネルからのコピーや印刷には使えません。両面マット名刺用紙のレイアウトに対応したアプリケーションソフト (Windows の み対応)が必要です。詳しくはエプソンのウェブページ「よくあるご質問(FAQ)」をご覧ください。 epson.jp/faq/ 

製品カテゴリーからお使いの製品を選択して、「両面マット名刺」などのキーワード入力で検索できます。

\*5: セットした用紙の情報登録のみ。操作パネルからの印刷は非対応。

#### ■市販の印刷用紙

#### 普通紙

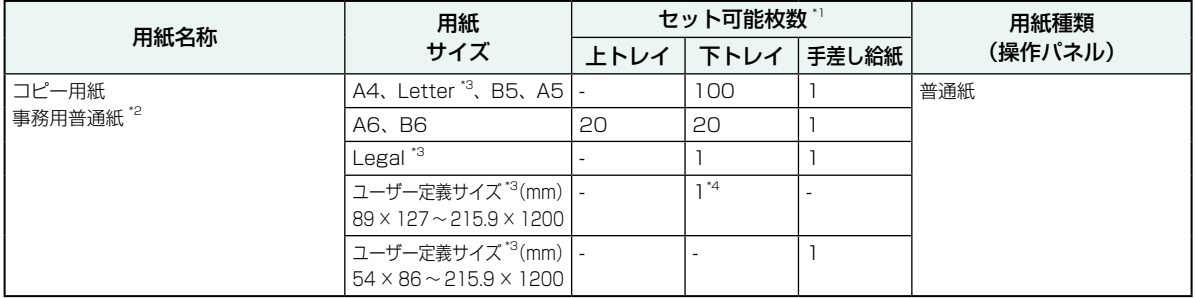

\*1: 対応用紙厚は 64 ~ 90 g/m²

\*2: 穴あき用紙にも対応していますが、セットできるのは手差し給紙のみです。

\*3: 操作パネルからのコピーや印刷には使えません。 \*4: Legal より長い用紙は手差し給紙にセットしてください。

#### ハガキ用紙(日本郵便株式会社製)

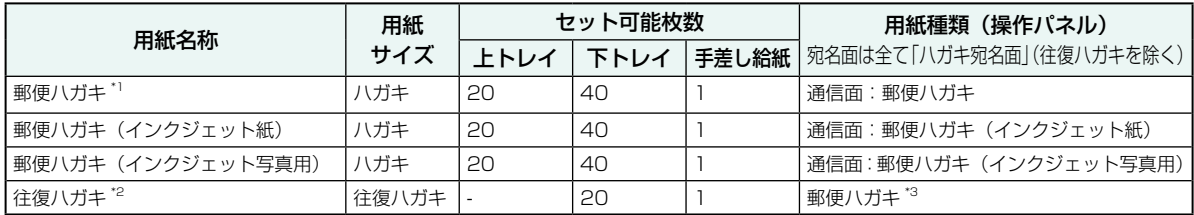

\*1:慶弔用ハガキや写真店などでプリントした (写真を貼り合わせた) ハガキなど、厚手のハガキは手差し給紙にセットしてください。

\*2:操作パネルからのコピーや印刷には使えません。

\*3:セットした用紙の情報登録のみ。操作パネルからの印刷は非対応。

#### 封筒

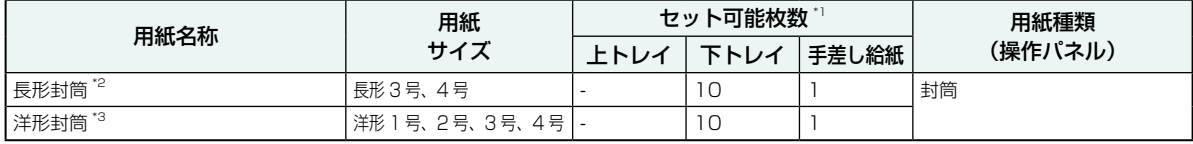

\*1: 対応用紙厚は 75 ~ 100 g/m<sup>2</sup>

\*2: Mac OS からの印刷は非対応

\*3: 宛名面のみ対応

## **印刷用ディスクのセットと取り出しかた**

「レーベル面印刷可能」や「インクジェットプリンター対応」などの表記がある、12cm サイズのディスクに印刷で きます。

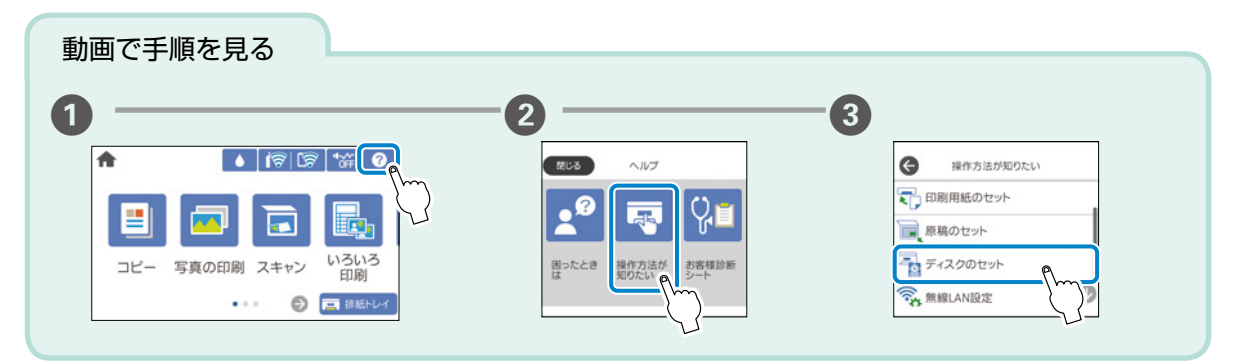

セットのしかた

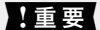

- • 印刷を開始して、ディスク挿入のメッセージが表示されたらセットしてください。表示前にセットすると、エラー になってディスクトレイが排出されます。
- • ディスクトレイをプリンターにセットした状態で、電源の「入」「切」や、プリントヘッドのクリーニングなどを すると、プリントヘッドとトレイ先端が接触して故障するおそれがあります。

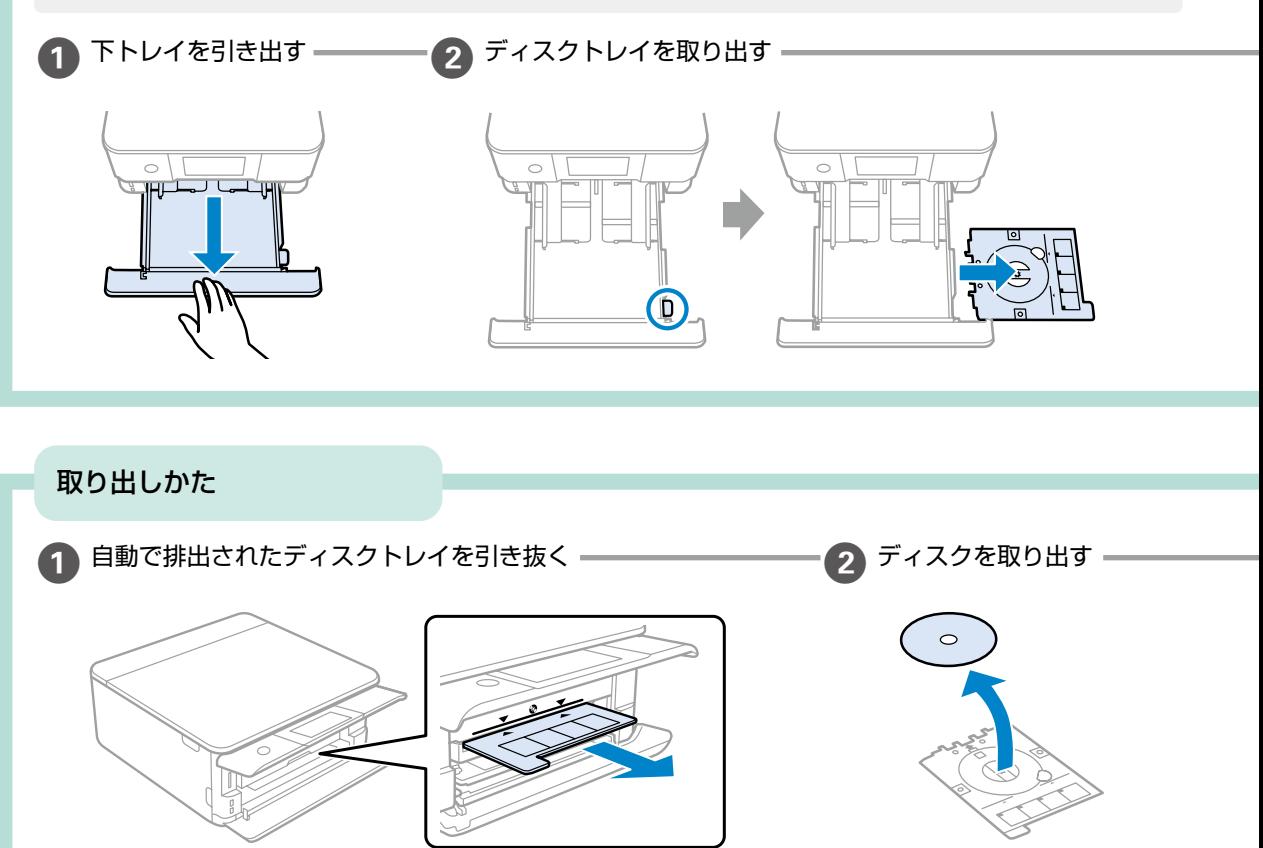

### ディスクセットのポイント

ディスクトレイをセットする前に 逆さにして、落ちないことを確認してください。

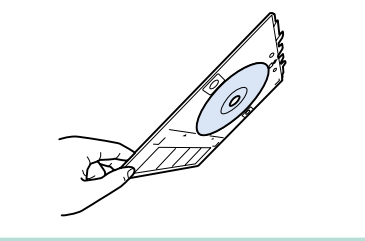

Ø トレイを挿入する時に…

若干抵抗を感じることがありますが異常ではありません。 そのまま水平に挿入してください。

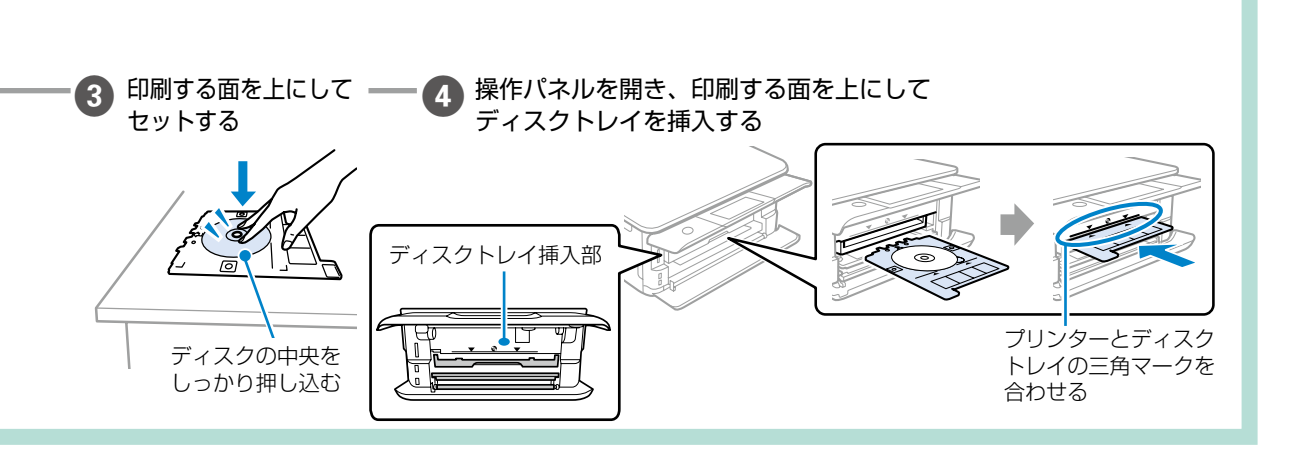

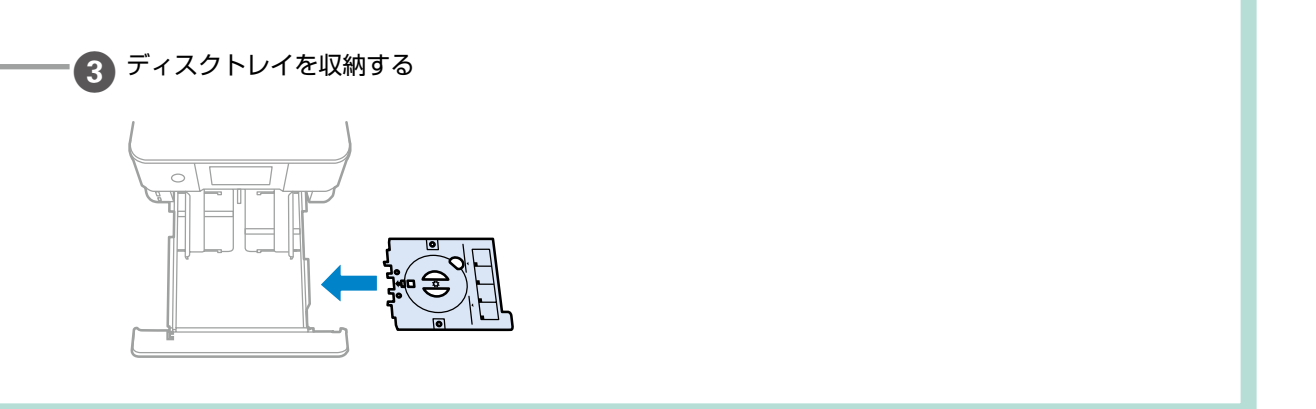

## **メモリーカードのセットと取り出しかた**

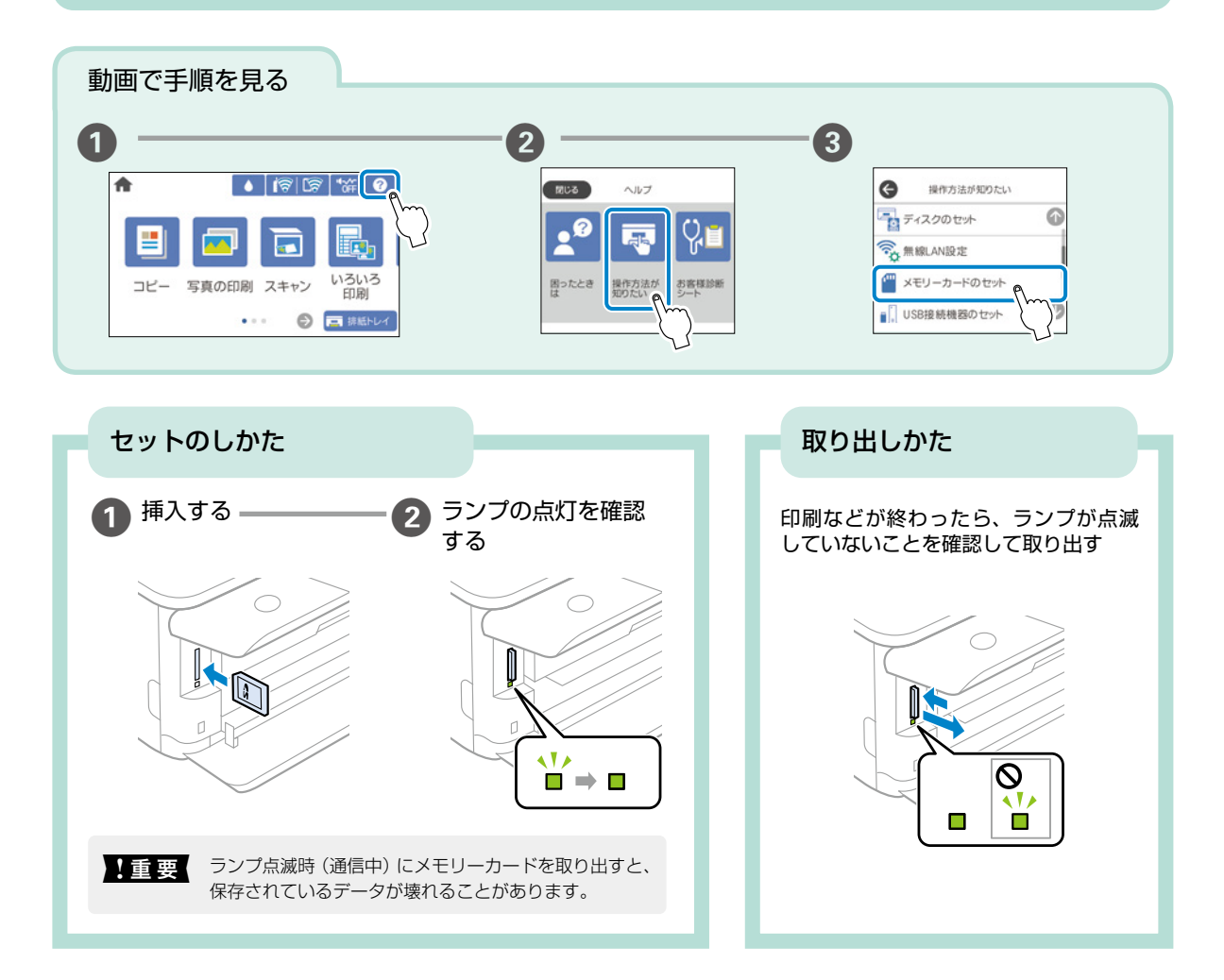

#### <span id="page-23-0"></span>対応メモリーカード

2021 年 10 月現在の情報です。最新情報はエプソンのホームページ「よくあるご質問(FAQ)」でご確認ください。 [epson.jp/faq/](https://epson.jp/faq/)

製品カテゴリーからお使いの製品を選択して、「対応メモリー」などのキーワード入力で検索できます。

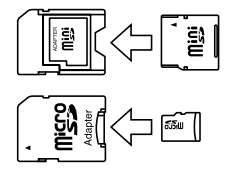

miniSD カード \* miniSDHC カード \* microSD カード \* microSDHC カード \* microSDXC カード \*

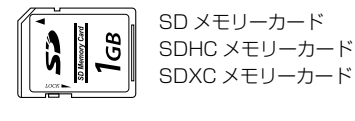

\*: 必ず専用のアダプターにセットしてからプリンターにセットしてください。 また、カードアダプターにセットされたメモリーカードを取り出す場合は、メモリーカードのみを取り出さずにカードアダプター と一緒に取り出してください。

# セットのしかた ■ 1 重要 | 照明などの光が原稿台に直接入らないような場所に、プリンターを置いてください。光が強いとコピーやスキャン した結果が白くなることがあります。 A 原稿カバーを開ける B 原稿を置く C 原稿カバーをゆっくり 閉める **原稿のセット方法**

読み取る面は下 原点マーク

### 原稿を上手に読み込むためのポイント

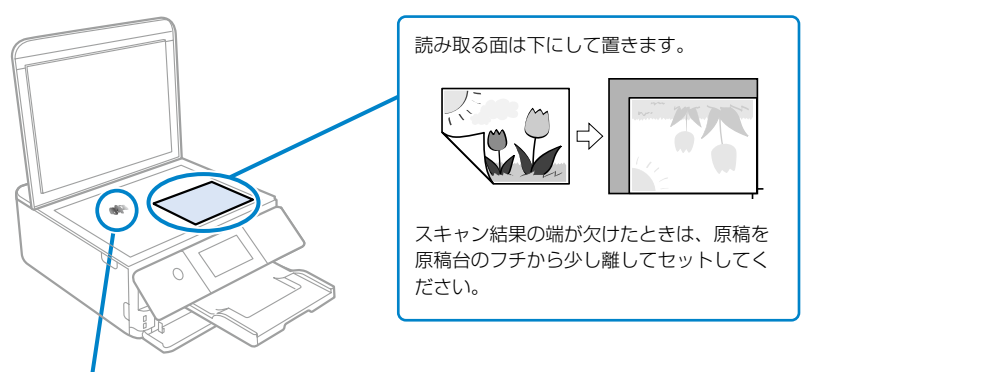

原稿台にゴミやホコリがないことも重要です! 原稿台や原稿カバー(原稿マット)が汚れていたり、ホコリが付いていたりすると、汚れやホコリを誤って原稿 として認識してしまい、印刷結果がズレたり意図しないサイズで印刷される場合があります。

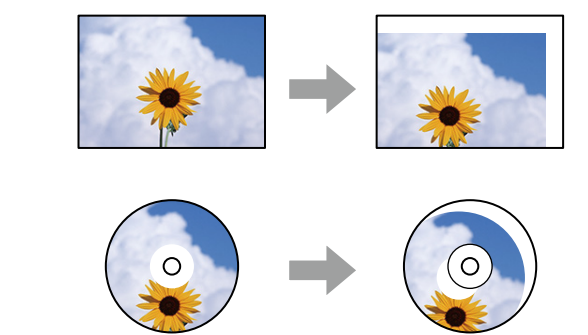

## <span id="page-25-0"></span>写真印刷の基本~操作の流れ~

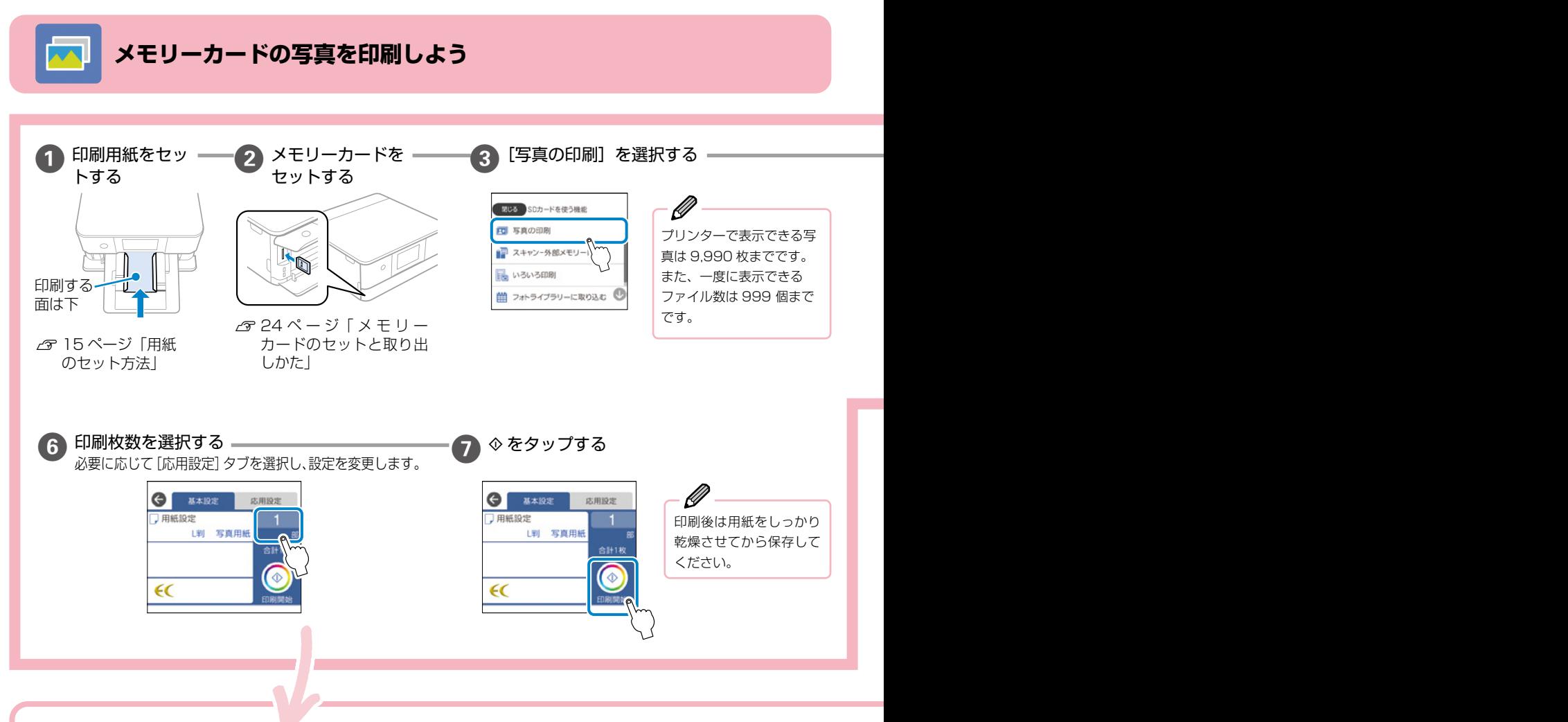

#### 印刷の設定をするには

[ 基本設定 ] または [ 応用設定 ] から設定します。

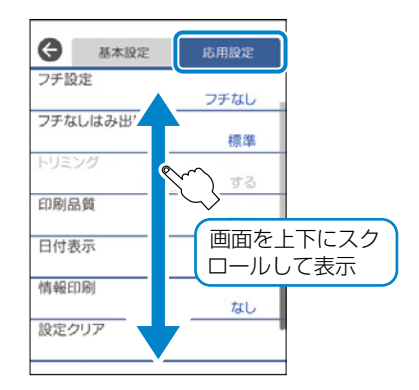

### ◆ [ 基本設定 ] タブ

#### 用紙設定

使用する給紙装置を選択します。 つを選択すると用紙のサイズと 種類を選択できます。

#### ◆[応用設定]タブ

#### フチ設定

- フチなし: 周囲に余白(フチ)なしで印刷します。画像を 用紙から少しはみ出るくらいに拡大して、用紙端に余白が 出ないように印刷します。
- • **フチあり**:周囲に余白(フチ)を付けて印刷します。

#### フチなしはみ出し量

フチなし印刷では、画像を用紙から少しはみ出るくらいに拡 大して、用紙端に余白が出ないように印刷します。ここでは、 はみ出しの度合いを選択できます。

#### トリミング

画像データと用紙サイズの縦横比が異なる場合、画像の短辺 を用紙の短辺に合わせて印刷領域いっぱいに印刷します。長 辺は印刷領域からはみ出る部分が切り取られます。また、パ ノラマ写真では設定が無効になることがあります。

#### 印刷品質

[きれい]を選択すると、高品質で印刷できますが、印刷に時 間がかかります。

#### 日付表示

写真の撮影日または保存日を入れて印刷するときに、日付の表示 形式を選択します。レイアウトによっては日付が印刷できません。

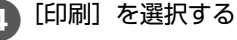

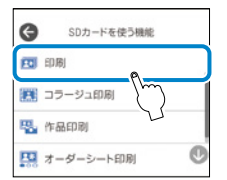

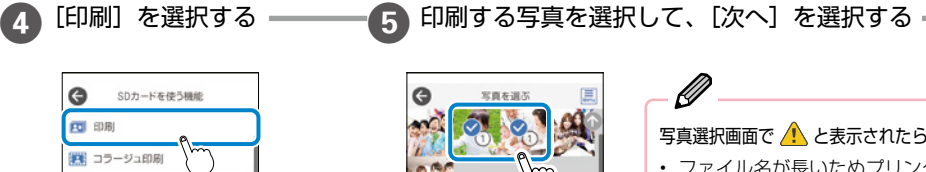

写真選択画面で へ と表示されたら… • ファイル名が長いためプリンターで認識でき ません。コンピューターまたはスマートフォ ンから印刷してください。

• 本製品に対応していない画像ファイルです。 『ユーザーズガイド』(Web マニュアル)-「印 刷できるファイルの仕様」をご確認ください。

#### 画像を編集するには

画像を編集したいときは、[全画面表示]を選択します。

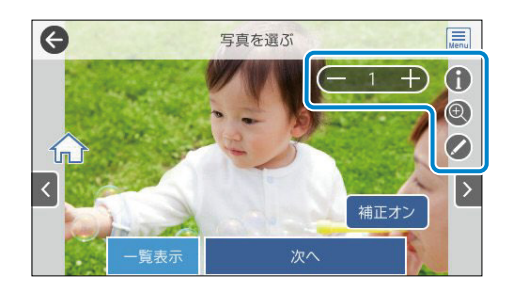

ー 1 ← 印刷枚数をここでも選択できます。

撮影日やシャッタースピードなどの Exif 情報を表示でき

R ます。

写真を拡大して表示します。ここでの表示は印刷に影響 ありません。

- **ノ ・ズーム / 回転**: 写真の印刷範囲 (切り取る部分) を設 定します。印刷範囲枠を移動したり、枠の四隅で枠の サイズを変更したりできます。また、枠を縦横に回転 することもできます。
	- • **フィルター**:モノクロやセピアなどのフィルターの設 定をします。
	- • **自動画質補正**:画質補正方法を選択します。自動、人物、 風景、夜景を選択するとエプソン独自の画像解析、処理 技術を用いて自動的に画像を高画質にして印刷します。
	- • **赤目補正**:赤く撮影された目の色を補正します。元の ファイルは補正しません。画像によっては赤目以外の 部分が補正されることがあります。
	- • **明るさ調整**:画像全体の明るさを調整します。
	- • **コントラスト**:画像の明るい部分と暗い部分の差を調 整します。
	- • **シャープネス**:画像の輪郭を強調したりぼかしたりします。
	- • **鮮やかさ調整**:画像の鮮やかさを調整します。
	- • **編集を解除**:写真の編集を解除します。

#### 情報印刷

- • **なし**:情報を付けずに印刷します。
- • **撮影情報印刷**:写真データの Exif 情報(シャッター 速度、F値、ISO感度)を印刷します。ただし、記 録されていない情報は印刷されません。
- • **文字合成印刷**:デジタルカメラ側で設定した文字情 報が印刷できます。文字情報の設定はデジタルカメ ラのマニュアルをご覧ください。L 判、2L 判、KG サイズ、ハイビジョンサイズの用紙にフチなし設定 をするとこの印刷ができます。
- • **ランドマーク印刷**:ランドマーク対応のデジタルカ メラで撮影した写真データに記録された、地名やラ ンドマーク名を印刷します。カメラがランドマーク に対応しているかどうかは、各社のウェブサイトを ご覧ください。L 判、2L 判、KG サイズ、ハイビジョ ンサイズの用紙にフチなし設定をするとこの印刷が できます。

#### 設定クリア

印刷設定を購入時の状態に戻します。

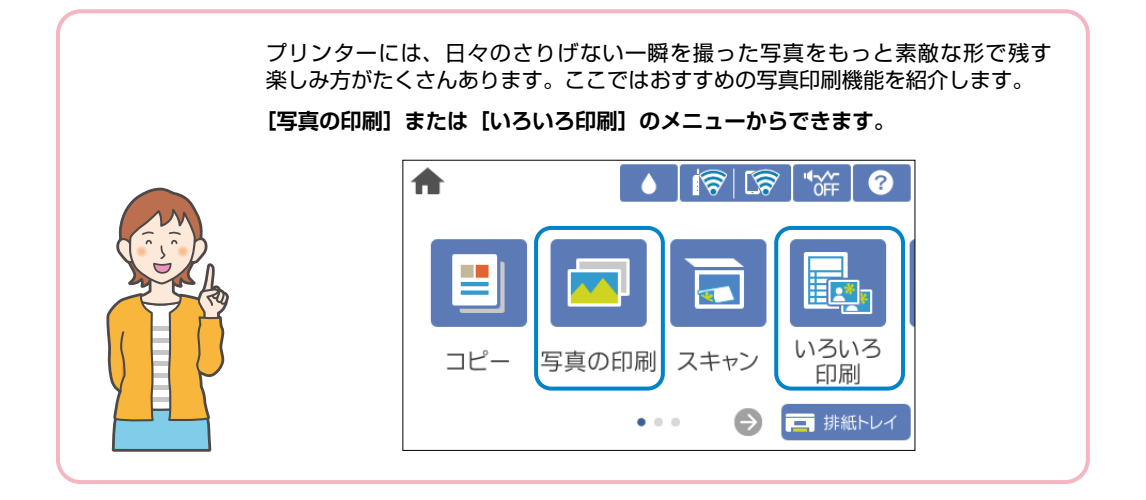

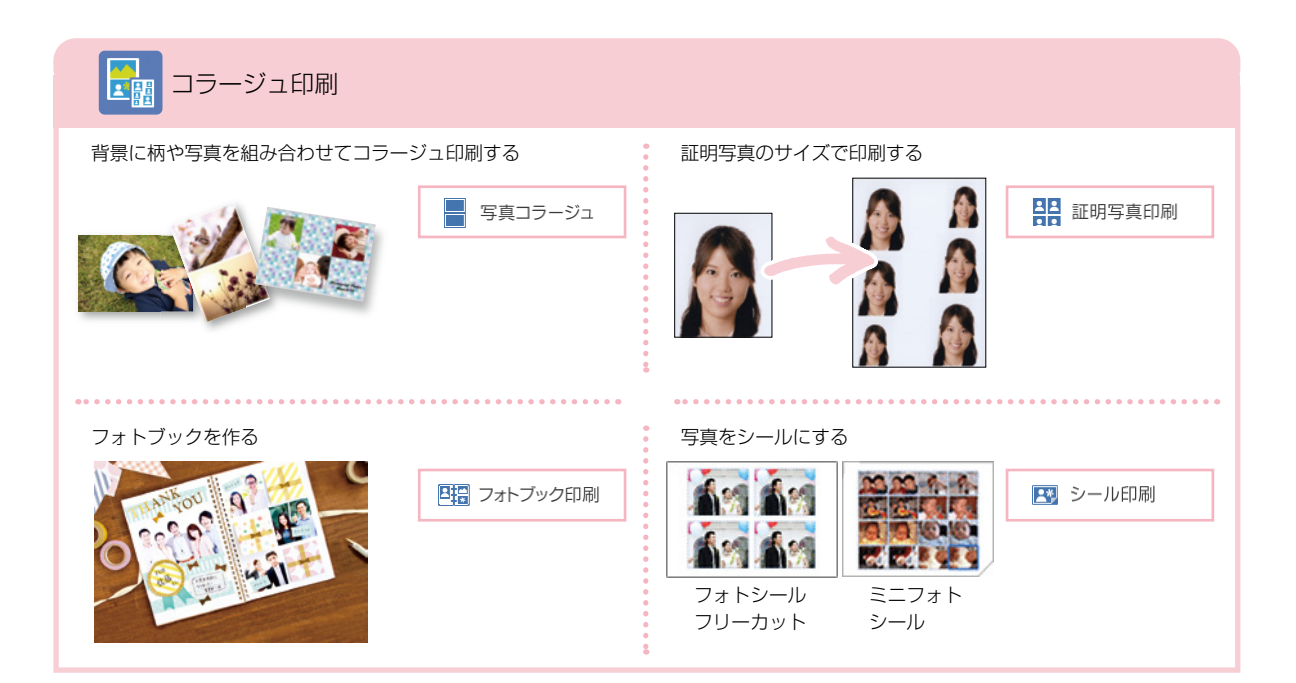

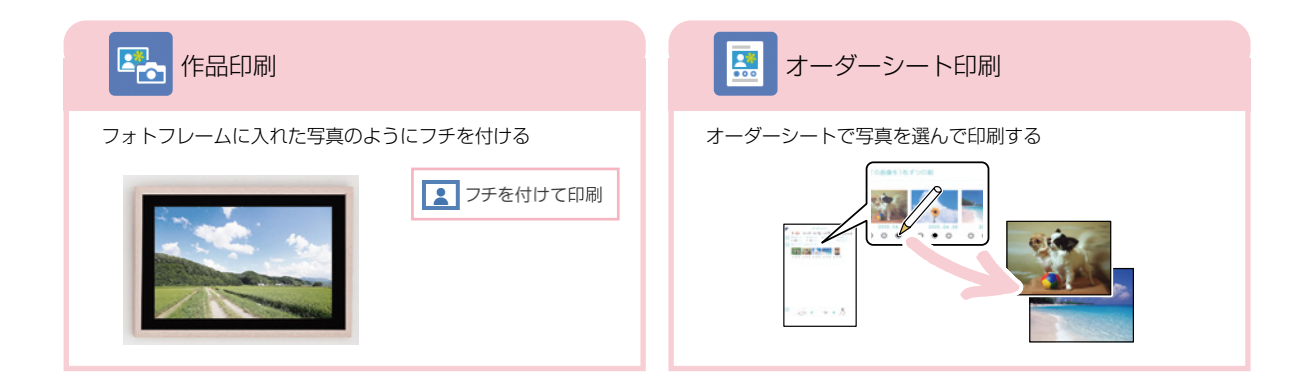

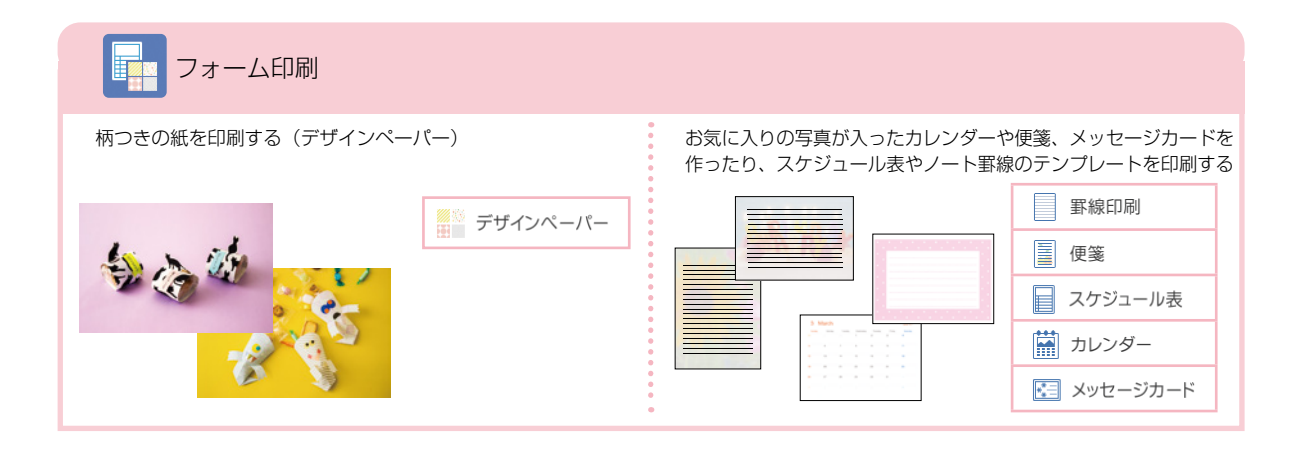

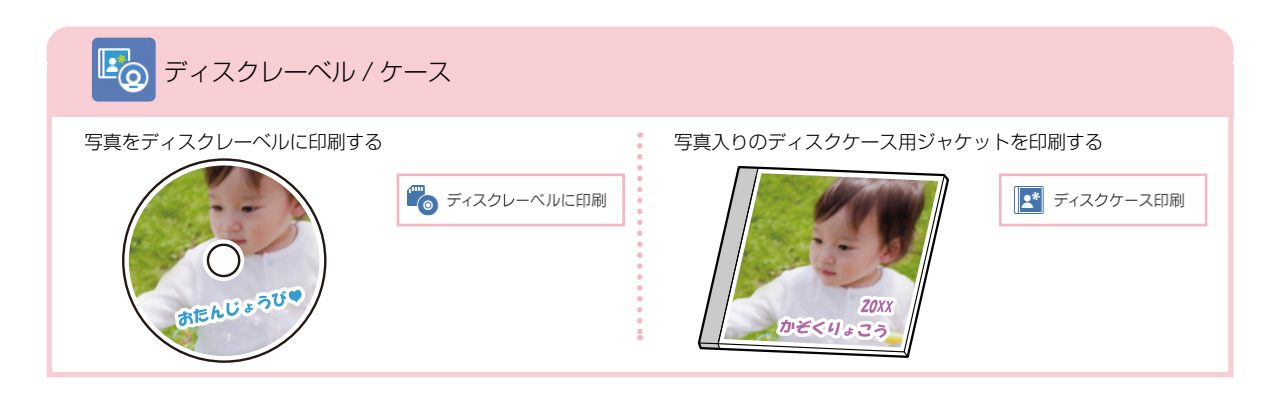

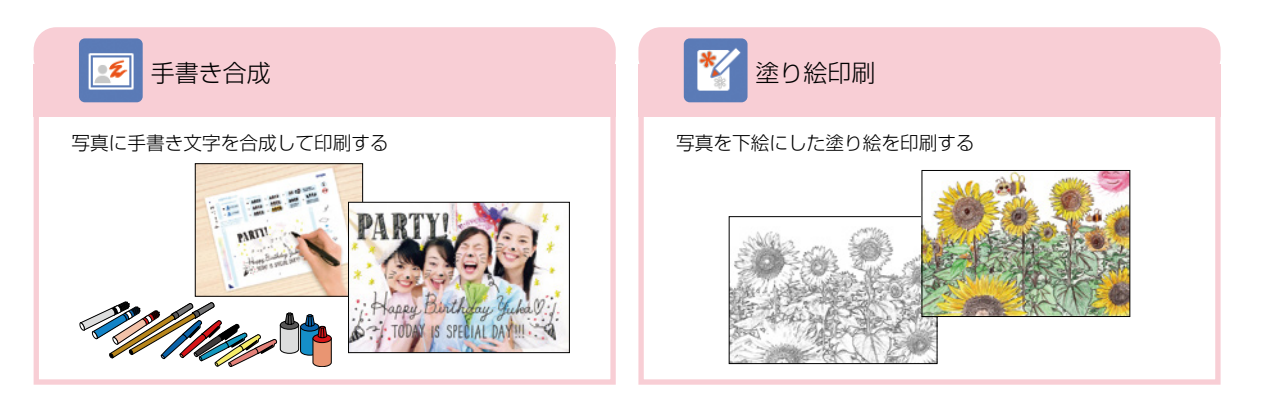

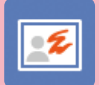

## 手書き文字を合成したいとき

以下の手順でメモリーカードの写真と手書き文字を合成 して印刷しましょう。

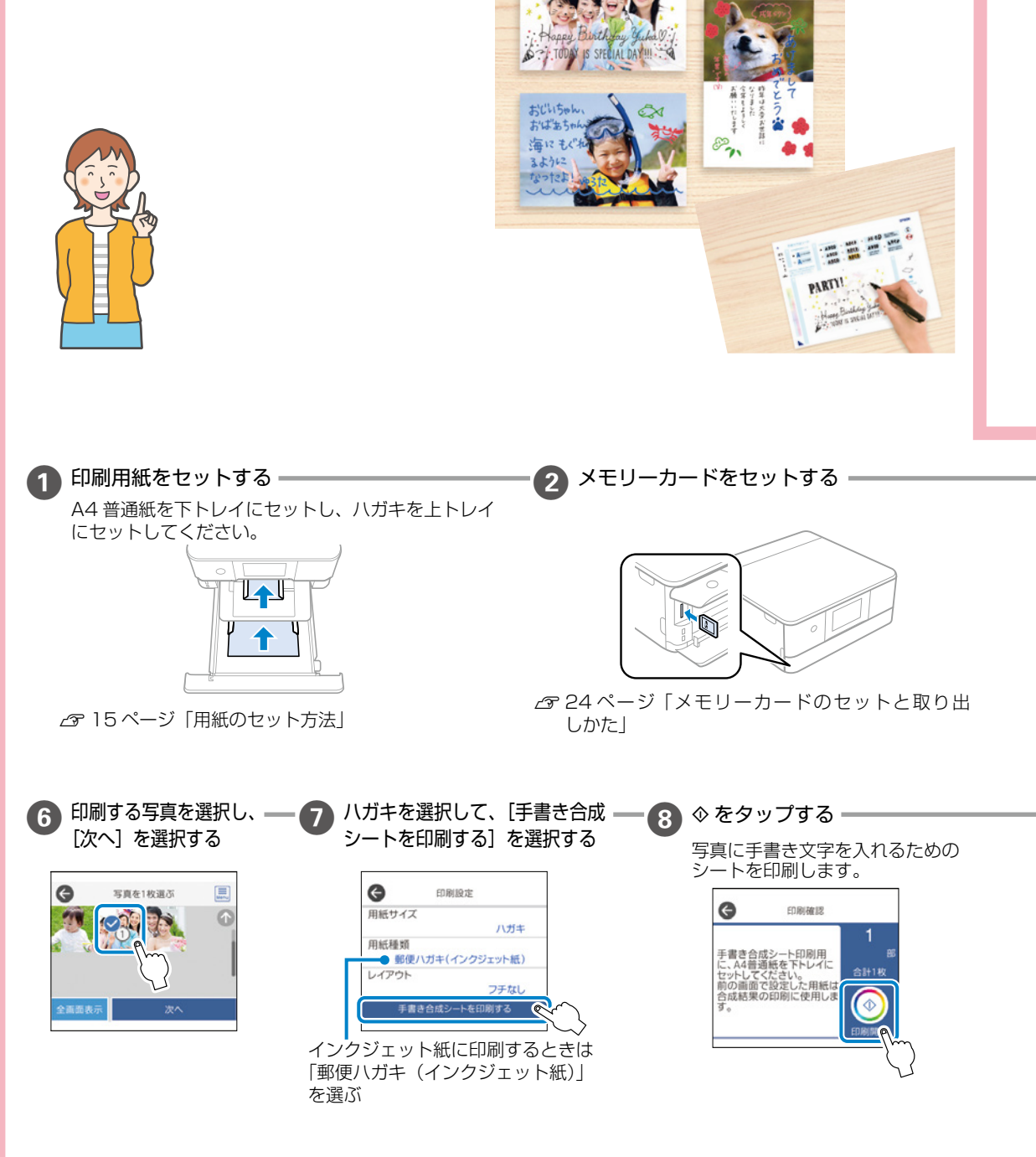

**PART** 

## テンプレートを使いたいとき

アプリを使うといろいろなテンプレートから選べるので便利です。コンピューターやスマートフォンからの文字の追 加もでき、簡単に年賀状や挨拶状を作れます。

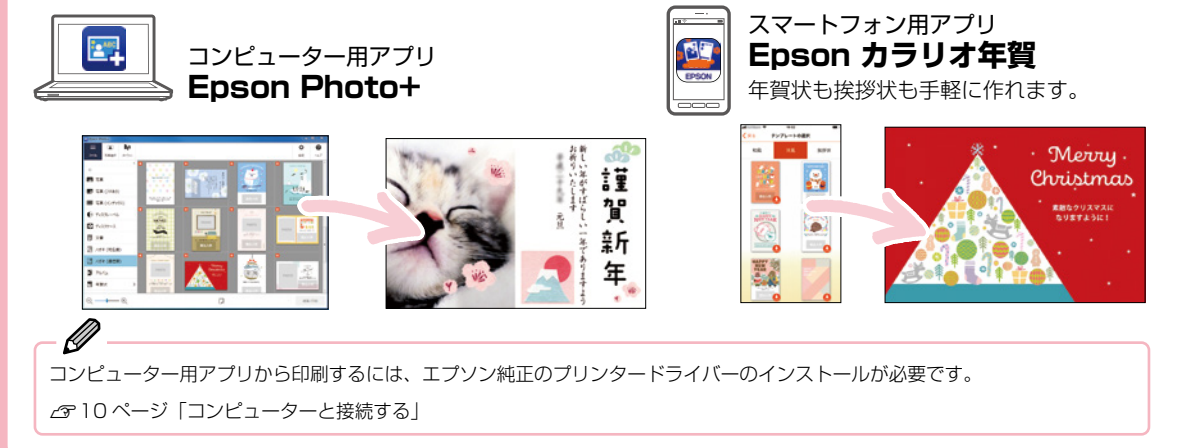

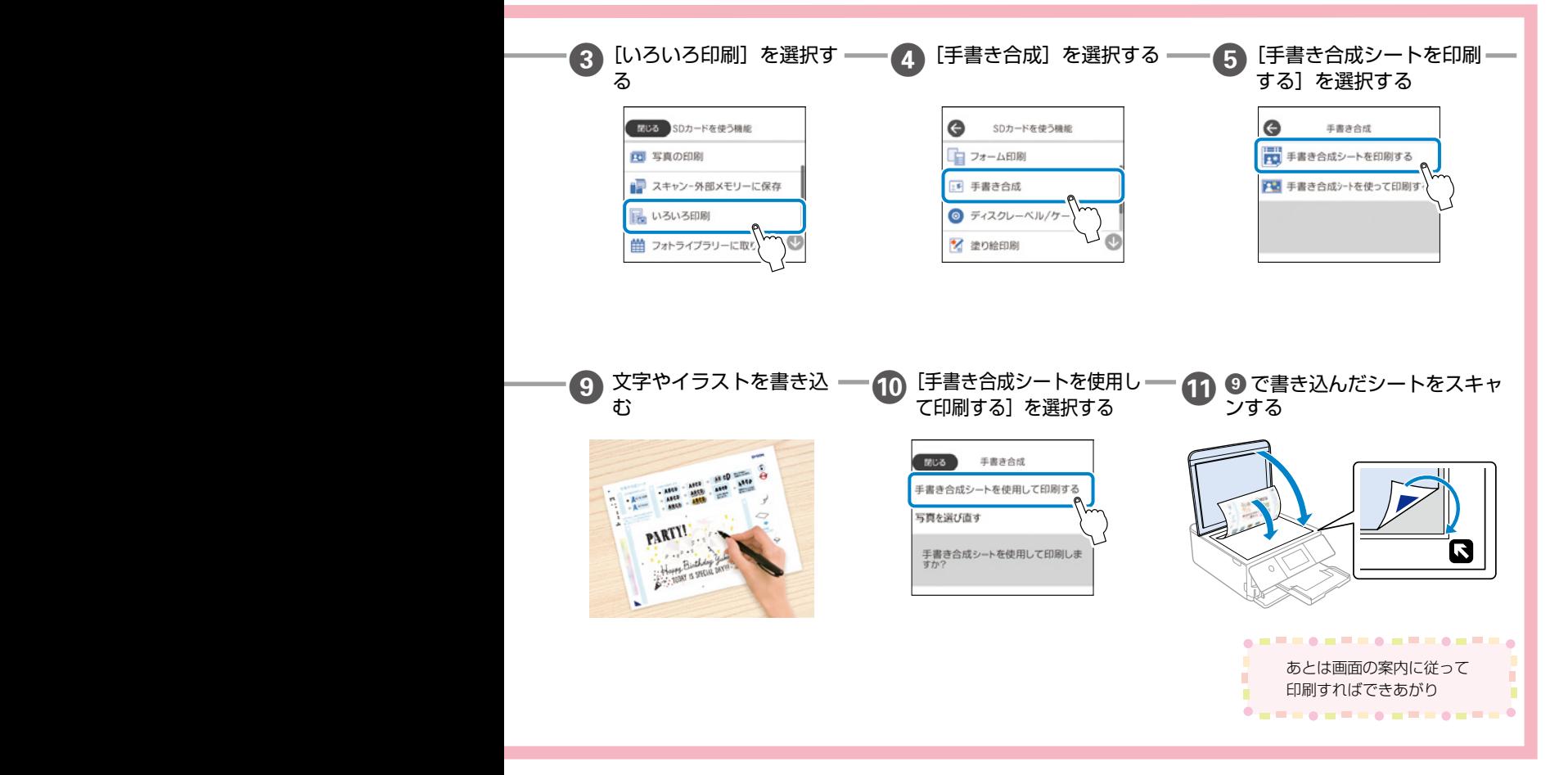

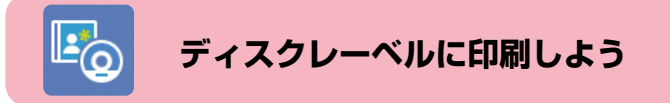

## プリンターだけで印刷したいとき

以下の手順でメモリーカードの写真を印刷しましょう。

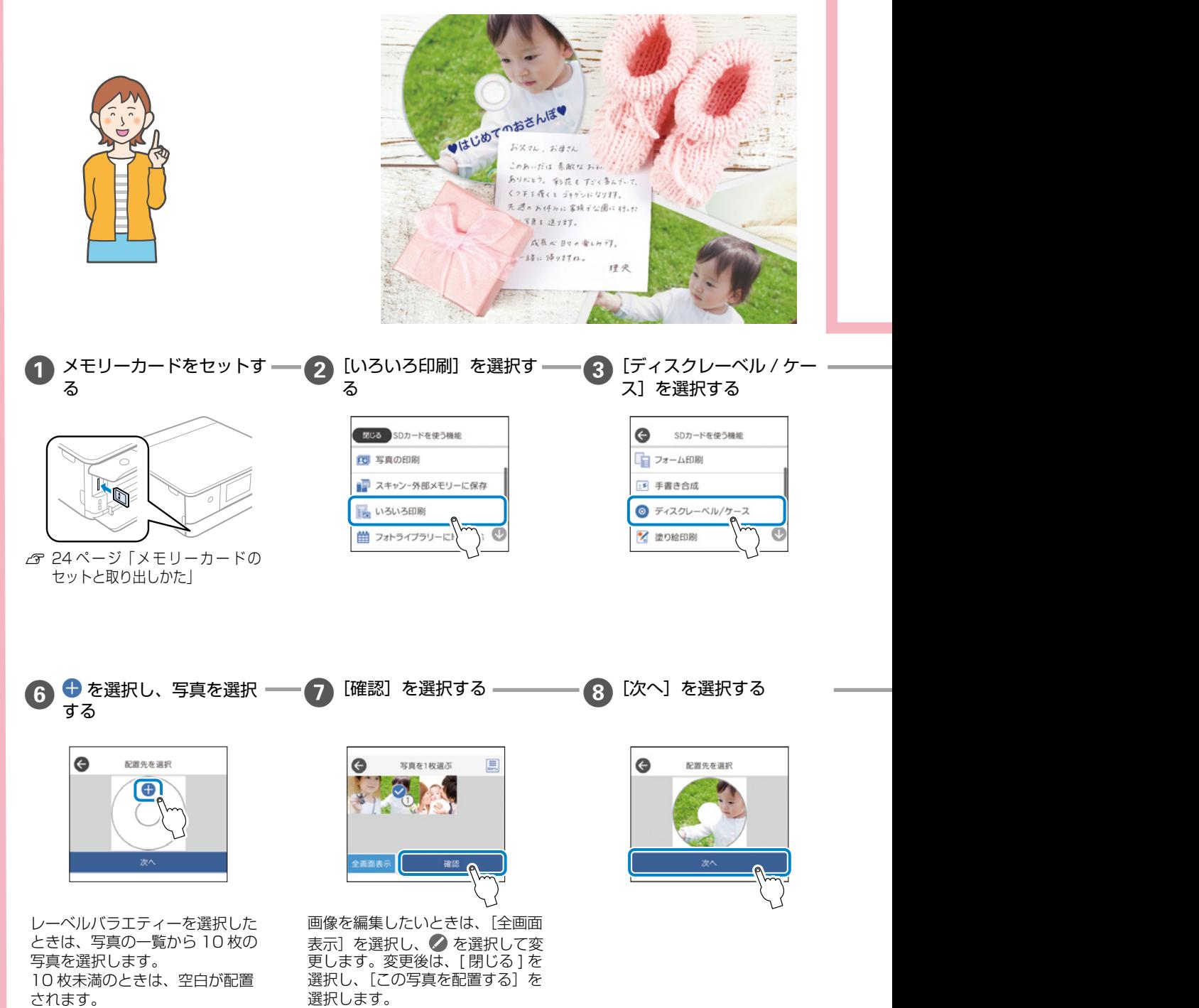

## テンプレートを使いたいとき

アプリを使うといろいろなテンプレートから選べるので便利です。コンピューターやスマートフォンからの文字入 力もでき、簡単にディスクレーベルが作れます。

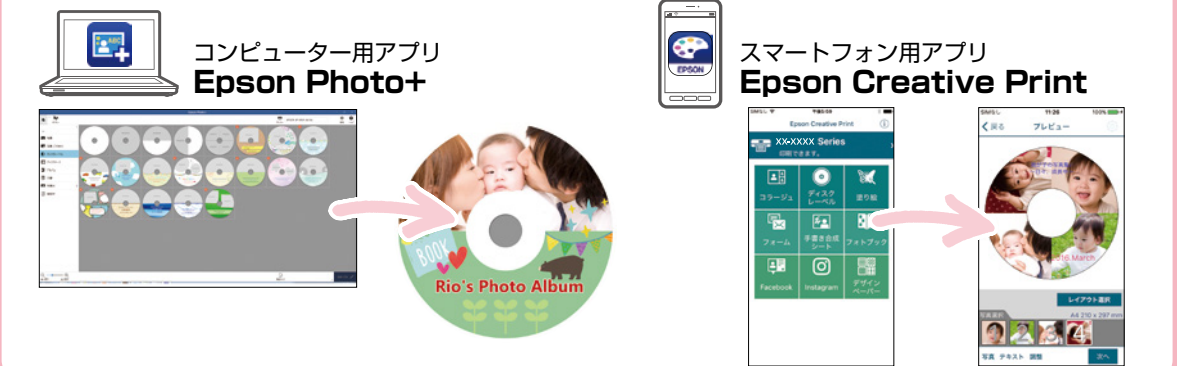

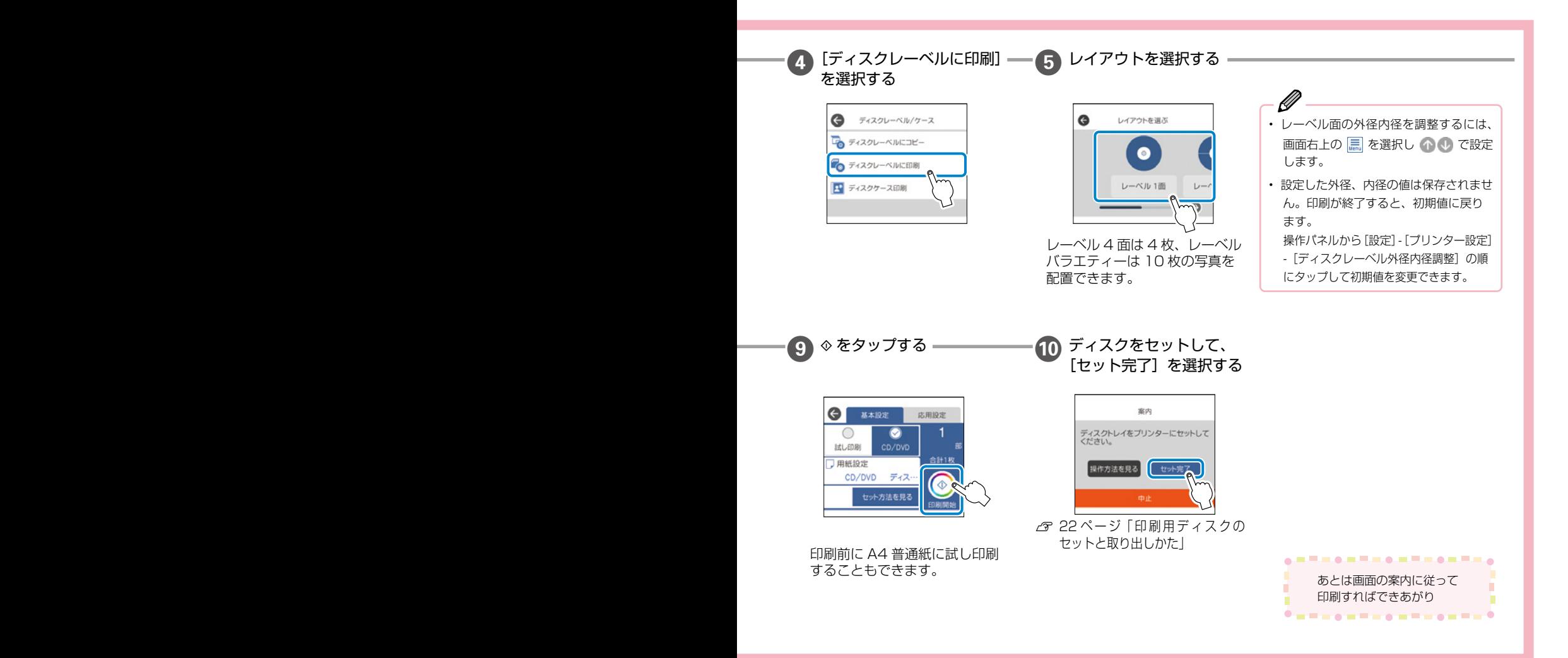

## <span id="page-33-0"></span>コピーの基本~操作の流れ~

**コピーの基本操作を覚えよう**

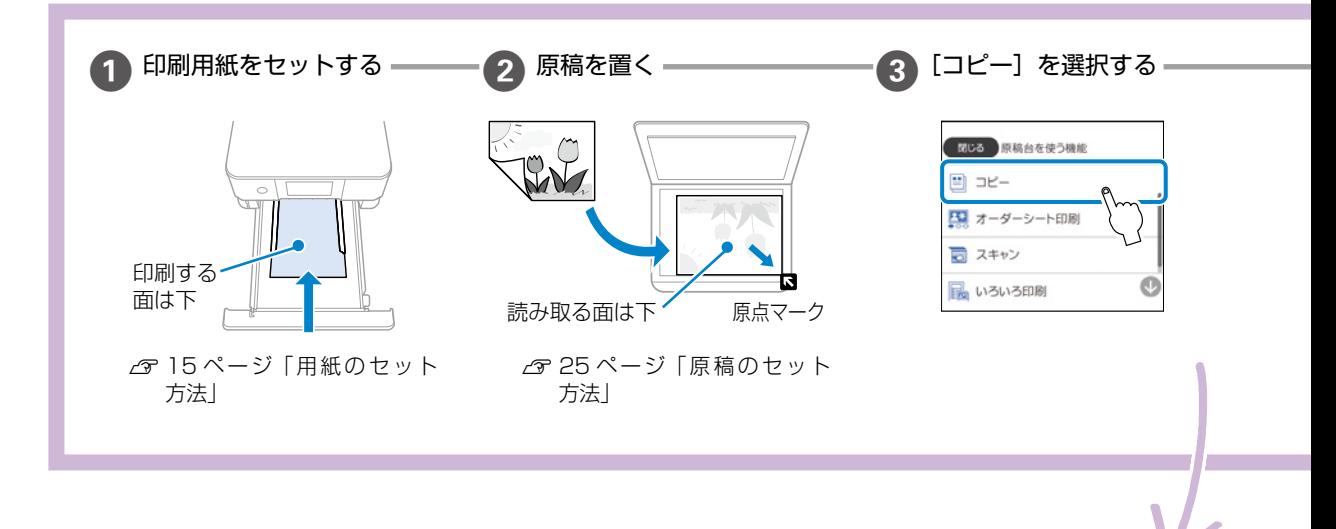

## コピーの基本設定 - コピータブ -

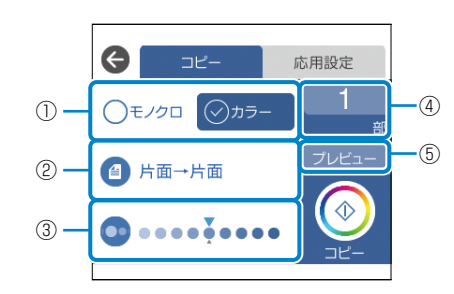

#### ① モノクロ / カラー

原稿をモノクロ(白黒)とカラーのどちらでコピーするかを選択します。 ② 両面

両面コピーするときは、項目を選択して[片面→両面]を選択します。 ③ 濃度

項目を選択し、[+] や [-] を選択して濃度を選択します。

#### ④ 部数

項目を選択し、コピー部数を入力します。

- ⑤ プレビュー
	- スキャンした画像を確認できます。

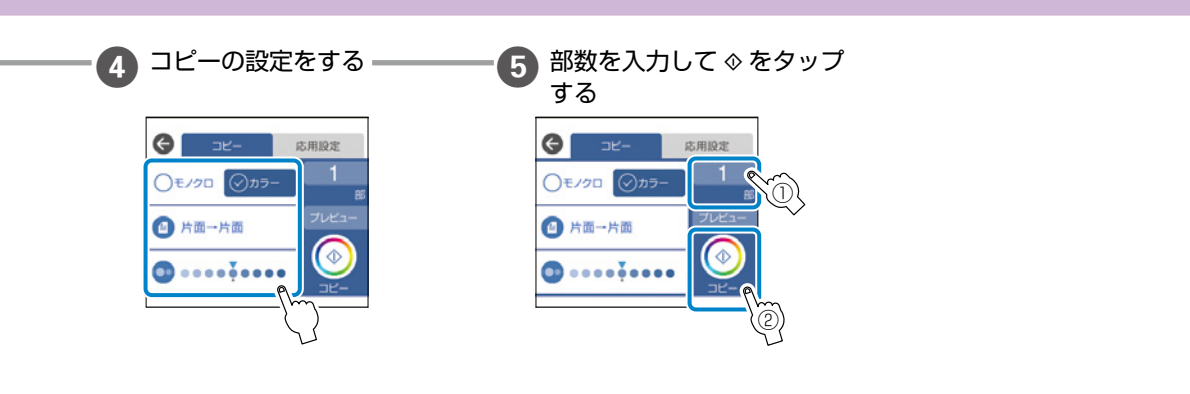

#### コピーの応用設定 - 応用設定タブ -

[応用設定]タブから設定します。 r

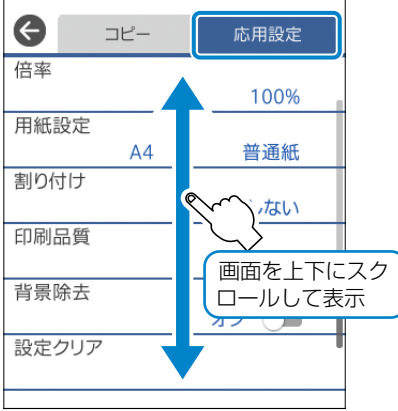

#### 倍率

拡大または縮小コピーの倍率を設定します。数値を選択して、拡大または縮 小の倍率を、25 ~ 400%の範囲で指定します。

- • 等倍:100% の倍率でコピーします。
- · オートフィット: 原稿のスキャン範囲を自動で検出して、用紙サイズに合 わせた倍率で拡大または縮小します。原稿の周囲に余白がある場合、原点 からの余白部分はスキャン範囲に含まれますが、原点から反対側の余白部 分は切り取られることがあります。
- A4 →ハガキ、2L 判→ハガキなど: 定形サイズの原稿(スキャン範囲)を、定形サイズの用紙に合わせた倍率 で拡大または縮小します。

#### 用紙設定

使用する給紙装置を選択します。●を選択すると用紙のサイズと種類を選 択できます。

#### 割り付け

• しない: 1 枚の原稿を、1 枚の用紙にコピーします。

• 2in1:2 枚の原稿を、1枚の用紙に 2 面割り付けでコピーします。

#### 印刷品質

コピーの画質を選択します。[きれい]を選択すると、高品質で印刷できます が、印刷に時間がかかります。

普通紙により高品質でコピーしたい場合は、[色あざやか]を選択します。 ただし、さらに印刷に時間がかかります。

#### 背景除去

原稿の紙の色(背景色)を検出して薄くします。背景色が濃い、または検出 できないときは、薄くしないでコピーすることがあります。

#### 設定クリア

コピー設定を購入時の状態に戻します。

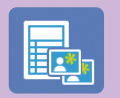

## 他にももっとできる **いろいろなコピーのしかた**

プリンターには文書のコピーだけでなく、もっと便利なコピー機能があります。 **[いろいろ印刷] のメニューから入ります。**  $\frac{1}{8}$  is  $\frac{1}{8}$   $\frac{1}{10}$ 合 Δ Ę, いろいろ コピー 写真の印刷 スキャン 印刷  $\bigodot$ **あとはコピーのメニューを** □排紙トレイ  $\bullet$  =  $\circ$ **選ぶだけ**

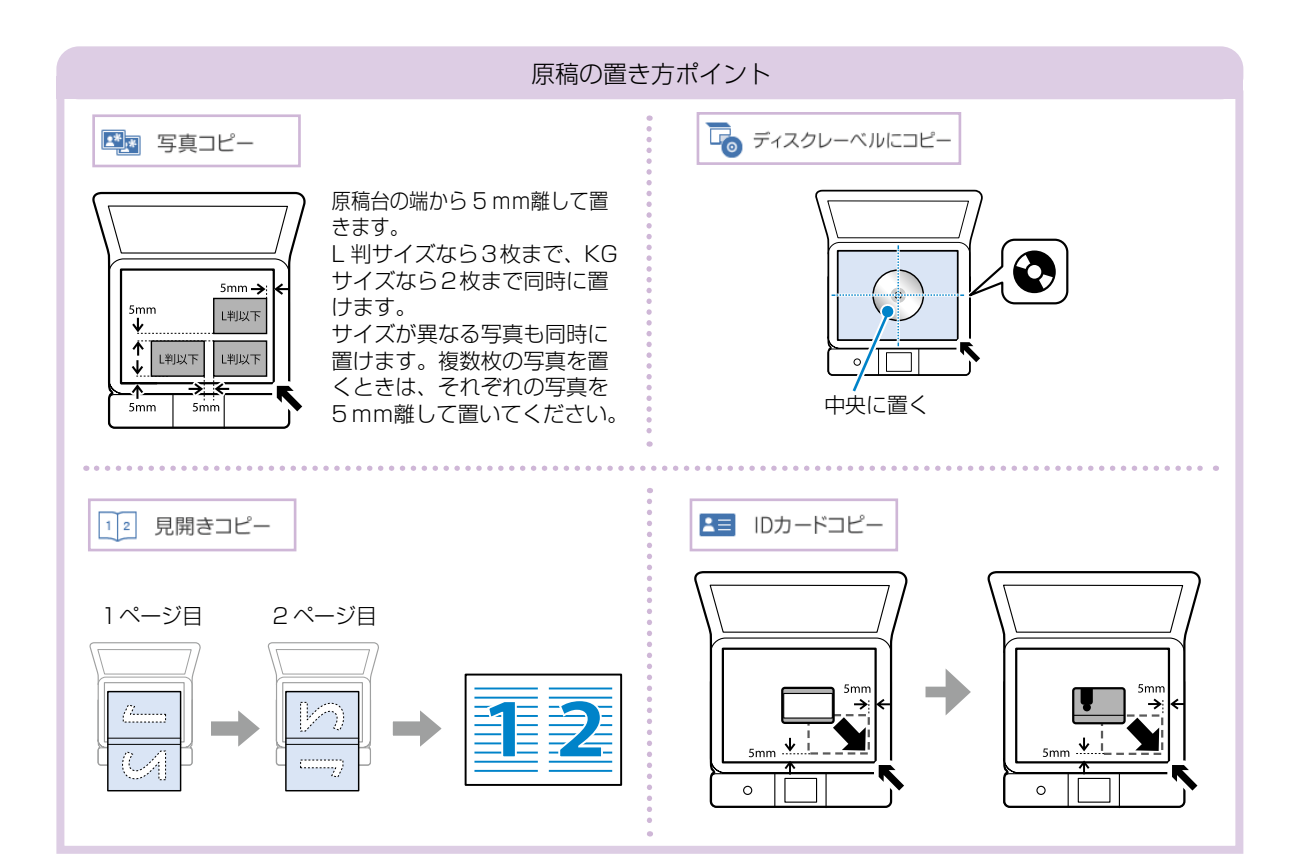

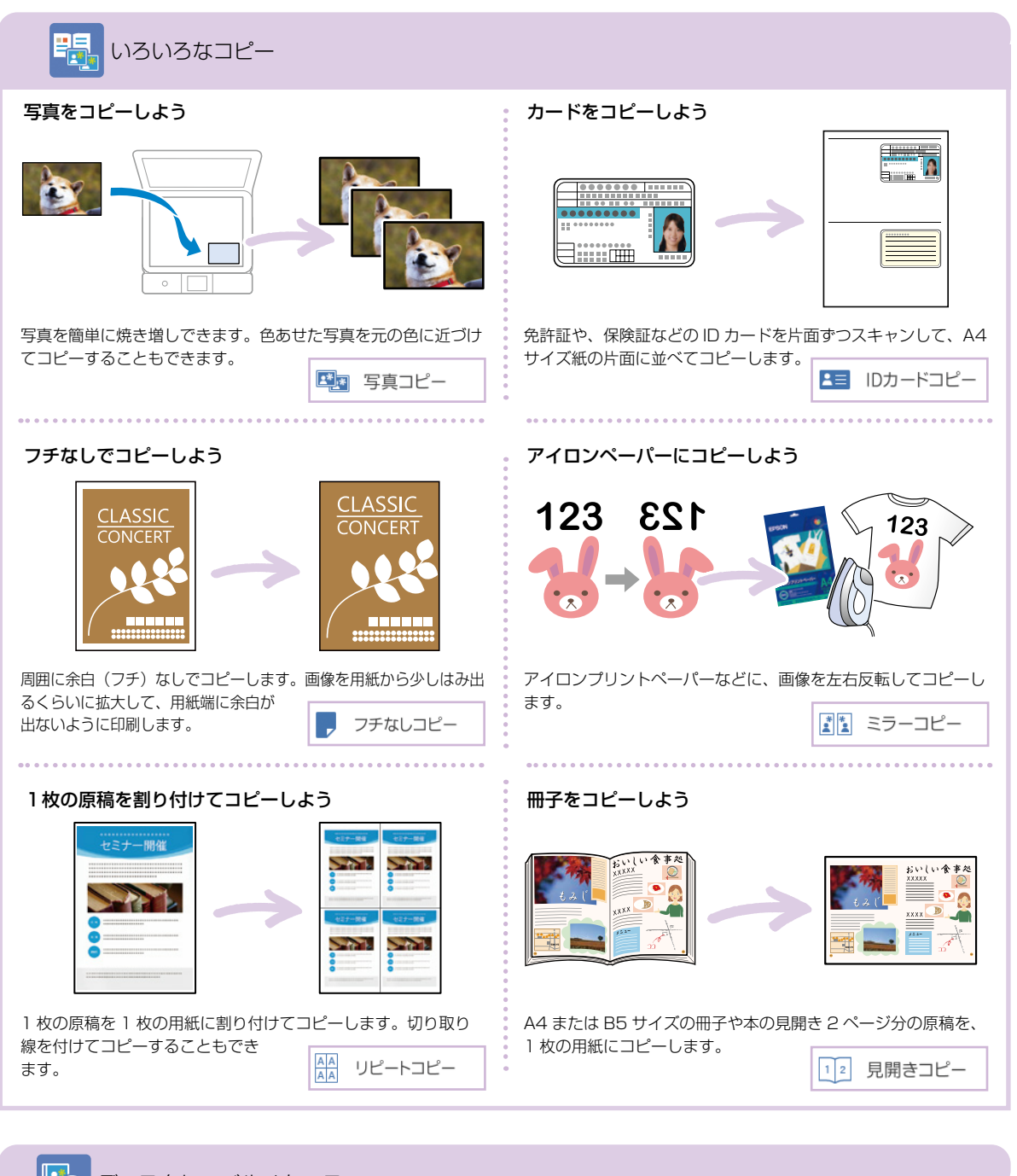

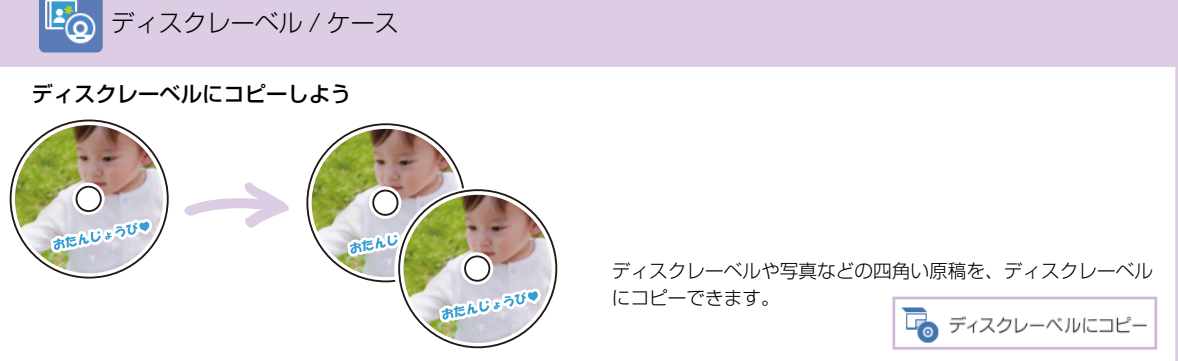

<span id="page-37-0"></span>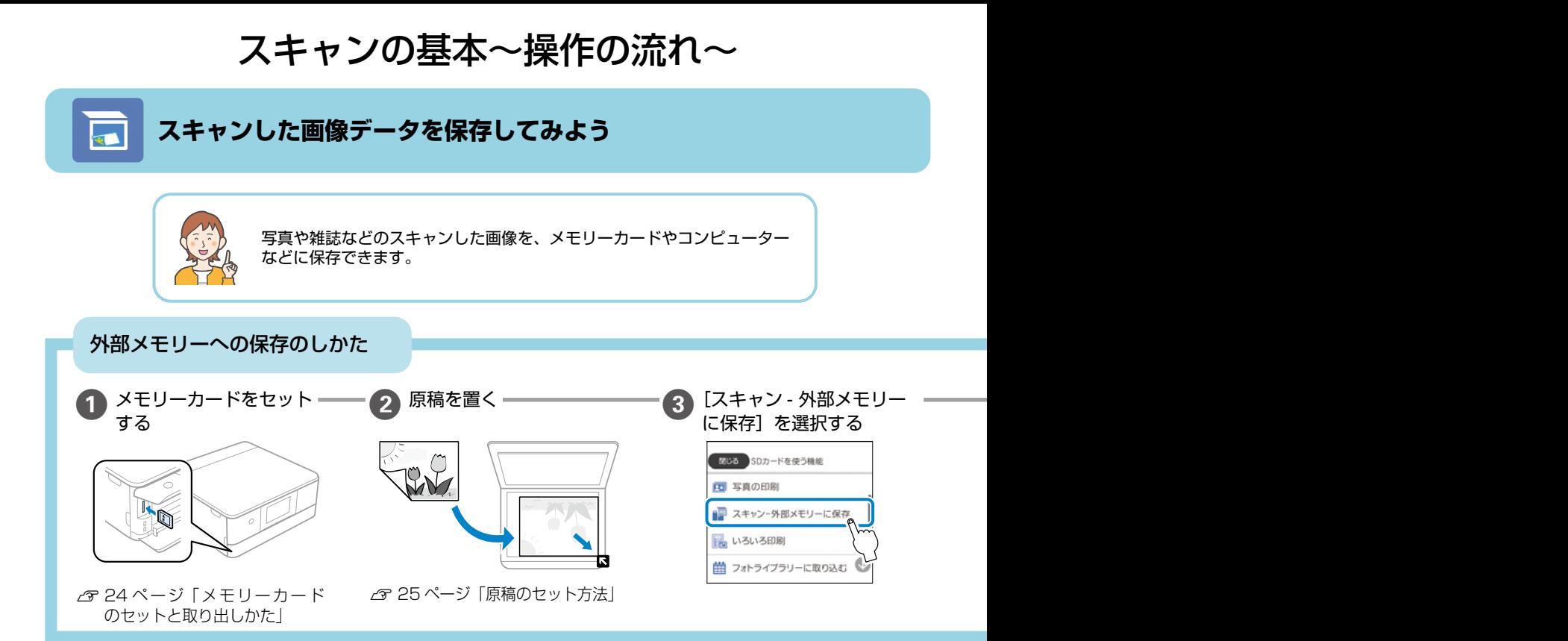

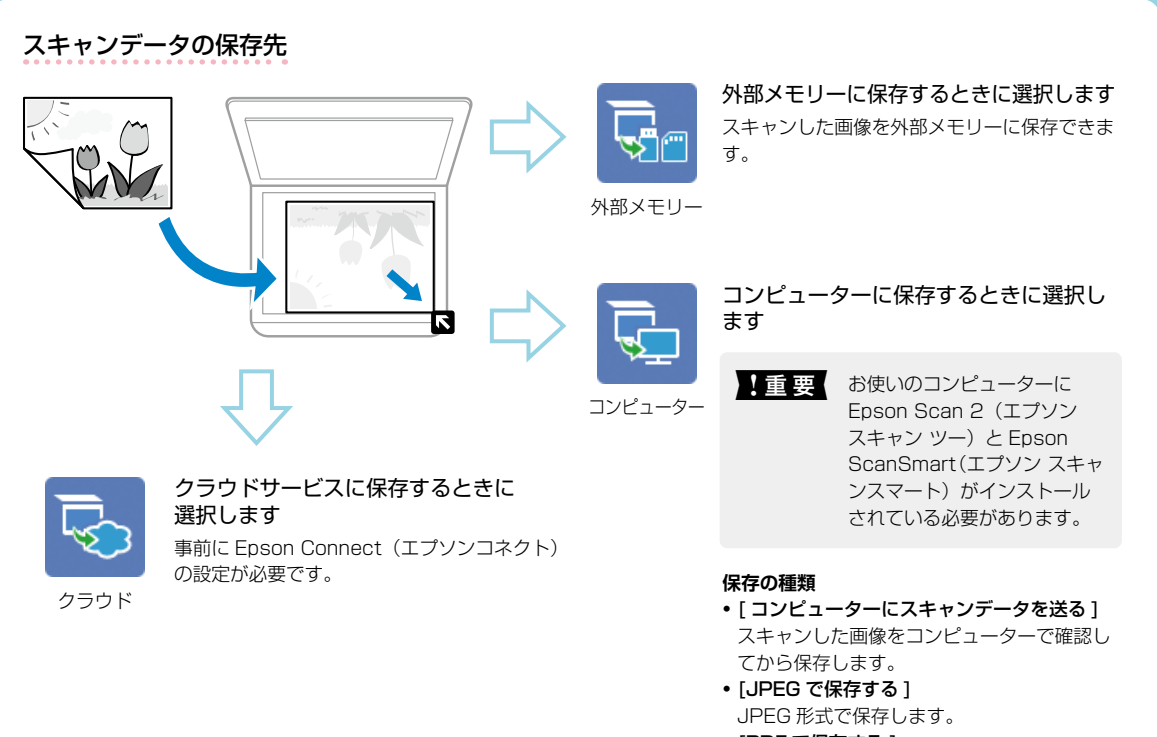

• [PDF で保存する ] PDF 形式で保存します。

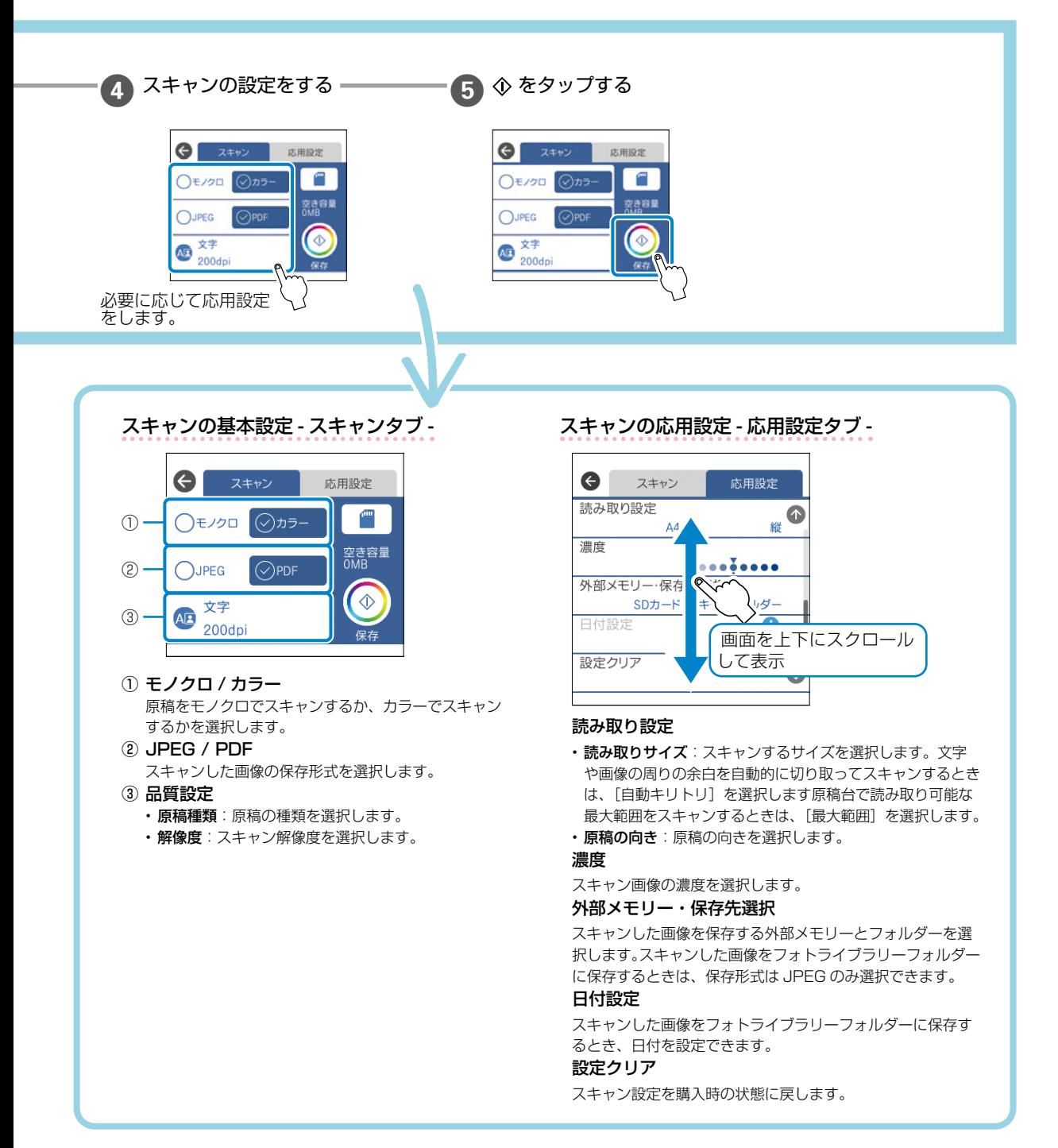

## <span id="page-39-0"></span>インクカートリッジの交換

- エンジェン 事前に『ユーザーズガイド』(Web マニュアル) 「インクカートリッジ取り扱い上のご注意」を確認してください。
	- • ディスクトレイが挿入してある場合は取り出してください。
	- • 交換は 1 本ずつ速やかに行ってください。
	- • 複数のインクカートリッジを同時に交換したり、交換に時間がかかったりすると、メンテナンス動作でインクを消費す ることがあります。
	- • インクカートリッジ交換は交換位置で行ってください。交換位置以外で行うと認識エラーになります。エラーが発生し たときは、正しい位置で抜き差しすると認識されます。

## 八注意

スキャナーユニットを開閉するときは、手や指を挟まないように注意してください。けがをするおそれがあります。

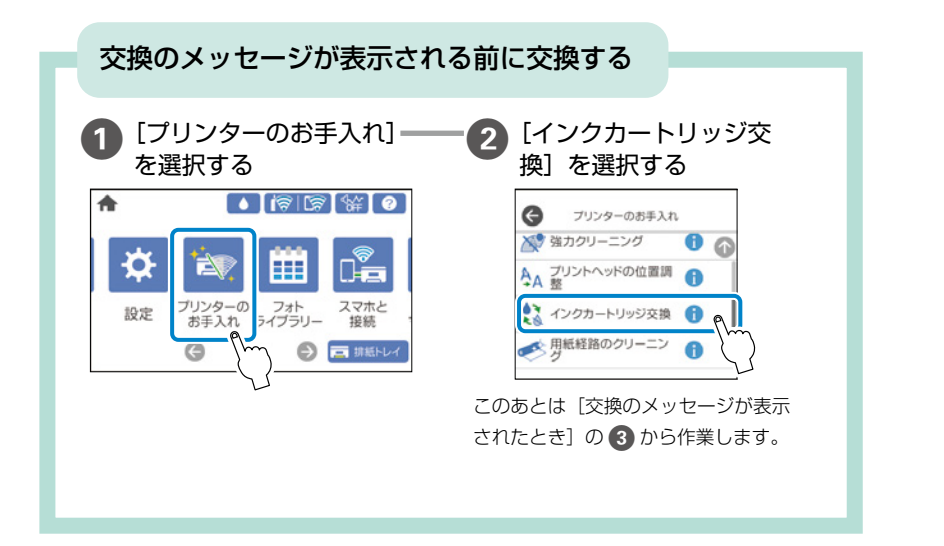

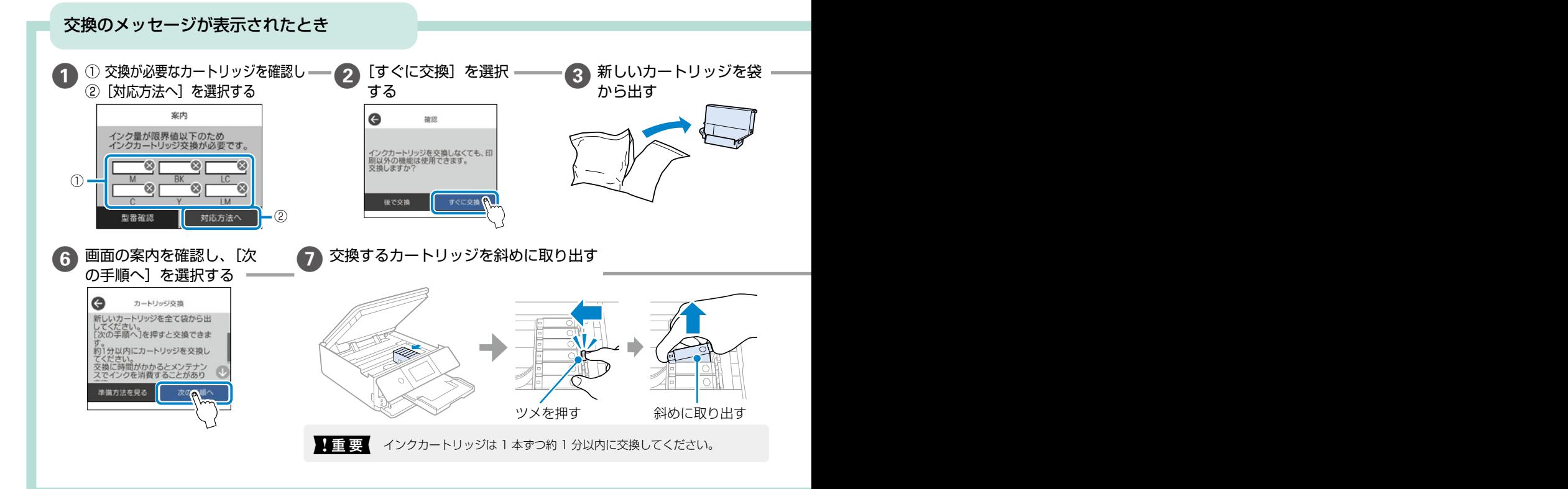

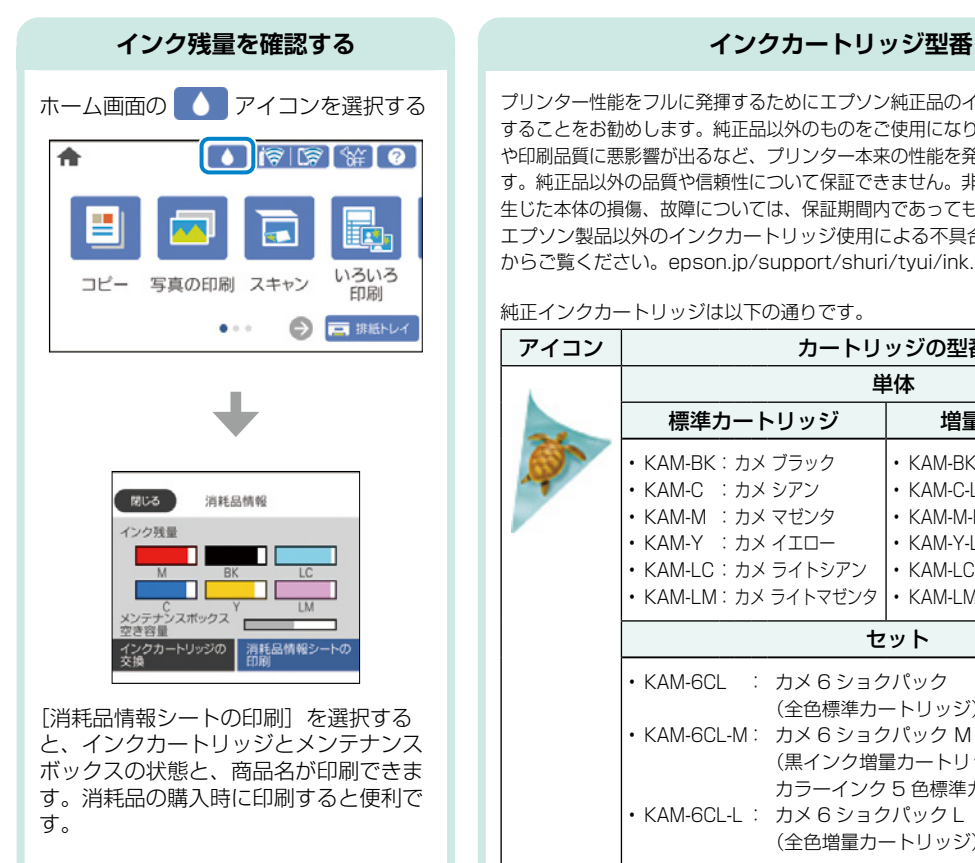

プリンター性能をフルに発揮するためにエプソン純正品のインクカートリッジを使用 することをお勧めします。純正品以外のものをご使用になりますと、プリンター本体 や印刷品質に悪影響が出るなど、プリンター本来の性能を発揮できない場合がありま す。純正品以外の品質や信頼性について保証できません。非純正品の使用に起因して 生じた本体の損傷、故障については、保証期間内であっても有償修理となります。 エプソン製品以外のインクカートリッジ使用による不具合事例は、以下の URL からご覧ください。[epson.jp/support/shuri/tyui/ink.htm](https://epson.jp/support/shuri/tyui/ink.htm)

#### 純正インクカートリッジは以下の通りです。

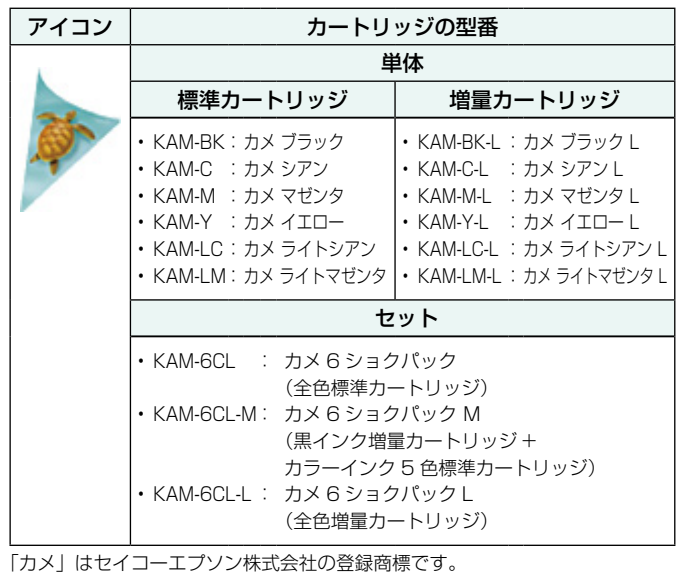

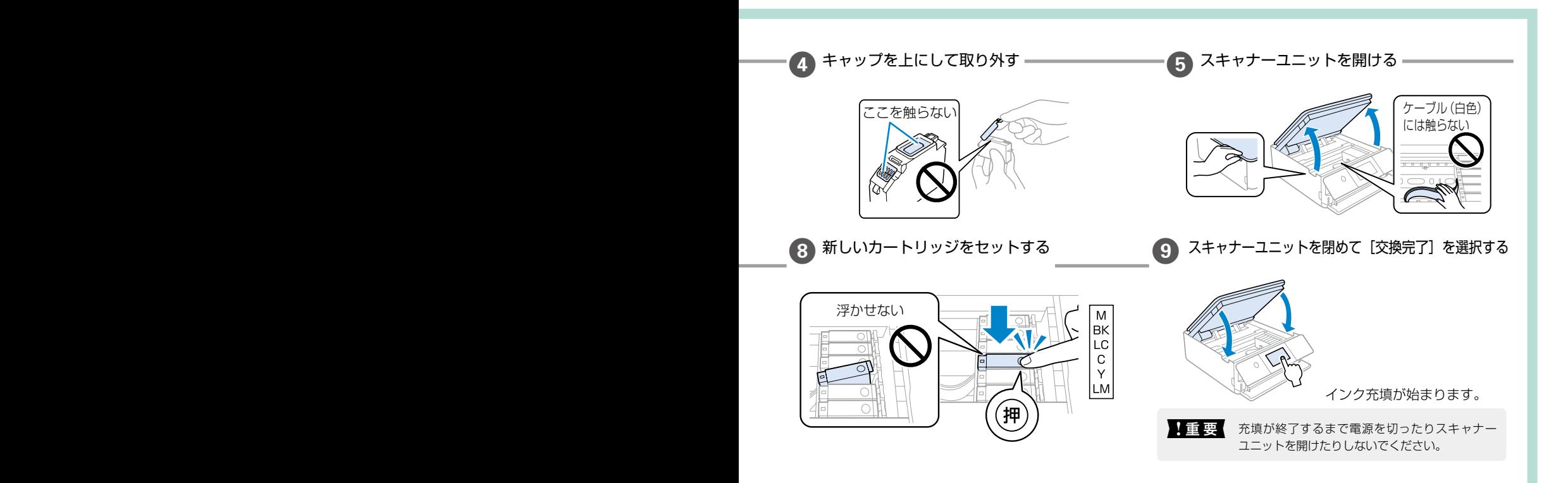

## <span id="page-41-0"></span>メンテナンスボックスの交換

メンテナンスボックスは、クリーニングや印刷中に排出される廃インクを溜める容器です。 空き容量が少なくなったら、早めに新しいメンテナンスボックスを用意してください。

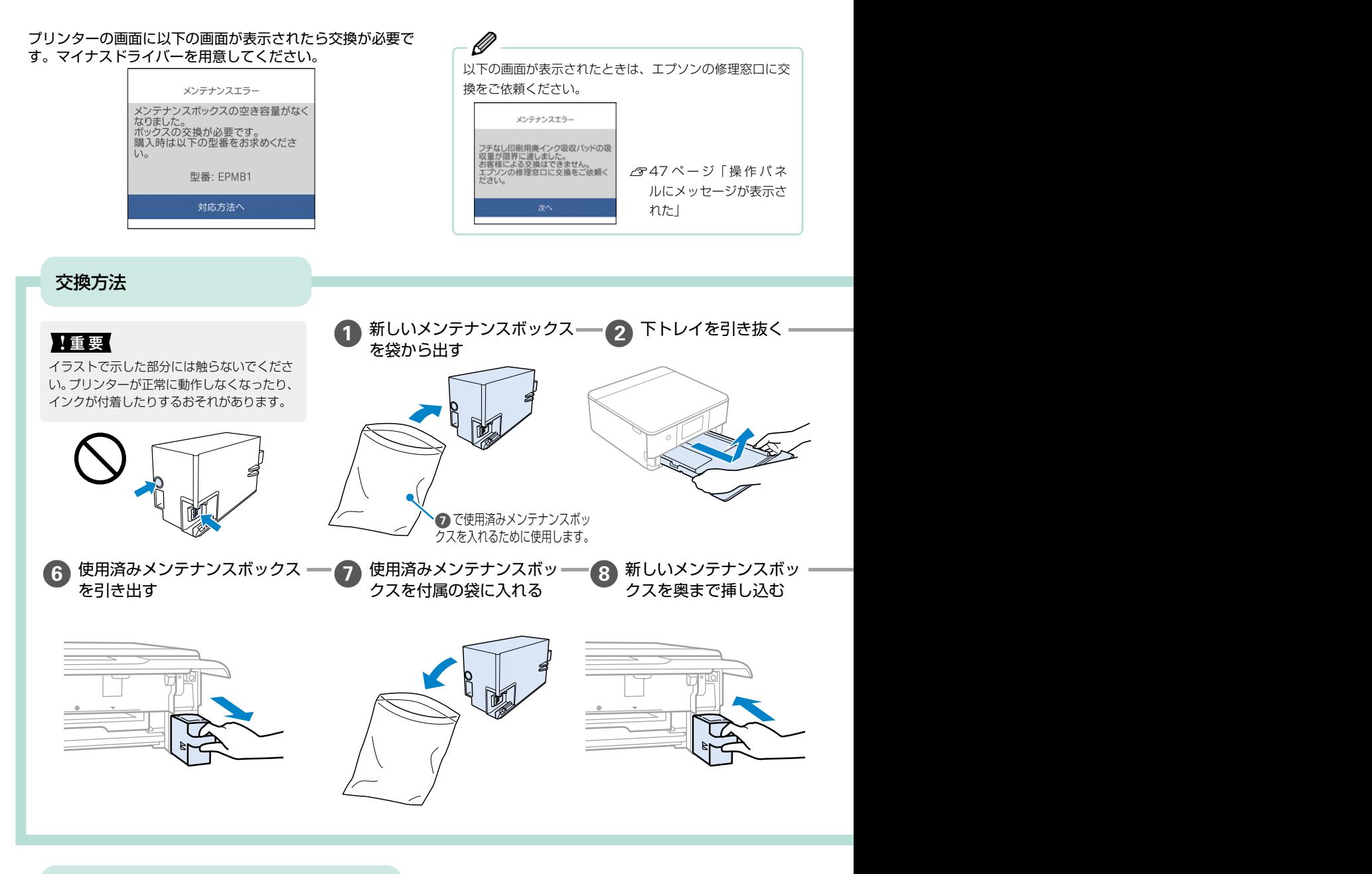

消耗品の回収と廃棄

■インクカートリッジの回収

エプソンは使用済み純正インクカートリッジの回収活動を通じ、地球環境保全と教育助成活動を推進しています。より 身近に活動に参加いただけるように、郵便局や学校での回収活動を推進しています。使用済みのエプソン純正インクカー トリッジを、最寄りの「回収箱設置の郵便局」や「ベルマークのカートリッジ回収活動に参加している学校」にお持ち ください。詳しくはエプソンのウェブサイトをご覧ください。

[<epson.jp/recycle/](https://epson.jp/recycle/)>

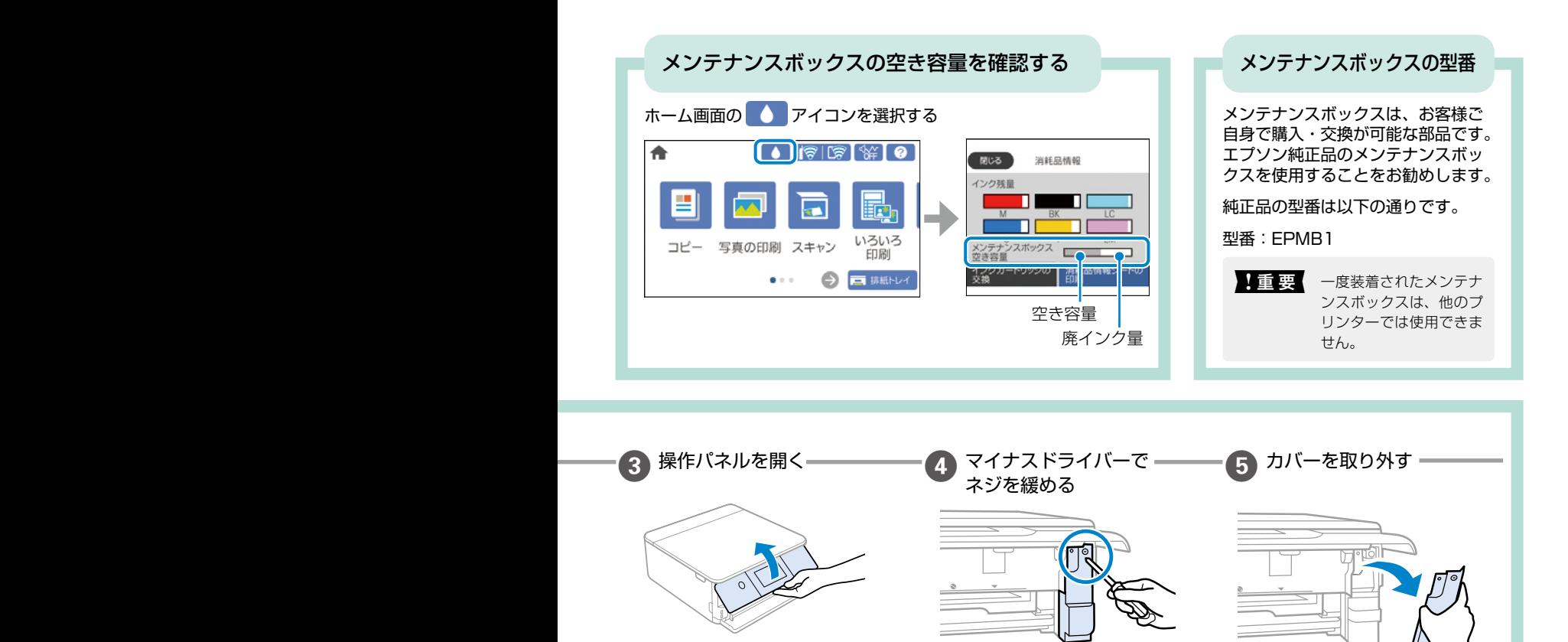

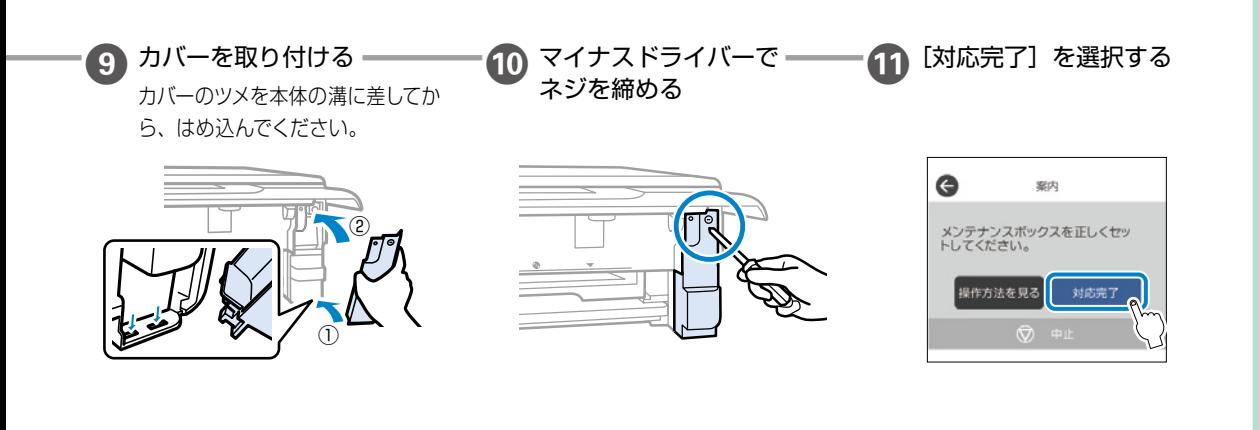

#### ■メンテナンスボックスの廃棄

一般家庭でお使いの場合は、ポリ袋などに入れて、必ず法令や地域の条例、自治体の指示に従って廃棄してください。 事業所など業務でお使いの場合は、産業廃棄物処理業者に廃棄物処理を委託するなど、法令に従って廃棄してください。

## <span id="page-43-0"></span>知っておきたいポイント

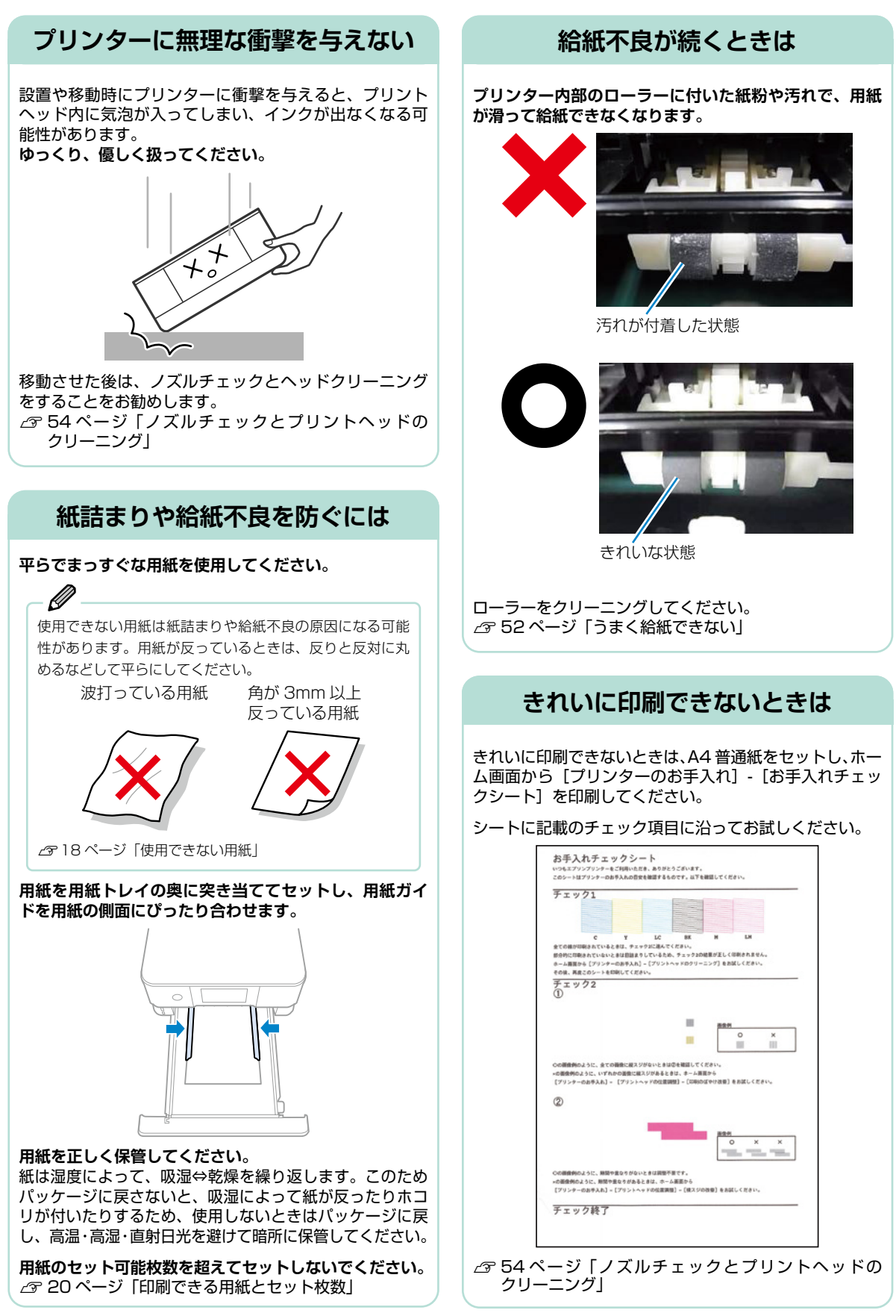

## **操作パネルが閉まらない**

排紙トレイが完全に収納されないと、操作パネルは閉 まりません。排紙トレイを手で奥までしっかり押し込 んでから、操作パネルを閉めてください。

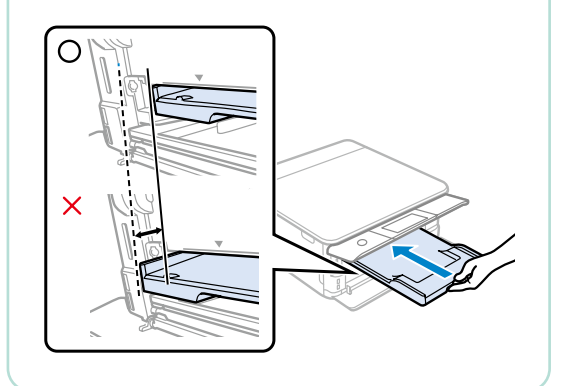

### **原稿カバーが外れたときは**

手差し給紙カバーを開け、原稿カバーのツメをまっすぐにし た状態で、垂直に挿してください。

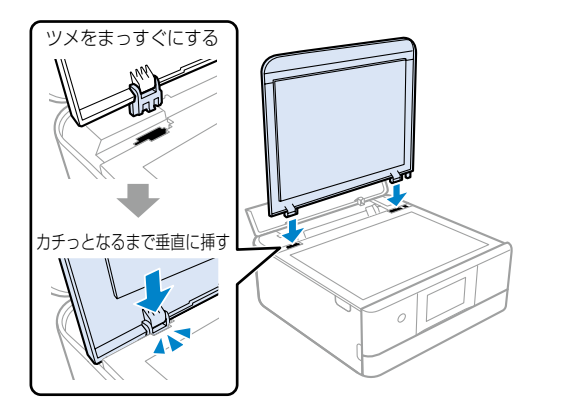

**用紙の保管方法 使う分だけ袋から出し、残った用紙は包装紙に入れて密閉しましょう**

3mm 以上反った用紙に印刷すると、プリントヘッド(インク吐出部)と用紙印刷面が接触し、うまく印刷できないこと があります。

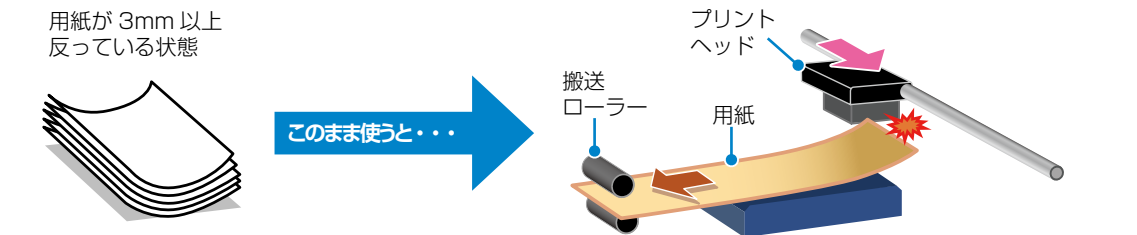

### **操作パネルからできるファームウェアアップデート**

**プリンターがインターネットに接続されていると、操作 パネルでプリンターのファームウェアが更新できます。** 今まで起こっていたトラブルの解消、機能の改善が

追加されますので、最新版にしてお使いください。 ホーム画面から[設定]-[ファームウェアのアップデート] の順に選択して、アップデートします。

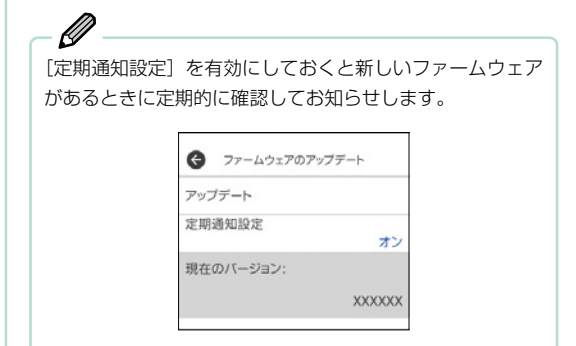

## **プリンタードライバーのお助け画面 プリンターが無反応または、印刷データが正しく送られ ないときは「接続診断ツール」で簡単に自己解決できます。** Ø エプソン製のプリンタードライバーがインストールされて いないと使用できません。 製品に付属のソフトウェアディスクまたは epson.sn (ウェ ブサイト)からインストールできます。 SONプリンターウィンドウ! ご指定のプリンターが見つからないため、印刷が出来ない状態です。 問題解決のためにプリンターの接続状態を自動的に診断、解決するためのツール<br>「Epson接続診断ツール」を起動します。 Ook 印刷データの送信に失敗すると、上の画面が自動で 表示されます。[OK] をクリックし、画面の指示に 従ってトラブルを解決できます。

## <span id="page-45-0"></span>**プリントヘッド(ノズル)の目詰まりを防止するために**

#### **プリントヘッドの目詰まりとは?**

インクの乾燥などにより、プリントヘッドのノズル(インクを出す穴)が詰まってしまうことがあります。ノズルが詰まると、 印刷結果にスジ(線)が入ったり、色合いがおかしくなったりします。

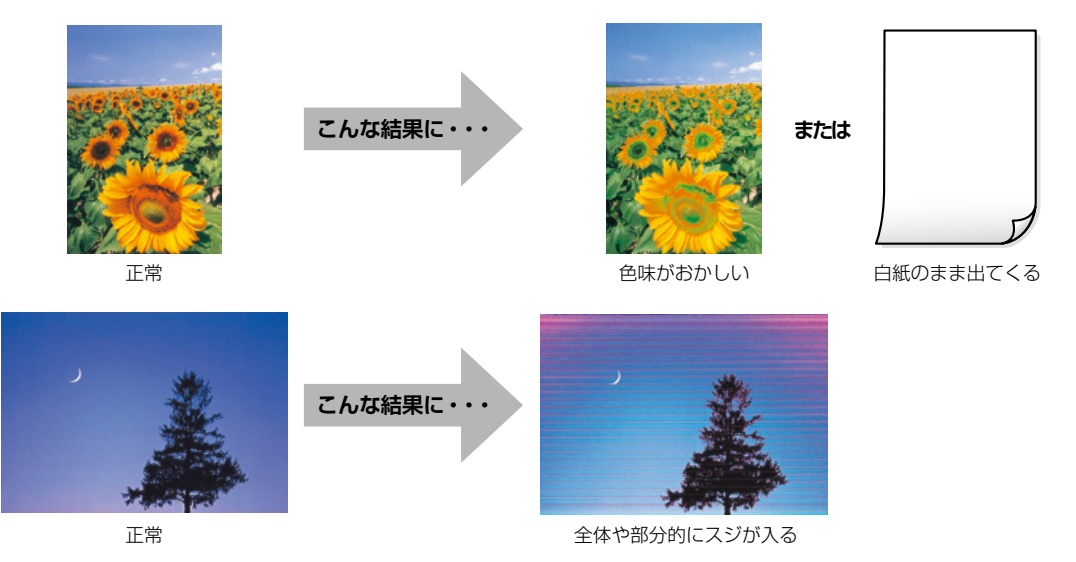

#### **なぜ目詰まりを起こすの ?**

油性ペンなどにペン先の乾燥を防ぐキャップがあるように、プリンターにもインクの 乾燥を防ぐためのキャップがあります。 ○ ボタンを押して電源を切ると、自動的に キャップがされるようになっています。しかし、完全に電源が切れる前にコンセント を抜くと、正しくキャップがされず、インクが乾燥して目詰まりが発生してしまいます。

## .<br>キャップしないと ....<br>乾いてしまう!  $8\%$

#### **目詰まりを防止するために**

電源の入 / 切は、必ず い ボタンで行ってください。

ランプが消灯する前に、テーブルタップなどのスイッチで電源を切ると、プリント ヘッドが正しくキャップされません。

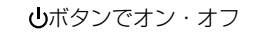

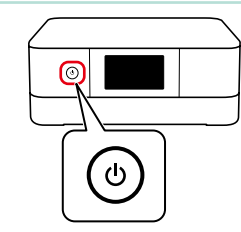

#### **目詰まりを直すには?**

まずはノズルチェックを行い、必要に応じてプリントヘッドのクリーニングを実行してください。 N[54 ページ「ノズルチェックとプリントヘッドのクリーニング」](#page-53-0)

プリントヘッドのクリーニングを実行しても、白紙のまま出てくるときは用紙の設定が異なっているかもしれません。以 下のページで確認してみてください。 N[50 ページ「きれいに印刷できない」](#page-49-0)

## <span id="page-46-1"></span><span id="page-46-0"></span>**操作パネルにメッセージが表示された**

プリンターの画面にメッセージが表示されたら、画面の指示または以下の対処方法に従ってトラブルを解決してください。

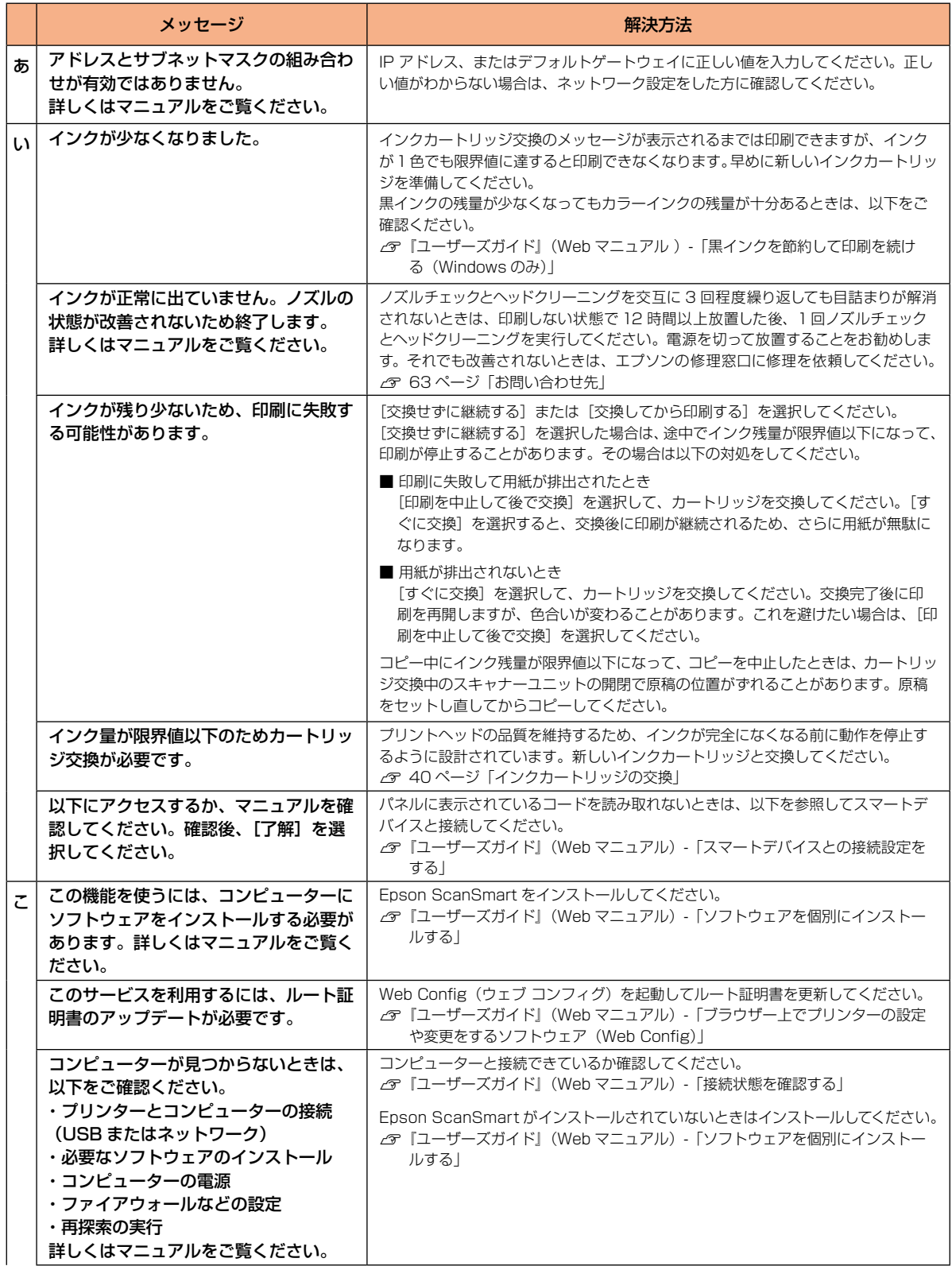

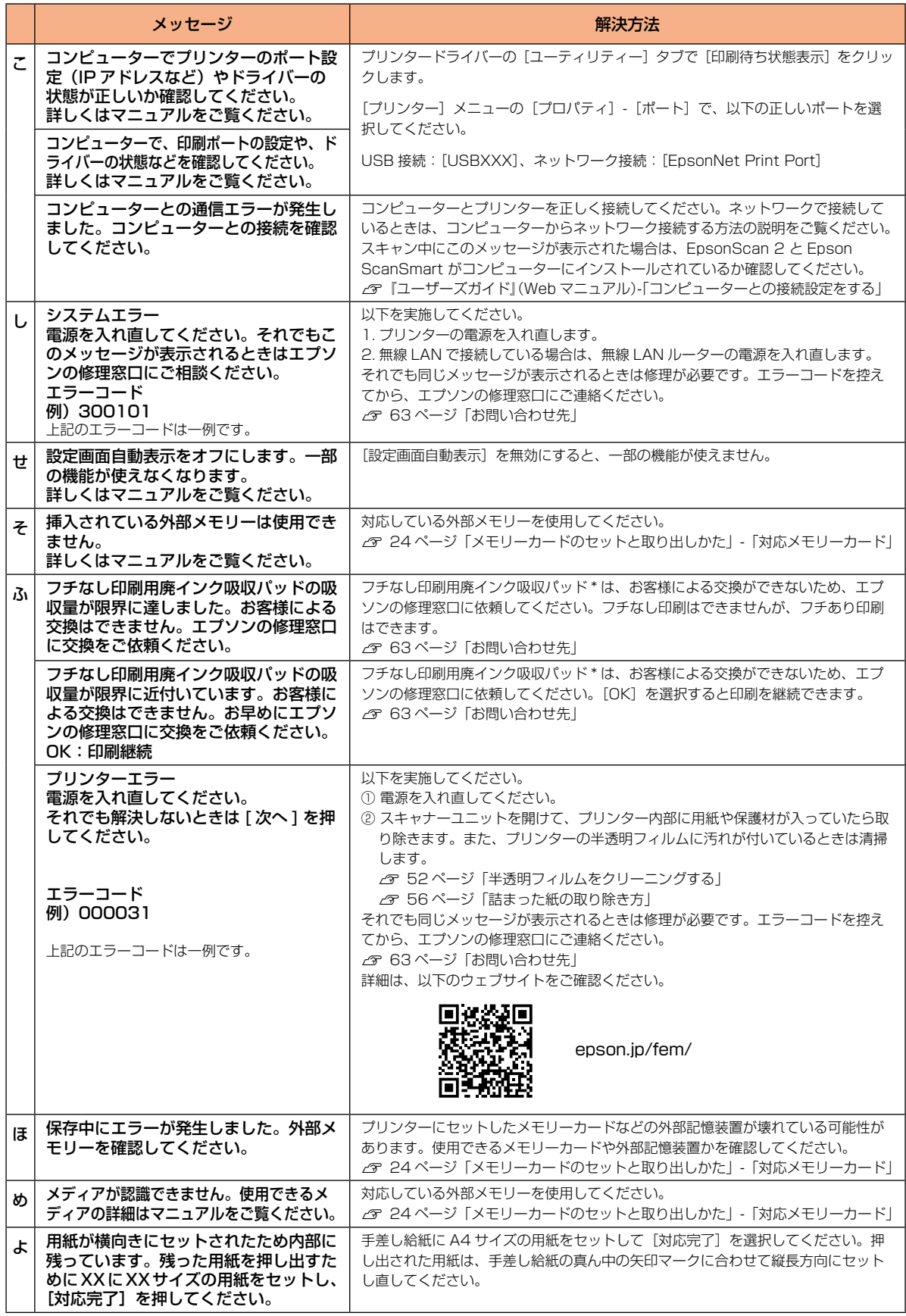

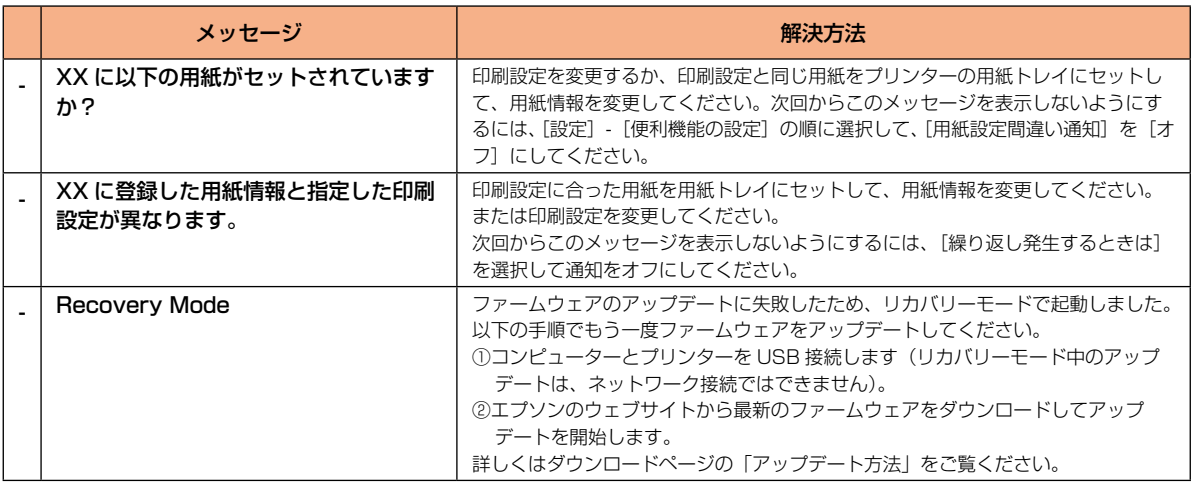

\* フチなし印刷時に排出される廃インクを吸収する部品です。吸収量が限界に達する時期は使用状況によって異なります。限界に達すると、 パッドを交換するまでフチなし印刷できません(インクあふれ防止のため)。保証期間経過後の交換は有償です。

## **うまく動かない**

以下の原因が考えられます。詳しい確認方法や対処方法は『ユーザーズガイド』(Web マニュアル)をご覧ください。

#### **無線 LAN で接続したプリンターで突然印刷できなくなった**

アクセスポイント(無線 LAN ルーターなど)の電源を 入れ直してみてください。

①無線 LAN ルーターの電源を切る

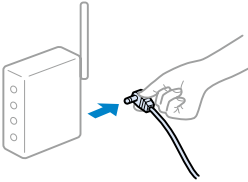

②コンピューターやスマートフォン、プリンターの電源を切る

- ③約 10 秒待ち、下図の順に電源を入れる 1. 無線 LAN ルーター
	- 2. コンピューターやスマートフォン
	- 3. プリンター

### <span id="page-48-0"></span>**接続がきちんとできていない**

機器の接続が不安定になっているかもしれません。プリ ンターとコンピューター、スマートフォンや、ケーブル 類を接続し直しましょう。

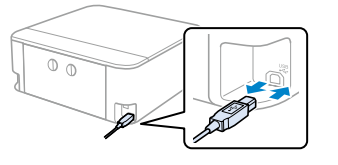

## **コンピューターから印刷できない**

接続診断ツールを使ってエラー内容を確認します (Windows のみ)。

• デスクトップのアイコンから起動する

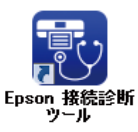

• 印刷中に以下の画面が表示されたら[接続診断]を 選択する

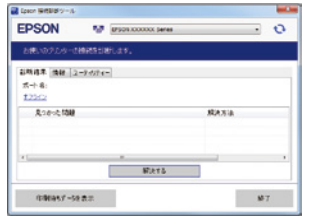

#### **印刷はできるが印刷設定画面の選択項目が 不足している(給紙装置 / 用紙種類など)**

エプソンの純正ドライバーがインストールされていません。 エプソンのウェブサイトからダウンロードしてください。

[epson.jp/support/download/](https://epson.jp/support/download/)

## <span id="page-49-0"></span>**きれいに印刷できない**

以下のトラブルは、操作パネルの 2 ボタンで表示、確認できます。

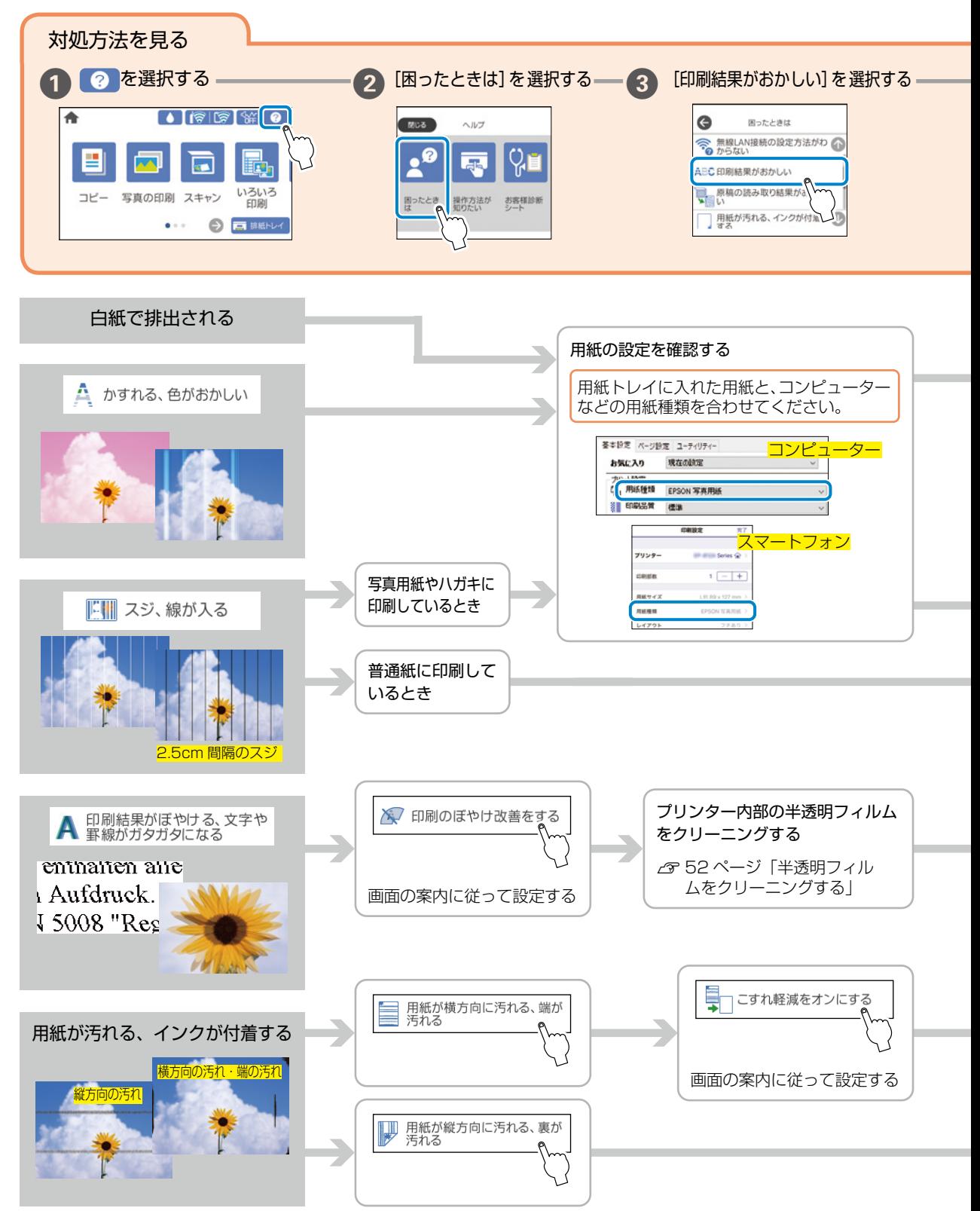

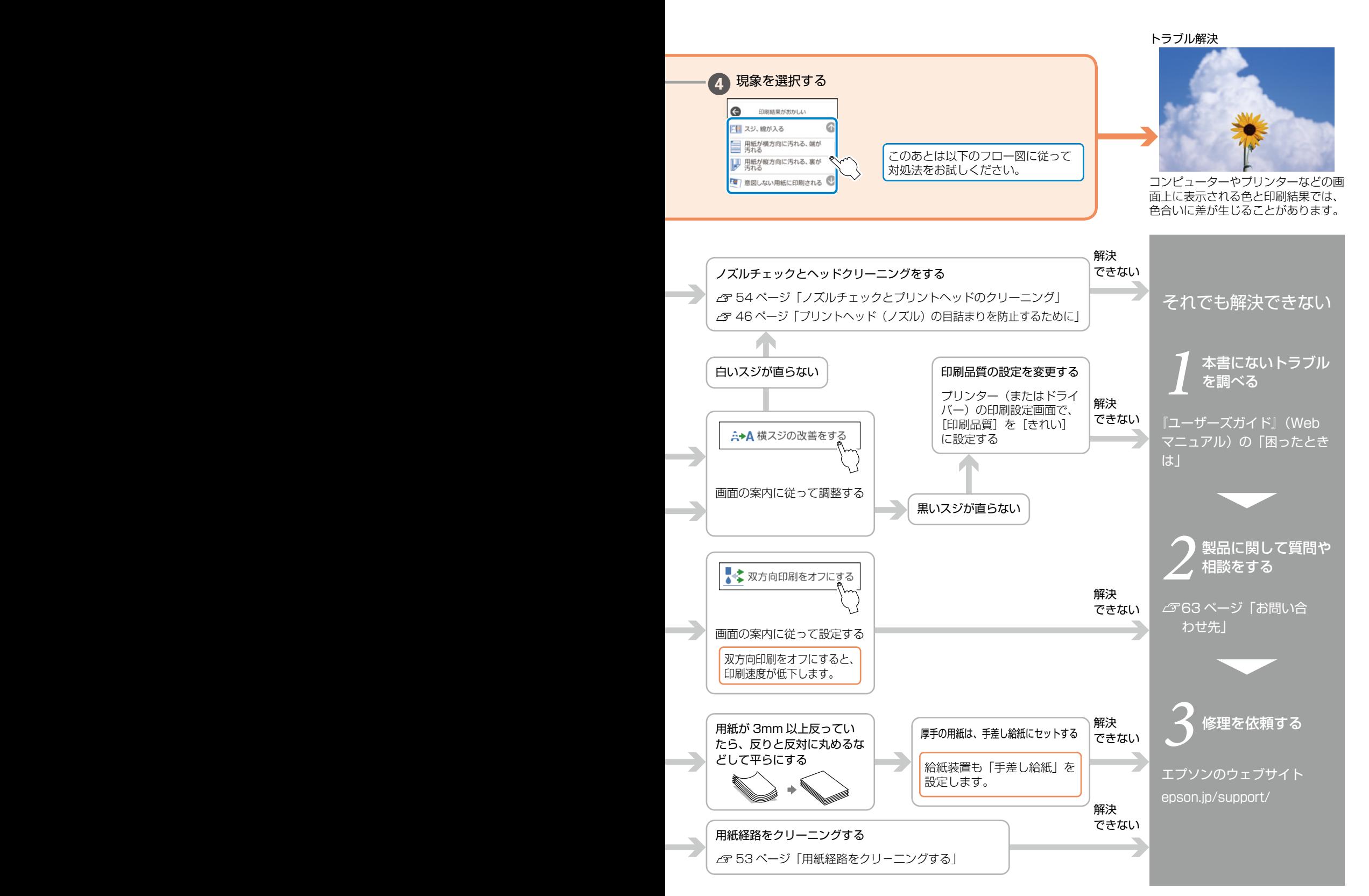

## <span id="page-51-2"></span><span id="page-51-1"></span><span id="page-51-0"></span>**うまく給紙できない**

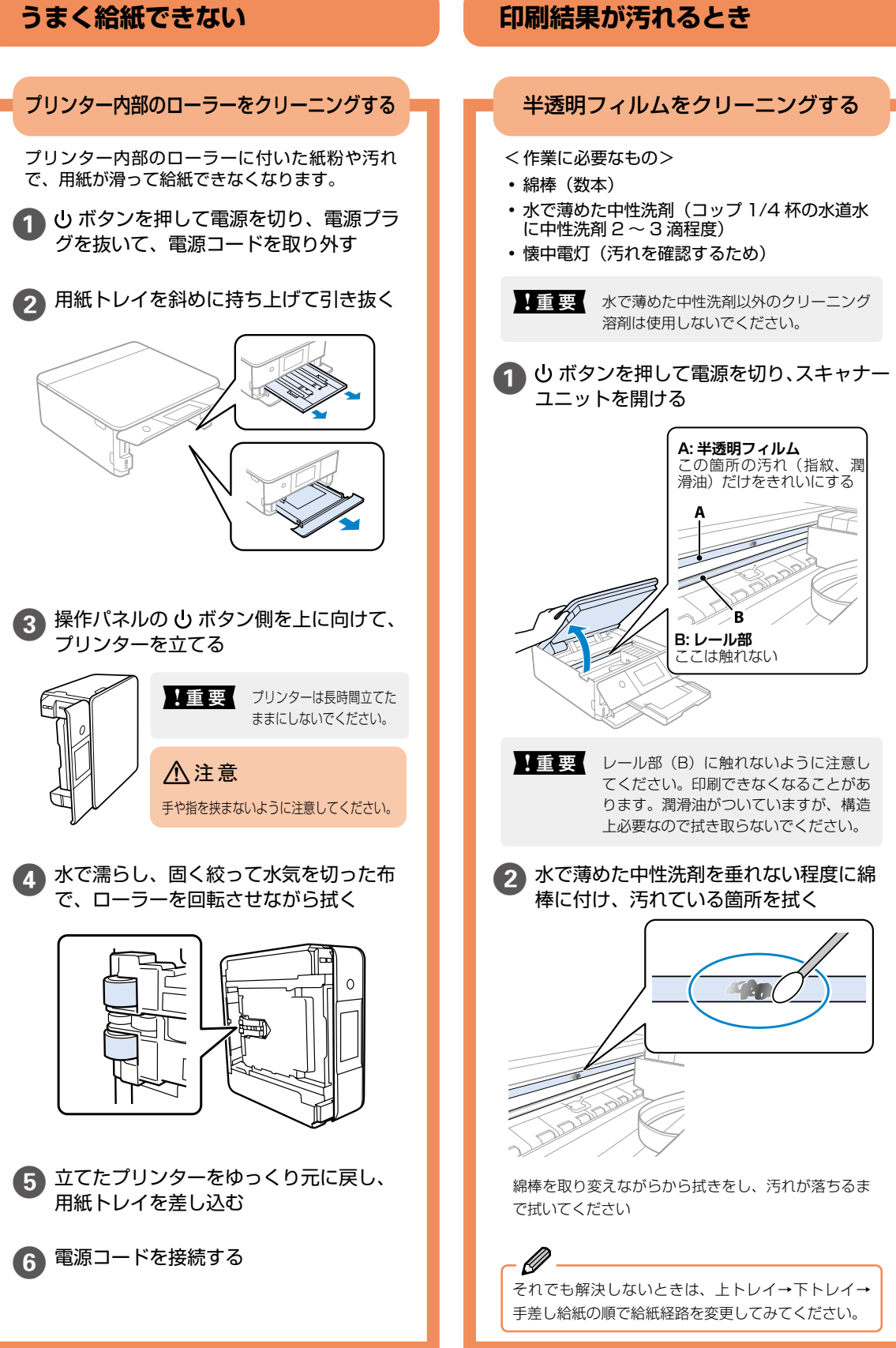

<span id="page-52-0"></span>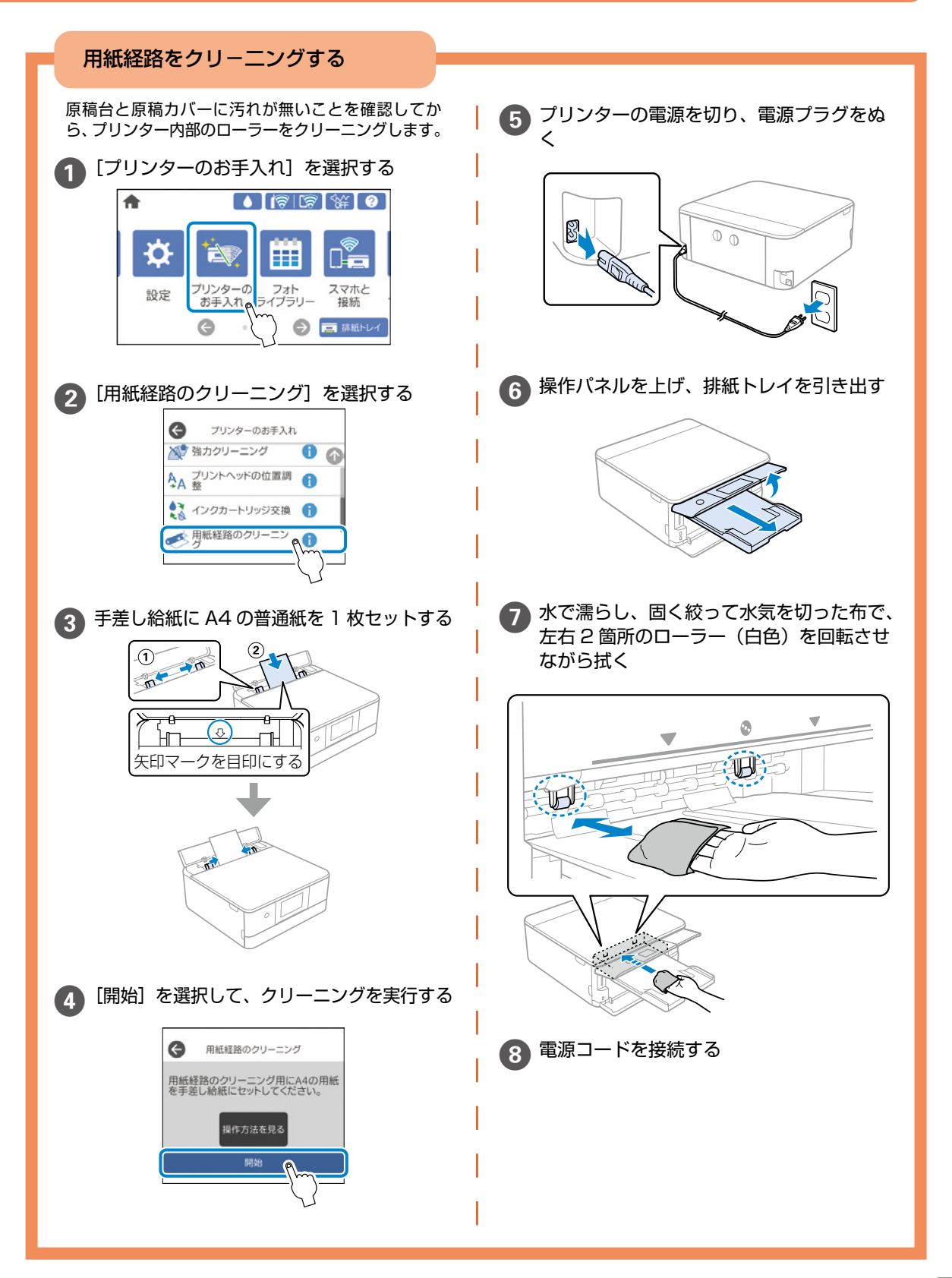

## <span id="page-53-0"></span>**ノズルチェックとプリントヘッドのクリーニング**

印刷結果にスジが入る、おかしな色味で印刷されたときは、ノズルの状態を確認してください。

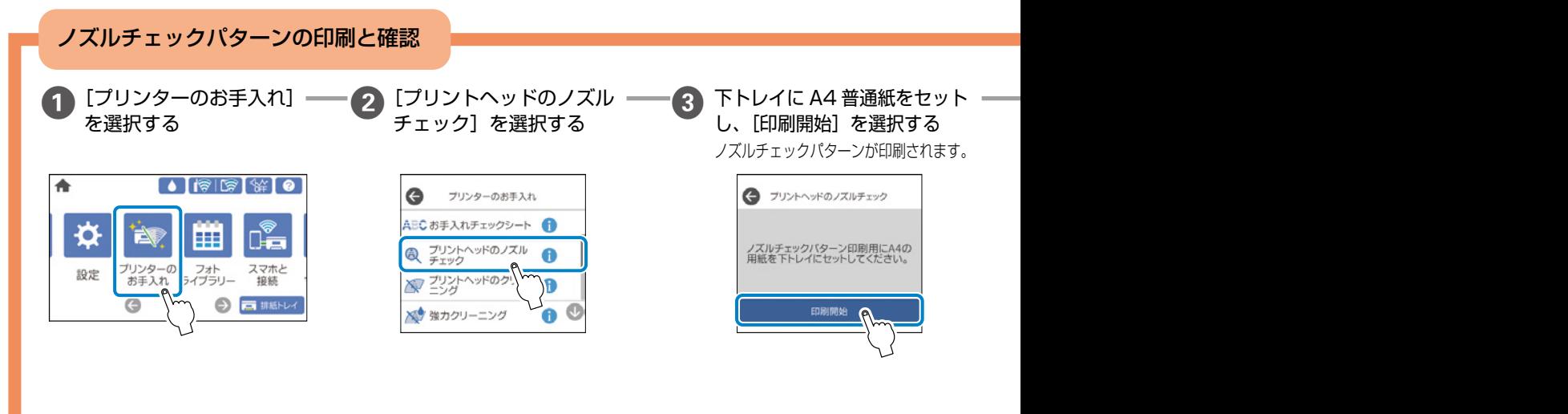

<span id="page-53-1"></span>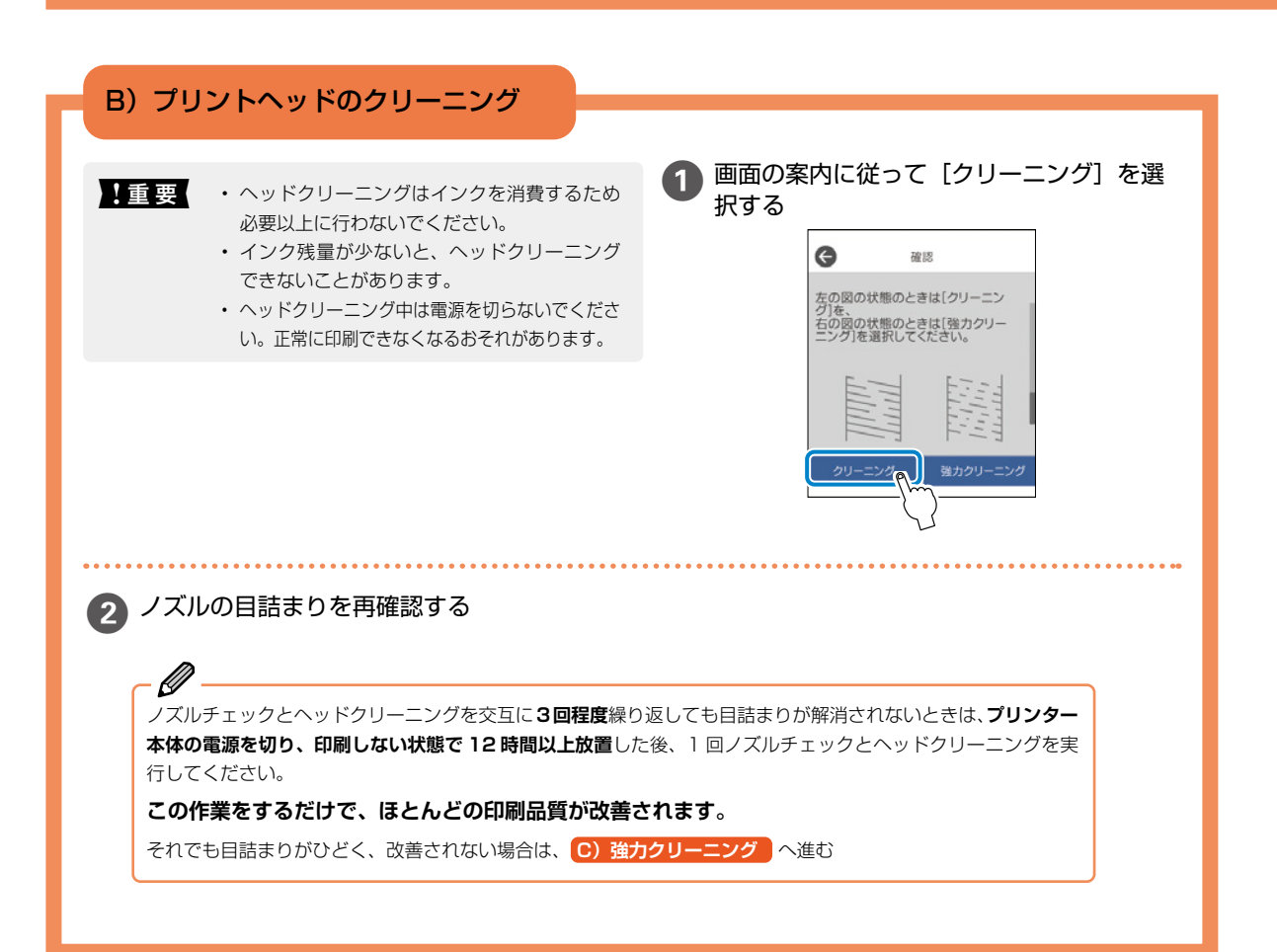

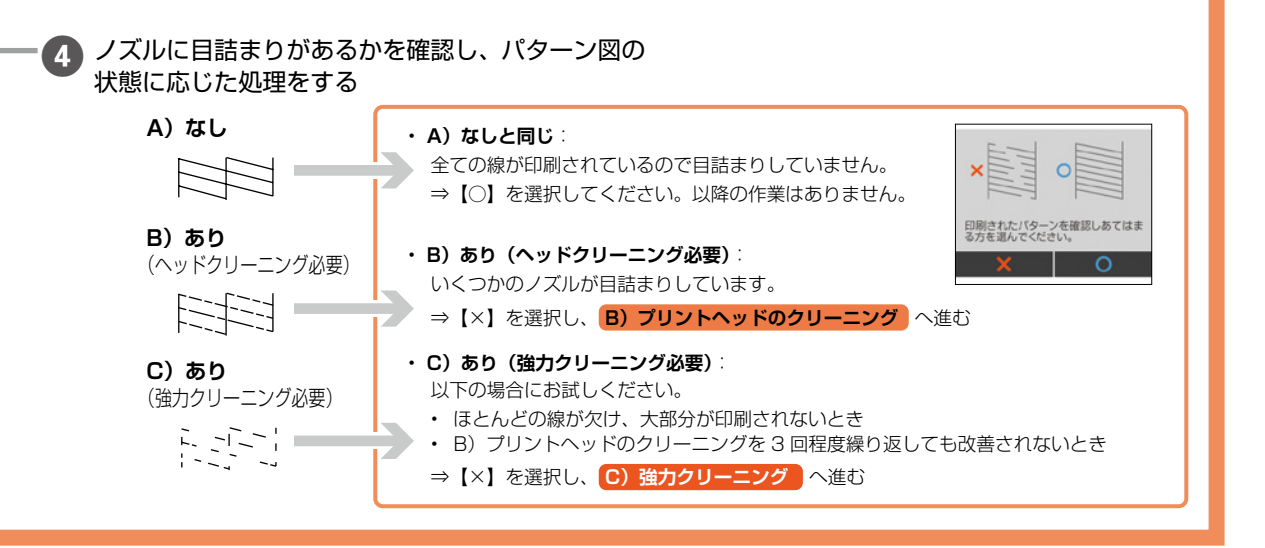

### <span id="page-54-0"></span>**C) 強力クリーニング**

ほとんどの線が欠ける、または大部分が印刷され ていない場合に実行します。

$$
\frac{1}{2} = \frac{1}{2} = \frac{1}{2} =
$$

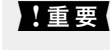

■ 要 強力クリーニングは、通常のクリーニング より多くのインクを消費します。

[強力クリーニング]を選択し、画面の指示に 従って作業する

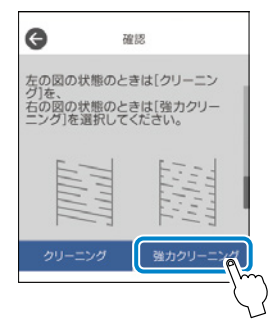

強力クリーニングが終わったら再度ノズルチェックを して、目詰まりが改善されたかを確認してください。

 $\mathscr{D}$ 強力クリーニングを実行しても目詰まりが解消されないときは、印刷しない状態で 12 時間以上放置した後、再度ノズルチェッ クパターンを印刷します。印刷されたパターンの状態に応じて再度クリーニングまたは強力クリーニングを実行してください。 それでも改善されないときは、エプソンの修理窓口に修理を依頼してください。 N[63 ページ「お問い合わせ先」](#page-62-0)

<span id="page-55-0"></span>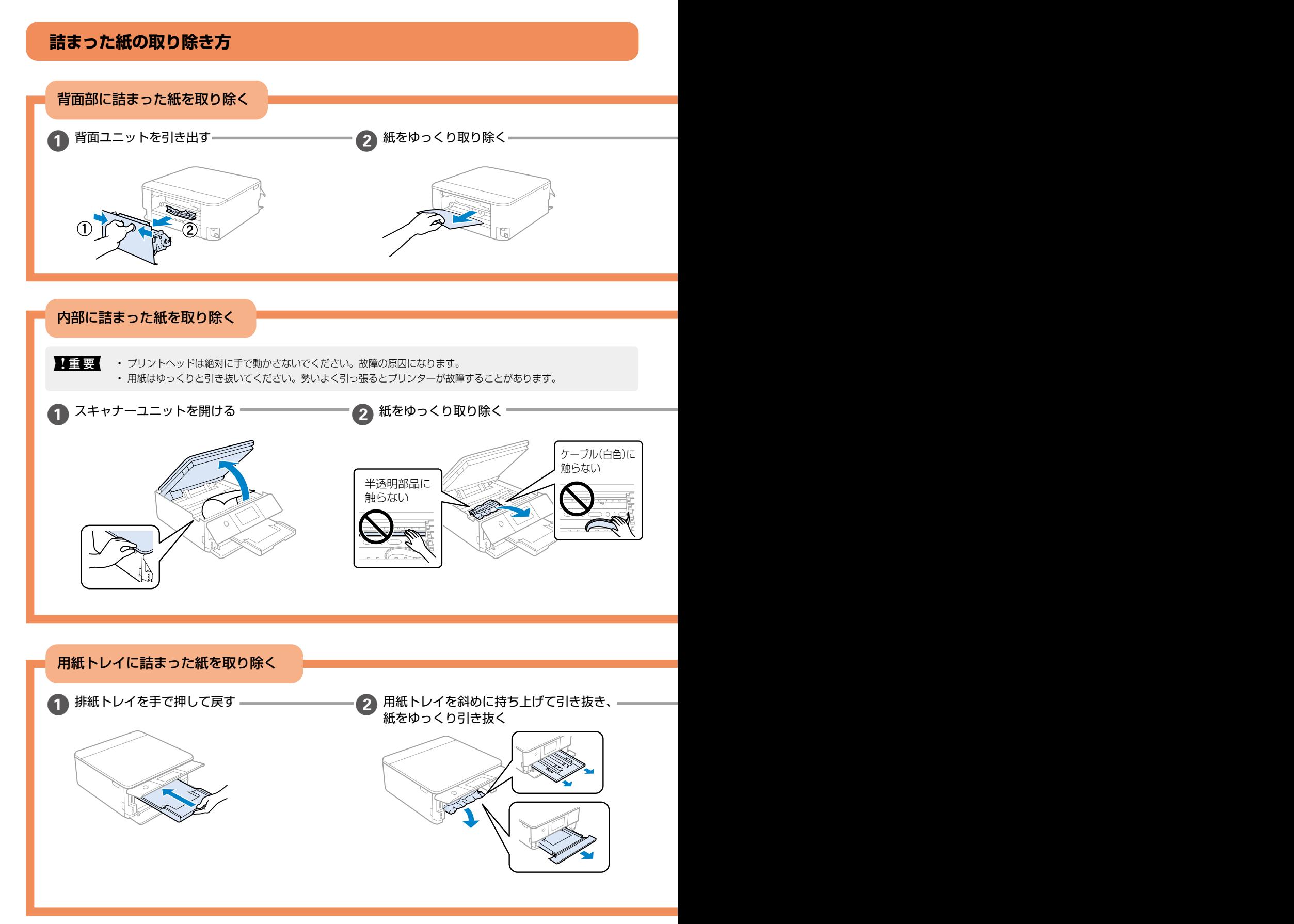

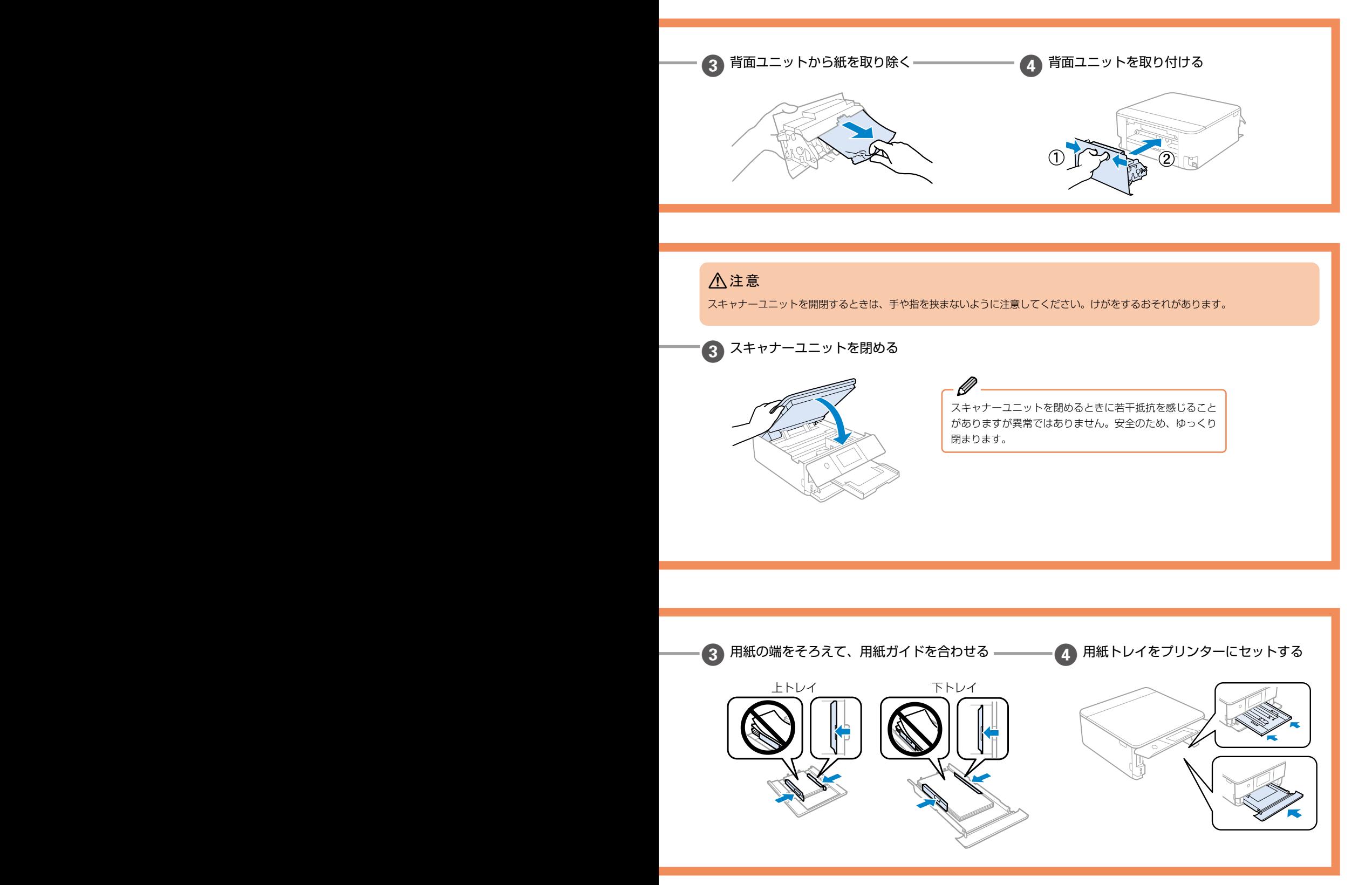

## 大士会

## **サービスとサポートのご案内**

弊社が行っている各種サービス・サポートについては、 [63 ページの「お問い合わせ先」を](#page-62-0)ご覧ください。

## 修理に出す前に

「故障かな?」と思ったときは[、47 ページ「困ったとき](#page-46-0) [は」の](#page-46-0)トラブル対処方法をお読みください。それでもトラ ブルが解決しないときは以下の準備をしてください。

- ① 保証書の有無および内容の確認をする。
- ② 補修用性能部品および消耗品の保有期間を確認する。
- ③「お客様診断シート」を印刷して、トラブルの内容を記 入する。

ホーム画面の ⑦ を押し、[お客様診断シート] を選択 して印刷します。

Ø 59ページの「お客様診断シート」をコピーして使用するこ ともできます。

#### ■保証書について

保証期間中に故障した場合には、保証書の記載内容に基づ き修理いたします。保証期間、保証事項については、保証 書をご覧ください。

保証書は、製品の「保証期間」を証明するものです。「お 買い上げ年月日」「販売店名」に記載漏れがないかご確認 ください。これらの記載がない場合は、保証期間内であっ ても保証期間内と認められないことがあります。記載漏れ があった場合は、お買い求めいただいた販売店までお申し 出ください。

保証書は大切に保管してください。

#### ■補修用性能部品および消耗品の保有期間

本製品の補修用性能部品および消耗品の保有期間は、製品 の製造終了後 5 年間です。

改良などにより、予告なく外観や仕様などを変更すること があります。

故障の状況によっては、弊社の判断により、製品本体を同 一機種または同等仕様の機種と交換等させていただくこと があります。同等機種と交換した場合は、交換前の製品の 付属品や消耗品をご使用いただけなくなることがありま す。

## <span id="page-57-0"></span>修理に出すとき

以下を確認してから、修理依頼を申し込んでください。

修理に出す前に の③で印刷またはコピーし、記入した「お 客様診断シート」を製品の原稿台の上に載せて、原稿カバー を閉じる。

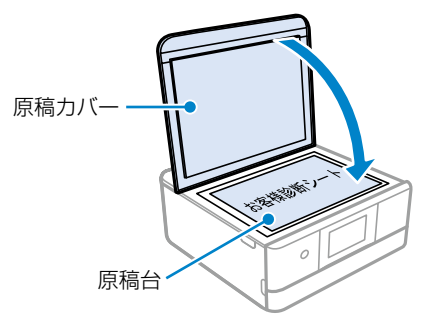

「修理品送付・持ち込み依頼先」に修理を依頼する。

#### 保守サービスの受付窓口

保守サービスに関してのご相談、お申し込みは、以下で承 ります。

- • お買い求めいただいた販売店
- • エプソンの修理センター
- • エプソンのウェブサイト

■製品に関するご質問・ご相談先 (カラリオインフォメーションセンター) 製品に関するご質問・ご相談に電話でお答えします。 【電話番号】050-3155-8022 ◎上記電話番号がご利用できない場合は、 042-507-6480 へお問い合わせください。

■修理品送付・持ち込み依頼先 お買い上げの販売店様へお持ち込みいただくか、 下記修理センターまで送付願います。 • 札幌修理センター:011-805-2886 • 松本修理センター:050-3155-7110 • 鳥取修理センター:050-3155-7140

• 沖縄修理センター:098-852-1420

修理について詳しくは、エプソンのウェブサイトでご確認 ください。

[epson.jp/support/](https://epson.jp/support/)

## <span id="page-58-0"></span>客様診断シート

ご使用の製品と一緒に修理センターへ送付いただくシートです。

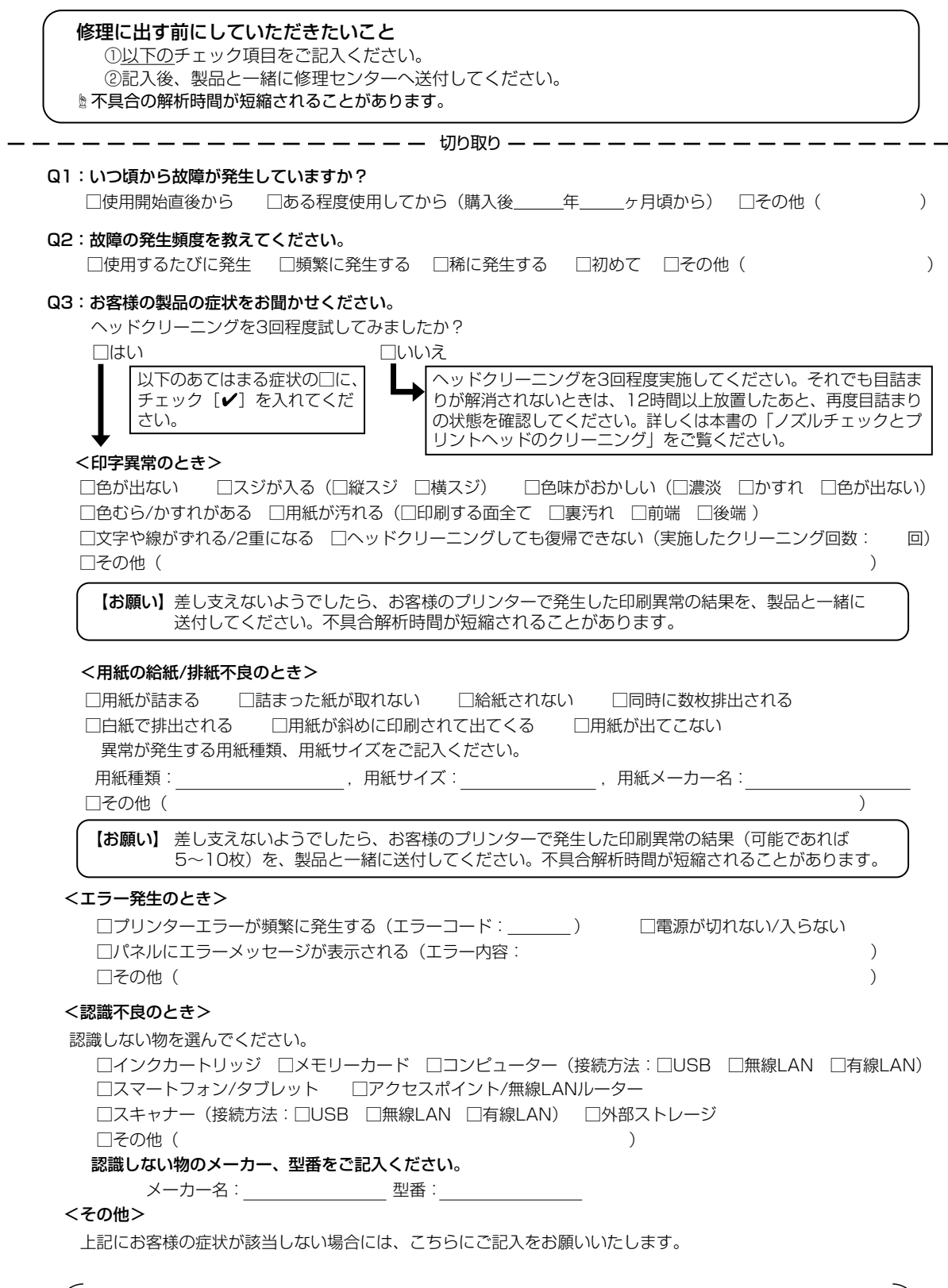

切 り 取 り

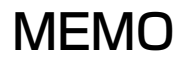

## MEMO

お問い合わせの前にご確認ください。

## **きれいに印刷できない**

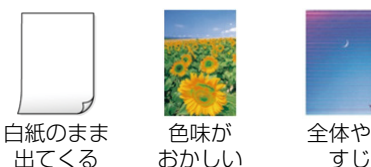

全体や部分的に 

すじが入る

ò

ò

ò

プリントヘッド(ノズル)が目詰まりしている可 能性があります。

#### < 対処方法 >

A4 普通紙をセットし、お手入れチェックシートを 印刷します。 

シート記載のチェック項目に沿ってお試しください。

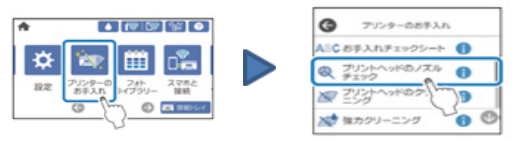

#### お手入れチェックシート

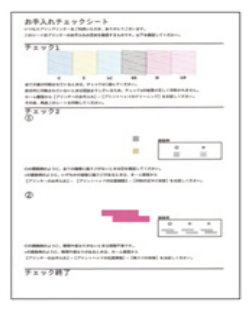

N[54 ページ「ノズルチェックとプリントヘッ](#page-53-0) [ドのクリーニング」](#page-53-0) N[50 ページ](#page-49-0)「きれいに印刷できない」

目詰まりとは?どうしたら予防できるの? △ [46 ページ「プリントヘッド\(ノズル\)の目](#page-45-0) [詰まりを防止するために」](#page-45-0)

**うまく給紙できない** 紙が入っていかない なぁ.. ?? EPSON

- • 用紙の状態やセット方法を確認してください  $\sqrt{x}$  15 ページ
- • ローラーをクリーニングしてください N[52 ページ](#page-51-2)
- プリンター内部に異物がないか確認してください N[56 ページ](#page-55-0)
- • メンテナンスボックスカバーが正しく装着されて いるか確認してください N[42 ページ](#page-41-0)

## **パソコンやスマートデバイスから 印刷できない**

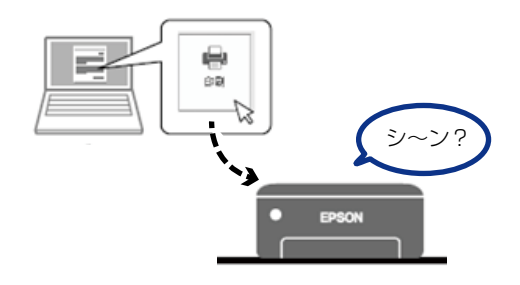

接続状態を確認しましょう N[49 ページ](#page-48-0)

## **プリンターエラーのメッセージが 表示された**

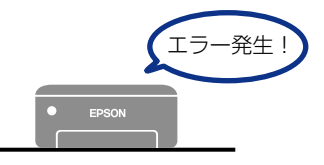

該当メッセージの解決方法を確認しましょう N[47 ページ](#page-46-1)

## <span id="page-62-0"></span>**お問い合わせ先**

アフターサポート・サービスのご案内

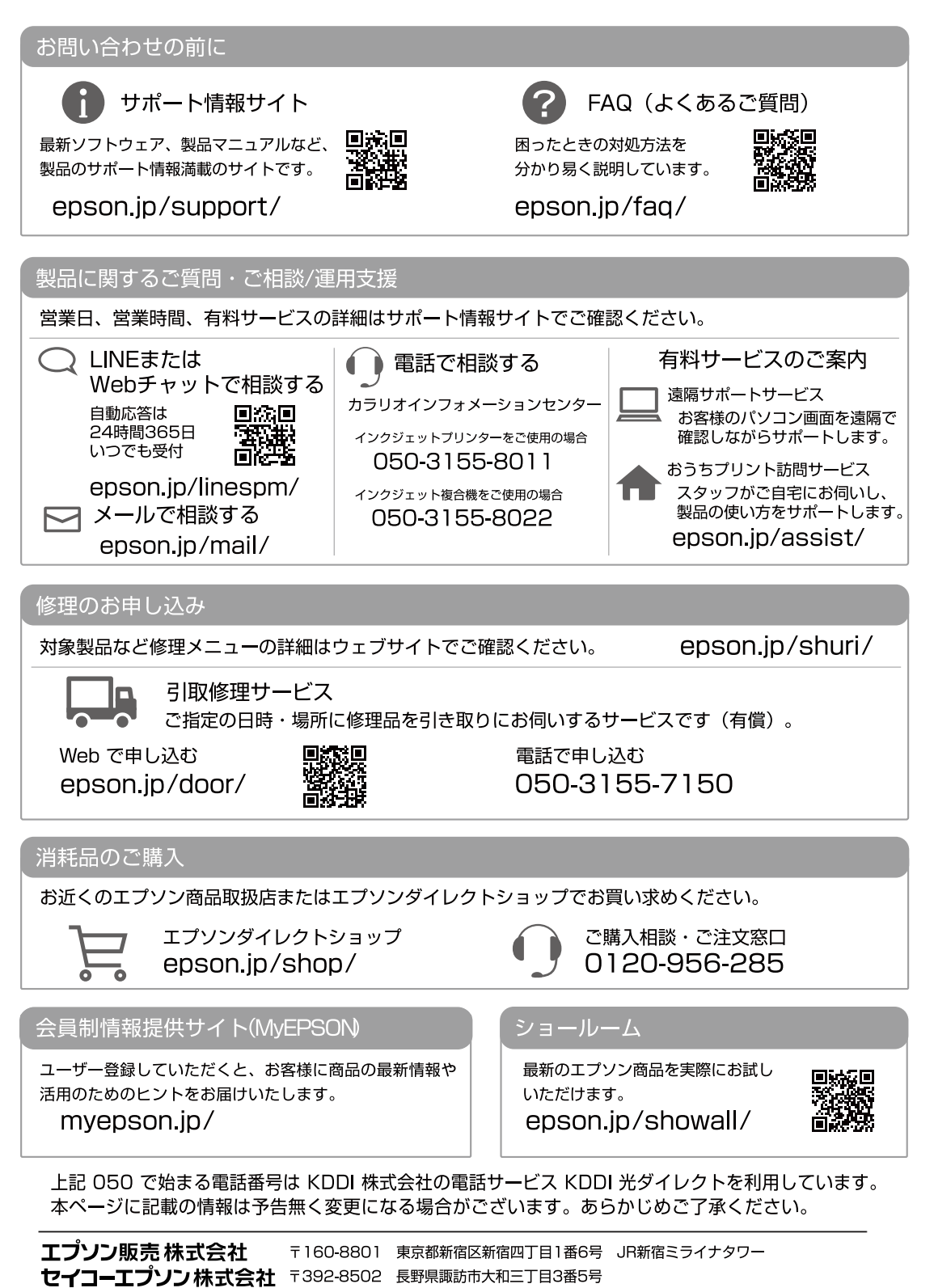

<span id="page-63-0"></span>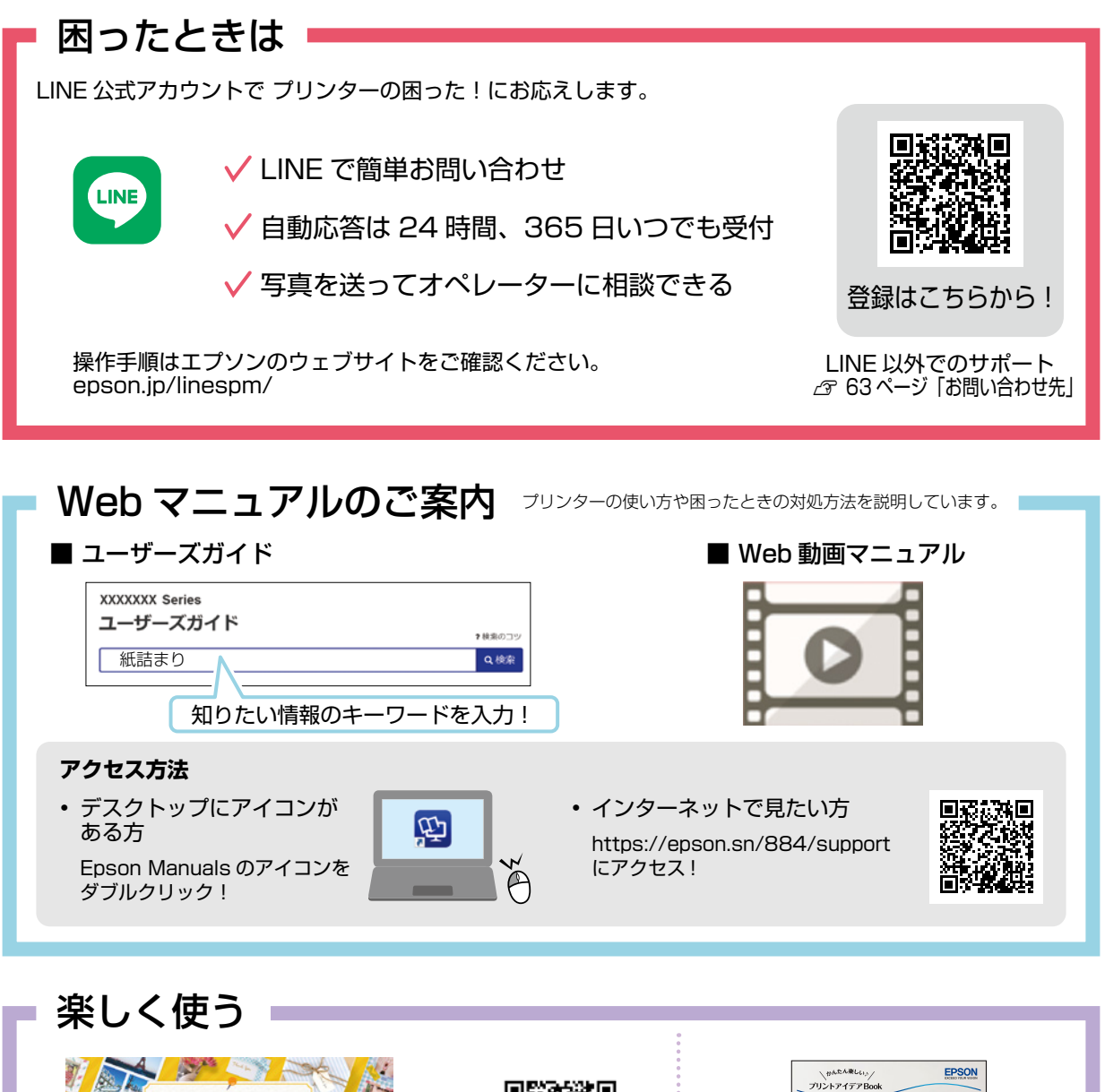

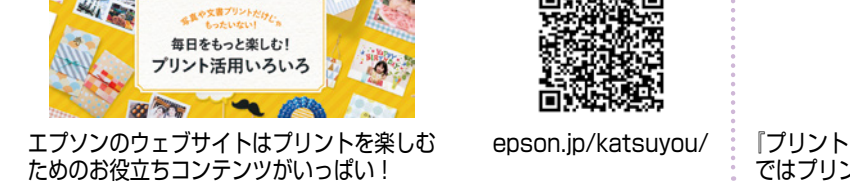

## [epson.jp/katsuyou/](https://epson.jp/katsuyou/) 『プリントアイデア Book』 (冊子マニュアル) ではプリント活用例をご紹介!

### **ご注意**

- 本書の内容の一部または全部を無断転載することを禁止します。
- 本書の内容は将来予告なしに変更することがあります。
- • 本書の内容にご不明な点や誤り、記載漏れなど、お気付きの点がありましたら弊社までご連絡ください。
- • 運用した結果の影響については前項に関わらず責任を負いかねますのでご了承ください。
- • 本製品が、本書の記載に従わずに取り扱われたり、不適当に使用されたり、弊社および弊社指定以外の、第三者によって修理や変更されたこと などに起因して生じた障害等の責任は負いかねますのでご了承ください。

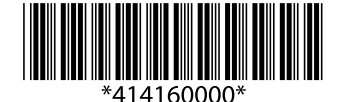

© 2021 Seiko Epson Corporation 2021 年 10 月発行 Printed in XXXXXX